# **Skriver GLP maxx 80 / 160 Manuell merkemaskin GLP-W maxx**

## **Brukerveiledning**

fra og med programstatus 13.60 (med CD) 38055645005 no

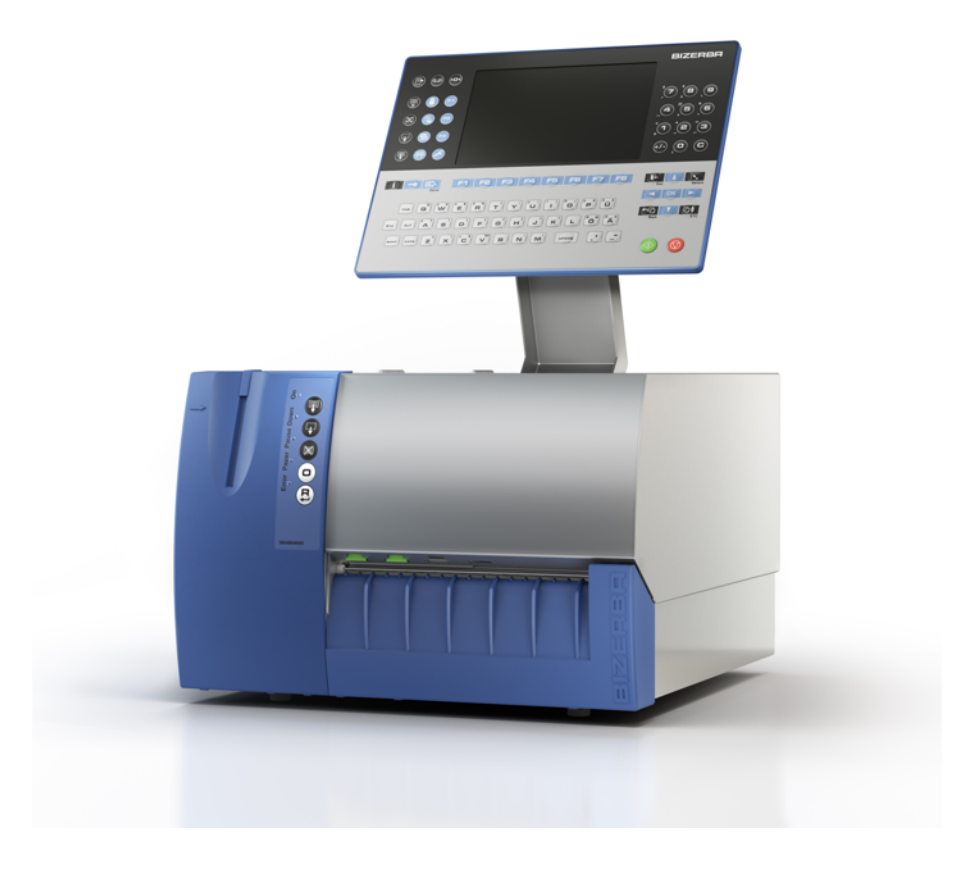

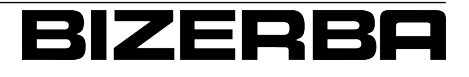

**Bizerba Service www.bizerba.com**

© 04 / 2016

Med enerett All rights reserved Tous droits réservés Reservados todos los derechos Tutti i diritti riservati

Bizerba GmbH & Co. KG, 72336 Balingen

Postfach 10 01 64 72301 Balingen, Tyskland Telefon (+49 7433) 12-0, Faks (+49 7433) 12-2696 E-post: marketing@bizerba.com Nettside: www.bizerba.com

# Innholdsfortegnelse

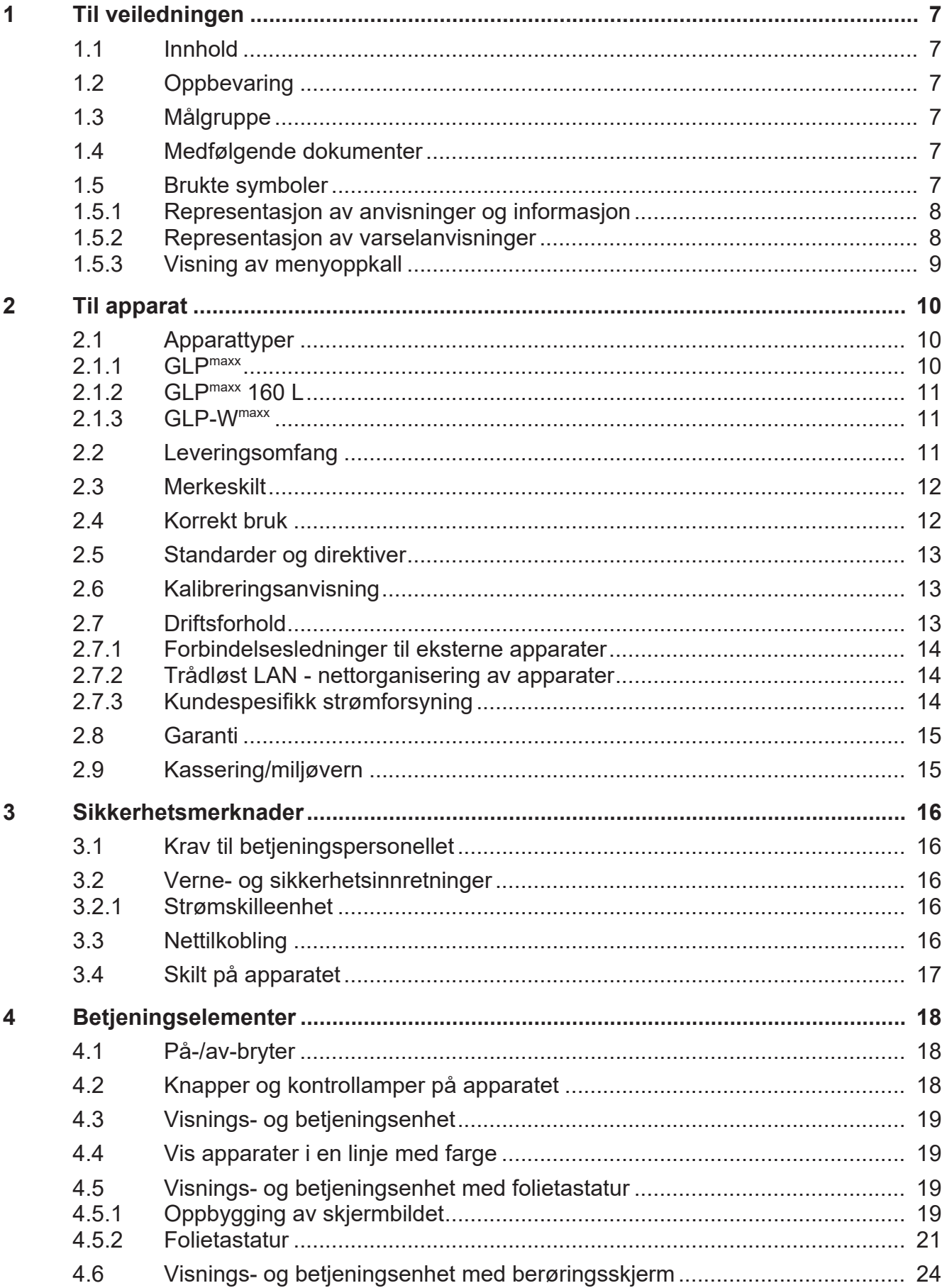

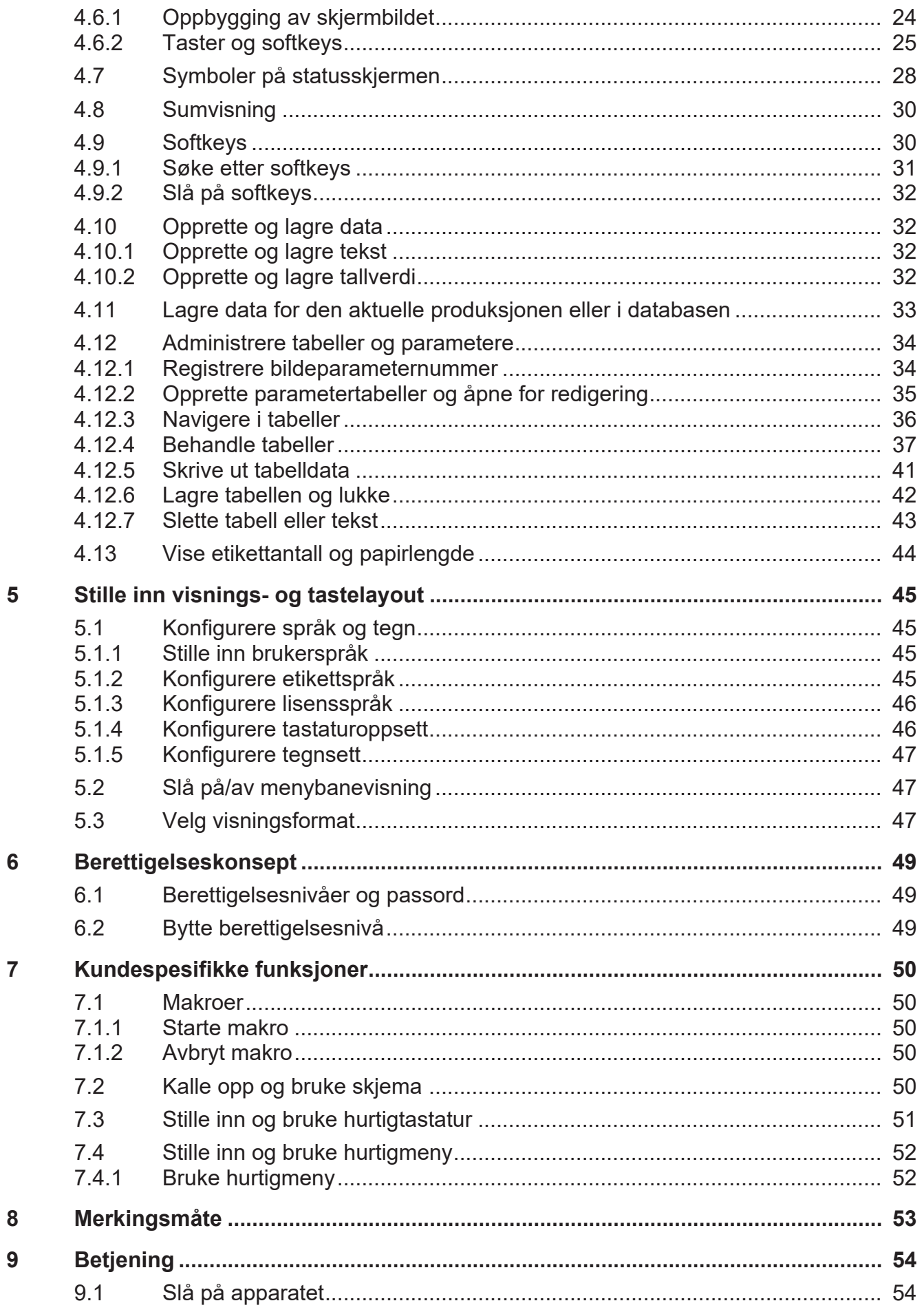

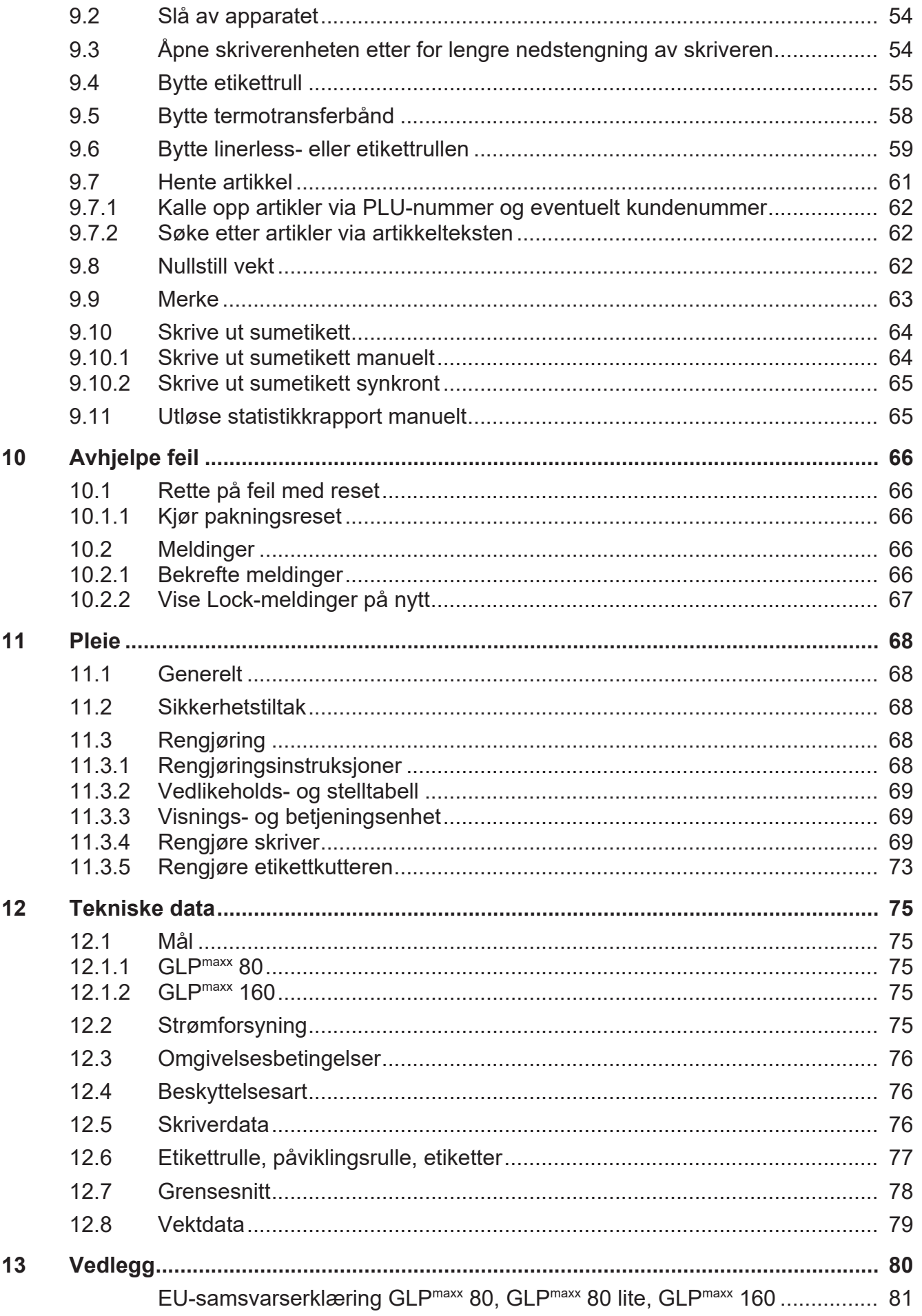

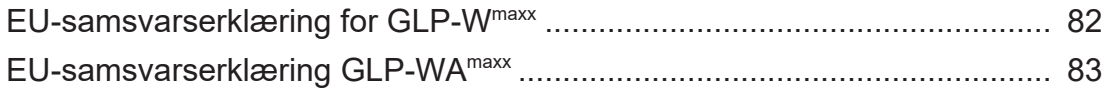

# **1 Til veiledningen**

Les denne veiledningen før du kobler til apparatet. I denne veiledningen finner du grunnleggende informasjon om betjening av apparatet og om å unngå mulige farer.

Denne veiledningen gjør ingen forskjell mellom standardutrustning og alternativer. Rådfør deg med din Bizerba-fagkonsulent for å få informasjon om de tilgjengelige variantene.

Bizerba-produkter videreutvikles løpende og er gjenstand for ulike landsspesifikke forskrifter. Bilde- og grafiske eksempler i veiledningen kan avvike fra det leverte produktet.

### **1.1 Innhold**

Denne anvisningen forklarer grunnleggende prinsipper om bruk av skriveren GLP<sup>maxx</sup> og den manuelle merkeren GLP-Wmaxx (**G**raphic**L**abeling**P**rinter, heretter kalt apparat).

### **1.2 Oppbevaring**

Den tekniske dokumentasjonen er en del av apparatet. Den må oppbevares i umiddelbar nærhet av apparatet og lett tilgjengelig for alle. Ved videresalg av apparatet må hele den tekniske dokumentasjonen til apparatet medfølge.

### **1.3 Målgruppe**

Dette apparatet må kun betjenes av personale med opplæring. Operatøren må være fortrolig med innholdet i denne brukerveiledningen. Såfremt ikke avtalt annerledes skal oppstilling, vedlikehold og reparasjoner bare foretas av fagpersonale autorisert av Bizerba.

Du kan også selv foreta oppstillingen, såfremt Bizerba tilbyr apparatet i en Bizerba nettbutikk og apparatet kan kjøpes direkte via Bizerba nettbutikken som drives av Bizerba.

### **1.4 Medfølgende dokumenter**

Til apparatet ditt hører følgende dokumenter:

- $-$  Brukerveiledning GLP $max$
- Driftsveiledning GLPmaxx
- Brukerveiledning GT-SoftControl

### **1.5 Brukte symboler**

Følgende symboler finnes i denne håndboken:

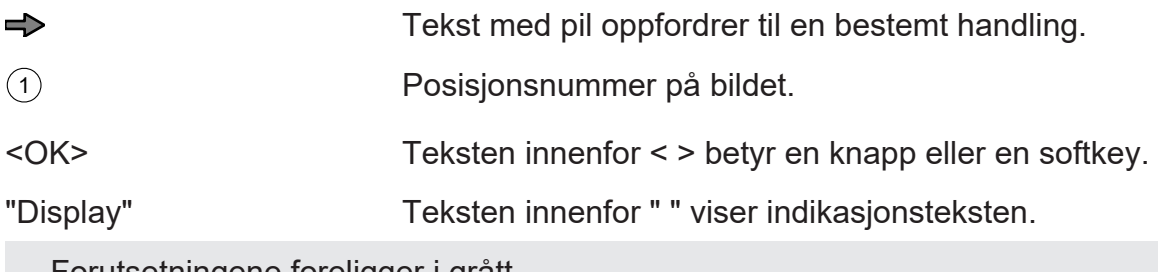

- Forutsetningene foreligger i grått.

### **1.5.1 Representasjon av anvisninger og informasjon**

Anvisninger og informasjon vises som følger:

$$
\mathbb{L}^{\mathbb{Z}^+}
$$

Disse anvisningene må overholdes.

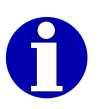

Denne informasjonen forenkler saksforståelsen.

### **1.5.2 Representasjon av varselanvisninger**

Signalordet over symbolet angir farenivået.

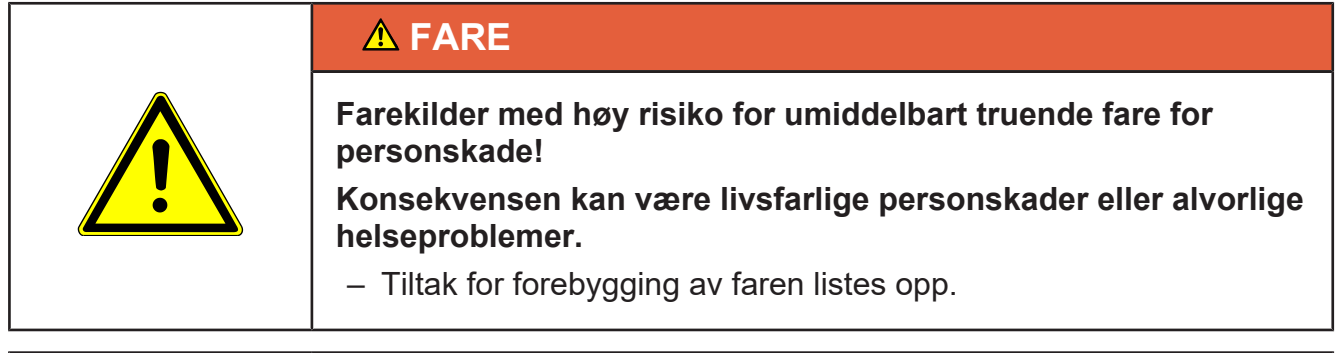

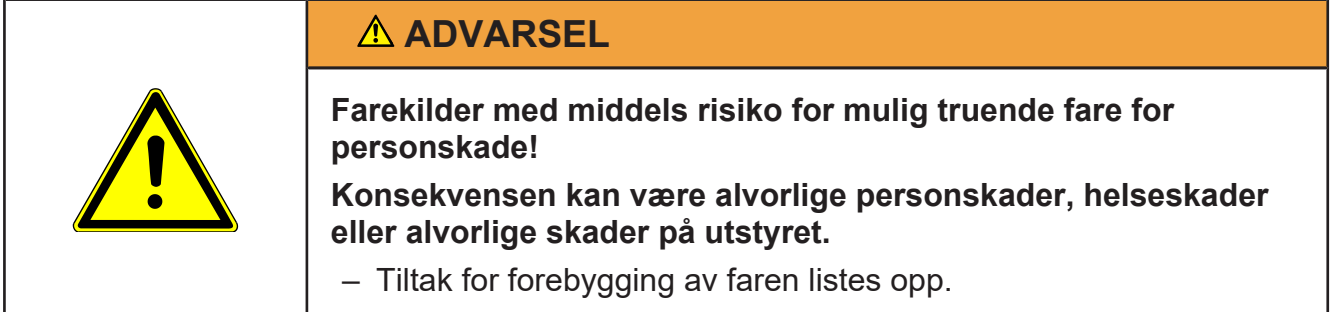

# **FORSIKTIG Farekilder med liten risiko for mulig truende fare for personskade! Konsekvensen kan være personskader eller materielle skader.** – Tiltak for forebygging av faren listes opp.

### **LES DETTE**

**Fareårsak, ukyndig bruk!**

**Følgen kan være materielle skader.**

– Tiltak for forebygging av faren listes opp.

### **1.5.3 Visning av menyoppkall**

For å illustrere navigering i menyene kort og klart, bruker denne bruksanvisningen kortskrift (eksempel):

```
< Konfigurasjon > / < Log-filer > / < Konfig-Logs vise >
```
#### **Indikert er den fullstendige banen fra hovedmenyen til målet. I dette eksemplet må du trykke på følgende programtaster:**

 $\Rightarrow$  < Konfigurasjon >

$$
\Rightarrow
$$
 < Log-filter >

→ < Konfig-Logs vise >

# **2 Til apparat**

### **2.1 Apparattyper**

#### **2.1.1 GLPmaxx**

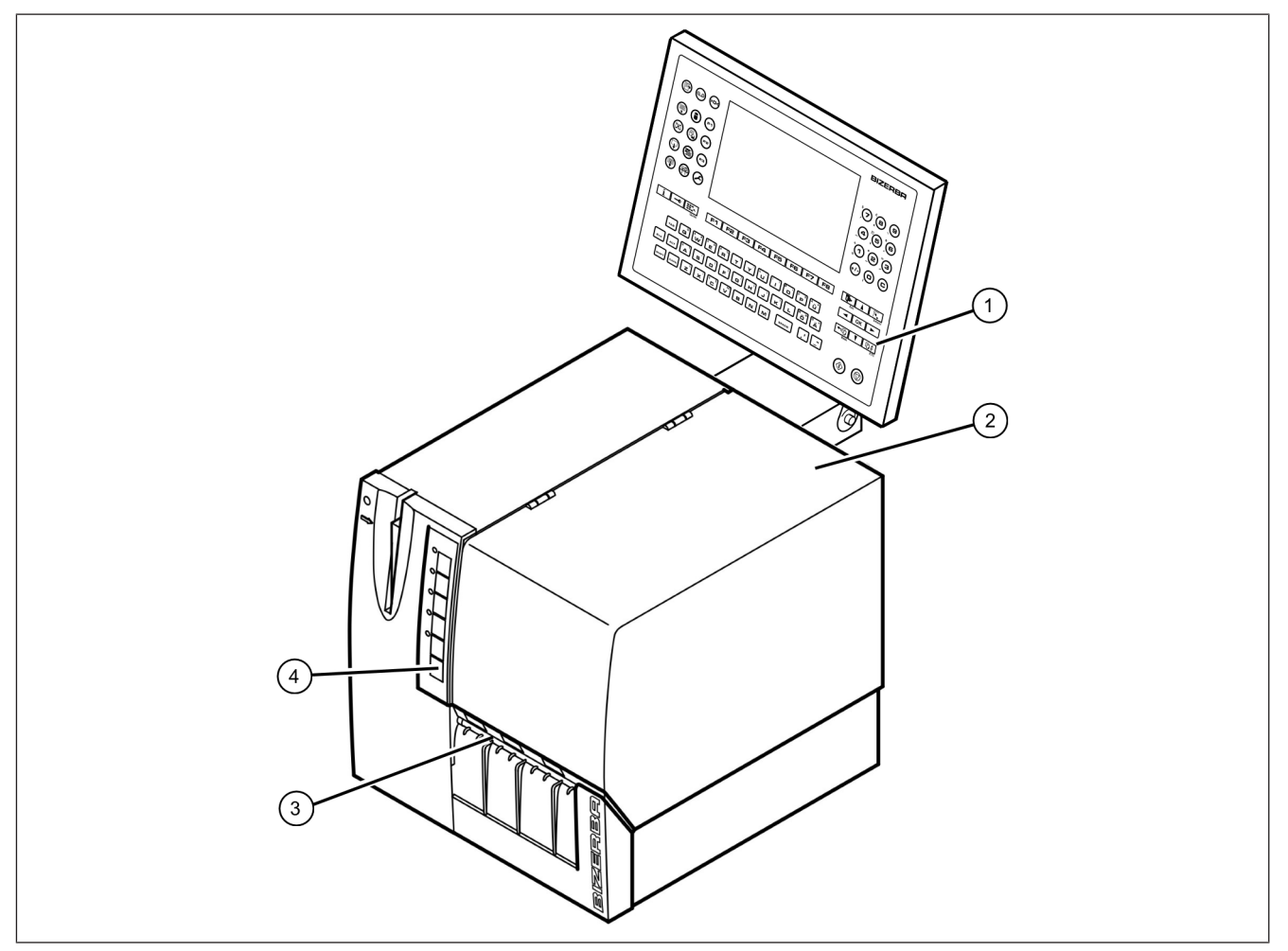

#### Fig. 1: Visning av GLP

- 1 Visnings- og betjeningsenhet GT-7C (ekstrautstyr)
- 2 Oppfellbart dekkplate over skriver og etikettrull
- 3 Etikettavtrekning
- 4 Betjeningsknapper

Skriverne GLP<sup>maxx</sup> 80 og GLP<sup>maxx</sup> 160 kan brukes til forskjellige oppgaver:

- Etikettskriver offline eller online på et EDB- eller vareregnskapssystem
- Sumskriver for merkemaskiner
- Tilkopling til en PC
- Når man eier lisensen "GLP\_PRICE\_LABEL" for merking av fast pris-, fast vekt- eller fast verdi-pakker

Skriverne oppfyller følgende krav:

– Direkte termisk- eller termotransfer-etikettskrivere for opptil 80 eller 160 mm brede etiketter, mottak for forsyningsrullene med selvklebende etiketter samt integrert påviklingsenhet for bæretapen.

De trykte etikettene kan valgfritt viderebehandles som følger:

- Enkeltvis avtrekning av etikettene som er skrevet ut og løsnet fra bæretapen
- Utkjørt bæretape **med** de utskrevne etikettene

### **2.1.2 GLPmaxx 160 L**

Skriveren GLPmaxx 160 L er utstyrt med en etikettkutter. Etikettkutteren kutter kvitteringsstrimler automatisk eller linerless-etiketter.

Til standardutgaven hører visnings- og betjeningsenhet GT-7C. Det øvrige funksjonsomfanget er den samme som for GLP<sup>maxx</sup>.

### **2.1.3 GLP-Wmaxx**

Merkemaskinene GLP-W<sup>maxx</sup> kan med lisensen "GLP\_PRICE\_LABEL" og tilkoplet vekt brukes til merking av vektvariable pakninger samt uten vekt for merking av fast pris-, fast vekt- eller fast verdi-pakninger.

Merkemaskinene GLP-Wmaxx består av følgende komponenter:

- Direkte termisk- eller termotransfer-etikettskrivere, mottak for forsyningsruller med selvklebende etiketter samt integrert påviklingsenhet for bæretapen.
- Visnings- og betjeningsenhet GT-7C med folietastatur
- Valgfritt med visnings- og betjeningsenhet GT-12E oder GT-12C med berøringsskjerm
- Vekt med veieområde og inndeling, avhengig av oppdraget

De trykte etikettene kan valgfritt viderebehandles som følger:

- Enkeltvis avtrekning av etikettene som er skrevet ut og løsnet fra bæretapen.
- Utkjørt bæretape **med** de utskrevne etikettene.

### **2.2 Leveringsomfang**

#### **GLPmaxx 80 / GLPmaxx 160**

- Etikettskriver GLPmaxx 80 eller GLPmaxx 160 uten etikettrull
- Nettkabel med europeisk støpsel
- CD med Windows-skriverdriver GLPmaxx, tilhørende dokumentasjon på CD

#### **GLP-Wmaxx 80 / GLP-Wmaxx 160**

- Etikettskriver GLP-Wmaxx 80 eller GLP-Wmaxx 160 uten etikettrull
- Nettkabel med europeisk støpsel
- Visnings- og betjeningsenhet
- Tilkoblingskabel for visnings- og betjeningsenhet
- Vekt med tilkoblingskabel
- CD med Windows-skriverdriver GLPmaxx, tilhørende dokumentasjon på CD

### **2.3 Merkeskilt**

Merkeskiltet befinner seg på baksiden av apparatet. Merkeskiltet kan være utformet forskjellig avhengig av apparat og landet der det er framstilt.

- 1 Apparatfamilie
- 2 CE-merking
- 3 Sikringsverdi for strømsikringen
- 4 Elektriske tilkoblingsverdier
- 5 Serienummer
- 6 Typebetegnelse

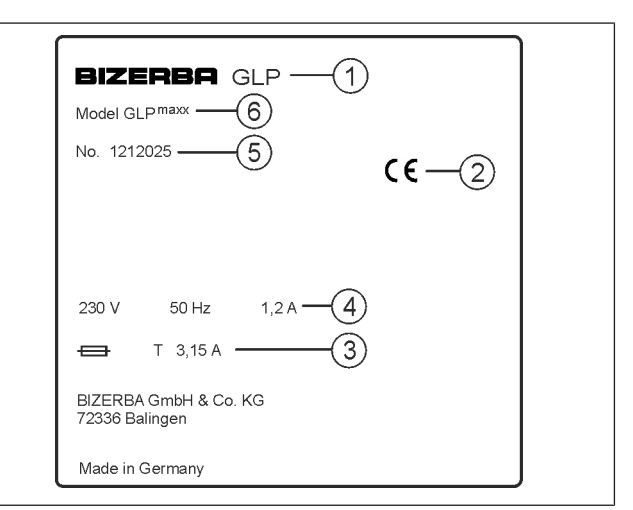

Fig. 2: Skriver uten vekt

Tillegg for artikler med vekt.

- 1 Serienummeret til lastopptakeren
- 2 EF-typegodkjenningsnr.
- 3 Nummer til teknisk kontrollorgan for EF-typegodkjenning:
- 4 Lastopptaker for nøyaktighetsklasse III
- 5 Tarautligningsområde
- 6 Kalibreringsverdi
- 7 Minstelast
- 8 Maksimallast

### **2.4 Korrekt bruk**

Apparatet er beregnet til 1-skiftsdrift.

- Apparatet må bare brukes til merking av pakkede varer eller matvarer.
- Ingen upakkede matvarer må merkes.
- Apparatet må bare brukes i et industrielt eller kommersielt område.
- Apparatet skal ikke brukes i et eksplosjonsfarlig miljø.
- Apparatet skal bare transporteres med transportmidler som er egnet for det og i sikret tilstand.
- Apparatet skal ikke endres konstruksjonsmessig på egen hånd.
- Stig ikke opp på apparatet, og bruk det ikke som hylle.

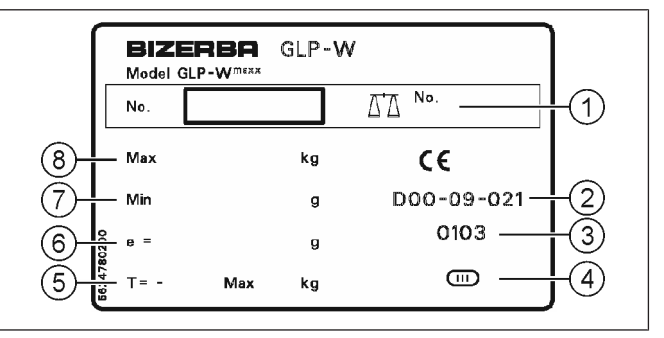

Fig. 3: Manuell merkemaskin med vekt

### **2.5 Standarder og direktiver**

Se CE-samsvarserklæring i vedlegget til brukerveiledningen.

### **2.6 Kalibreringsanvisning**

#### **Anvisninger for vekter som brukes i Tyskland.**

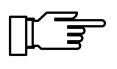

Enhver som bruker nye eller fornyede vektapparater [...], må ha dem i henhold til de landspesifikke bestemmelsene senest seks uker etter idriftsettelse.

#### **Kalibreringsanvisning for EU-land**

På vektens merkeskilt finner man CE-merket etterfulgt av Justervesenets merke (M + tosifret årstall i ramme), deretter vises nummeret for kontrollorganet. Inntil 19.04.2016 ble den grønne **M** anvendt som en del av metrologi-merkingen. En slik vekt kan tas i bruk og brukes på stedet såfremt den ikke er tilkoblet kalibreringspliktig tilleggsutstyr.

Vekter som tilkobles kalibreringspliktige tilleggsanordninger må gjennomgå en samsvarssertifisering eller kalibrering. Først da kan man utføre kalibreringspliktig bruk.

Vekter uten metrologimerking eller CE-merking må ikke brukes til kalibreringspliktig oppgjør.

Vekter hvor justeringen har blitt tilpasset bestemte gravitasjonssoner (angitt på vekten) skal ikke benyttes i andre gravitasjonssoner.

Etter gjeldende lovbestemmelser skal brukeren av en vekt påse at den brukes forskriftsmessig. Til dette hører også etterlevelse av regulatoriske spesifikasjoner, spesielt ved endringer, tilføyelser og utvidelser.

#### **Anvisninger for kalibrering (tidligere etterkalibrering)**

Kalibreringen av en vekt foretas i samsvar med de respektive lovbestemmelsene i de enkelte landene. Kalibreringen for vekter som ikke er automatiske (opptil 3 tonn) er i Tyskland f.eks. normalt gyldig i 2 år. Tidsrommet for kalibreringens gyldighet starter når vekten tas i bruk.

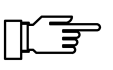

Vekten påføres forseglinger med påskriften "Gesichert BIZERBA" på sikkerhetsstempelet etter samsvarsvurdering gjennom Bizerba. Kalibreringen skal arrangeres av brukeren i henhold til lovmessige bestemmelser.

#### **Kalibreringsanvisning for land utenfor EU**

Lovbestemmelsene i de enkelte landene skal følges.

#### **2.7 Driftsforhold**

Kontakt Bizerba eller den respektive kundeservicen når du er i tvil om den praktiske bruken under slike forhold.

#### **Kapslingsgrad, temperatur og luftfuktighet**

De tillatte verdiene og kapslingsgraden finner du på merkeskiltet på apparatet og i Tekniske data.

#### **Forutsetninger på oppstillingsstedet**

Oppstillingsstedet må være flatt, vibrasjons-, svingnings- og trekkfritt.

#### **Vannrett innretting**

For nøyaktigheten til vekten er det tvingende nødvendig at apparatet er innrettet vannrett.

#### **Lufttrekk**

Lufttrekk kan påvirke målingene til vektene negativt.

#### **Luftkonveksjon**

For å unngå uakseptabel oppvarming må det danne seg fri luftkonveksjon omkring apparatet.

#### **Elektriske tilkoblingsverdier**

De tillatte verdiene finner du på merkeskiltet på apparatet og i Tekniske data.

#### **Jording (potensialutligning)**

Jordingen må utføres med kortest mulige ledninger på et felles knyttepunkt til hele anlegget. Ellers kan det oppstå feil.

#### **Skriftlig samtykke for endringer**

Endringer på apparatene skal kun gjennomføres etter skriftlig godkjenning fra Bizerba.

#### **2.7.1 Forbindelsesledninger til eksterne apparater**

Alle forbindelsesledninger må føres i skjermede kabler. Det skal ikke være noen parallelle ledningsføringer til sterkstrømsledninger. Hvis parallellføring ikke kan unngås, skal en minimumsavstand på 0,5 m følges.

#### **2.7.2 Trådløst LAN - nettorganisering av apparater**

Trådløst LAN er radionettverksløsninger som muliggjør en trådløs nettorganisering av elektroniske apparater. Lovbestemmelsene for generell tildeling av frekvenser skal følges.

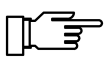

Maskinvaren skal være godkjent for det aktuelle landet.

Strålingseffekten er avhengig av land og i henhold til lover og regler i det aktuelle landet.

Bizerba fraskriver seg ethvert ansvar for eventuelle skader som kan være forårsaket av manipulasjoner eller endringer i maskin- eller programvaren for nettverket.

### **2.7.3 Kundespesifikk strømforsyning**

Installasjonen av strømforsyningen for tilkopling av apparatene må foretas etter de internasjonale forskriftene og bestemmelsene som er utledet av disse. Er nettet sterkt forurenset, må støydempingstiltak foretas i bygningen, f. eks.:

- Påse at Bizerba-apparatene har separat strømtilførsel.
- Monter kapasitivt koblet skilletransformator eller annen demping på Bizerba-apparatenes strømtilførsel.

### **2.8 Garanti**

En mangelgarantiytelse gis spesielt ikke når og i den grad skader på leveringsgjenstanden eller andre rettsvarer til bestilleren skyldes følgende årsaker:

- at driftsbetingelsene ikke følges
- at den tekniske dokumentasjonen ikke følges
- uautorisert oppstilling
- feilaktig elektrisk installasjon på konstruksjonssiden
- konstruksjonsmessige endringer på våre apparater
- Fjerning av kalibreringsplomber eller kalibreringsseglet
- Feil programmering og betjening
- Ikke gjennomført databeskyttelse
- naturlig slitasje
- Feil rengjøringsmiddel

Garantien faller bort når mangler eller skader oppstår gjennom inngrep av personer som ikke er autorisert av Bizerba. Videre bortfaller garantien ved bruk av annet enn originale reservedeler eller driftsmidler fra Bizerba, særlig termiske etiketter og kvitteringsruller som ikke er produsert etter Bizerbas spesifikasjon og godkjent av Bizerba. Ved spørsmål om garantiytelser, reservedeler eller driftsmidler ta kontakt med din Bizerba-fagrådgiver.

> Når du stiller inn eller programmerer apparatene på nytt, kontroller ny innstilling ved hjelp av en prøvekjøring og prøveutskrift. Du unngår da mangelfulle resultater.

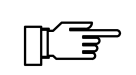

Kontroller fagmessig håndtering av Bizerba-produkter og gjenta ev. opplæring.

### **2.9 Kassering/miljøvern**

De juridiske bestemmelsene for kassering/miljøvern i det aktuelle landet gjelder.

I dette apparatet er det montert batterier som er underlagt batteriforskriften ved retur og deponering av brukte batterier og akkumulatorer.

Denne forordningen forplikter deg som sluttforbruker å returnere apparatet til produsenten eller forhandleren etter endt forskriftsmessig bruk for gjenvinning og forskriftsmessig deponering.

Hvis det befinner seg et oppladbart batteri i apparatet, er du i henhold til batteribestemmelsen forpliktet til tilbakelevering av det brukte batteriet til forhandleren eller de offentlige renovasjonsstasjonene som tilrettelagt for dette.

11. 主

# **3 Sikkerhetsmerknader**

### **3.1 Krav til betjeningspersonellet**

Apparatet må bare brukes av personer som har fått opplæring i betjening av dette. Betjeningspersonellet skal være fortrolig med sikkerhetsinnretningene på maskinen og ha lest og forstått sikkerhetsinstruksene som finnes i denne håndboken.

> Bare kvalifisert fagpersonale eller Bizerba-serviceteknikere har lov til å åpne apparatdeler.

Selv om apparatet er utstyrt med alle påkrevde sikkerhetsinnretninger, kan manglende overholdelse av sikkerhetsforskriftene føre til skade på betjeningspersonellet eller skade på eiendom.

Den lovlige minstealderen for betjeningspersonellet er 14 år. Informer deg om muligens avvikende bestemmelser i ditt land.

### **3.2 Verne- og sikkerhetsinnretninger**

Start apparatet først hvis alle verne- og sikkerhetsinnretninger er i drift. Verne- og sikkerhetsinnretningene må ikke endres eller omgås.

### **3.2.1 Strømskilleenhet**

Apparatet leveres standard med støpsler. Støpslene er strømskilleeheter. Vær oppmerksom på følgende krav:

- For å slå enheten over til spenningsfri, må du trekke ut støpslene.
- De fabrikkmonterte stikkontaktene må være lett tilgjengelig.
- Avstanden mellom stikkontaktene til enheten må være mindre enn 3,6 m (12 ft).

Driftsansvarlige for anlegget er ansvarlig for reglementert utførelse av strømtilkoplingen og strømskilleanordningen i henhold til nasjonale bestemmelser.

### **3.3 Nettilkobling**

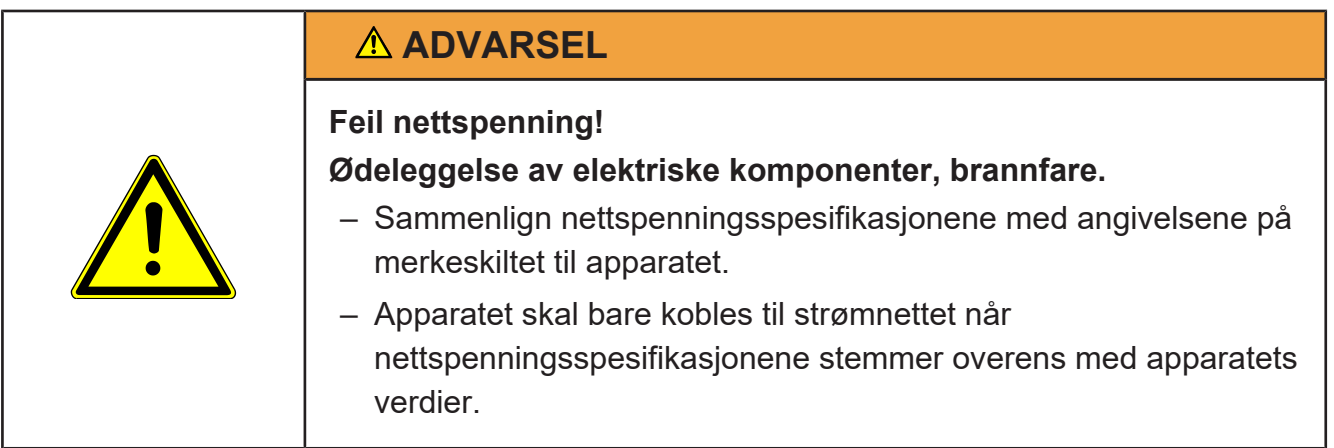

### **3.4 Skilt på apparatet**

Varselsymbolene som er oppført i dette kapitlet identifiserer risikoområder på apparatet som kan oppstå under drift.

#### **Brannfare på grunn av feil sikring**

For sikring bruk alltid den foreskrevne sikringsverdien og -typen.

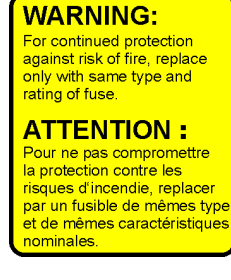

#### **Fare for skjæring på etikettkutter**

#### **WARNING:**

**Hazardous moving parts!** Keep fingers and other body parts away.

#### **ATTENTION:**

Danger dû aux pièces en mouvement! Maintenir éloignés les doigts et d'autres parties du corps. Apparater med etikettkutter: Under drift skal fingre og hender holdes borte fra etikettkutter.

# **4 Betjeningselementer**

### **4.1 På-/av-bryter**

På-/av-bryteren er plassert på baksiden av apparatet. Ved hvert trykk slår du apparatet på eller av.

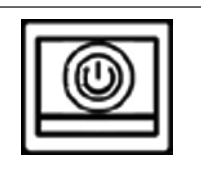

Fig. 4: På-/av-bryter

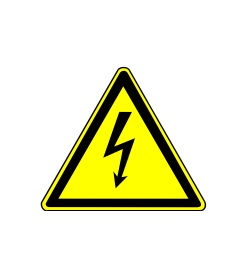

### **FARE**

**Det er elektrisk spenning i apparatet når støpselet er satt i! Livsfare ved elektrisk støt.**

- Før arbeider på apparatet skal nettkontakten trekkes ut.
- Arbeid i apparatet skal kun utføres av kvalifisert fagpersonale.

### **4.2 Knapper og kontrollamper på apparatet**

Via et betjeningsfelt på forsiden kan du betjene og kontrollere apparatet direkte.

- 1 Feil
- Etikettrullen tom
- 3 Pause
- 4 Skriveren kjører ned
- 5 Skriveren slått på
- 6 Skrive ut etikett (<Print>)
- 7 Mat fram tometikett (<Feed>)
- 8 Avbryte etikettsekvens (<Avbryte>)
- 9 Avbryte utskrift eller starte igjen etter avbrudd (<Pause>)
- 10 <Return>. Knappen kan for eksempel brukes til å erkjenne summer.

Den oppfører seg som knappen <OK> på GT-7C.

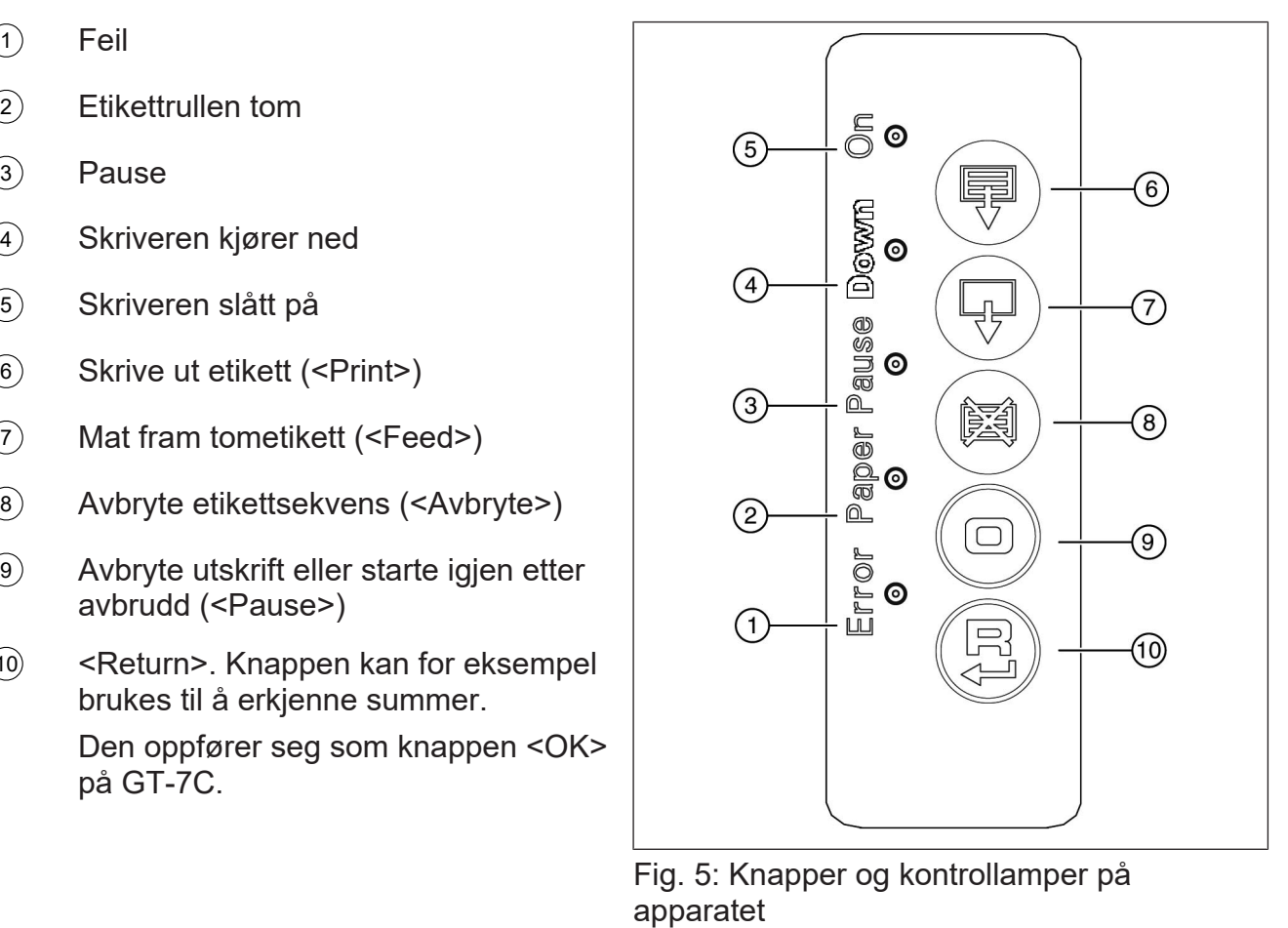

Fig. 5: Knapper og kontrollamper på

### **4.3 Visnings- og betjeningsenhet**

Apparatet kan utstyres med følgende display- og betjeningsenheter:

- GT-7C
- $-$  GT-12F
- $-$  GT-12C

Anvisningen beskriver betjening på basis av display- og betjeningsenheten GT-7C.

Den henviser til særegenheter ved bruk av display- og betjeningsenhet GT-12C. Grunnleggende prinsipper for betjening beskrives for separat for GT-12C. [} 24]

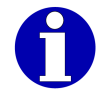

Betjeningen til visnings- og betjeningsenheten GT-12E er identisk med den til GT-12C.

### **4.4 Vis apparater i en linje med farge**

Via GT-SoftControl kan du tilordne apparatene i en linje ulike farger ved visningen, se bruksanvisningen til GT-SoftControl.

Skjermen markerer nummer og navn på apparatet som aktuelt vises, samt foretar markeringer av apparatet funksjoner med apparatets farge. Dersom en oppføringer virker på flere apparater i en linje, eller dersom kun et apparat er tilgjengelig, så vil visningen bruke standardfargen svart.

Funksjoner som "Historikk meldinger" gjør det mulig å koble om til andre apparater i linjen. Ved omkobling veksler fremstillingen til fargen som er tilordnet det aktuelle apparatet.

### **4.5 Visnings- og betjeningsenhet med folietastatur**

### **4.5.1 Oppbygging av skjermbildet**

I standardinnstillingen vises tekst- og sumvisning etter innkopling. Alt etter konfigurasjon kan en ny visning dukke opp i stedet for tekst- og sumvisning [ $\blacktriangleright$  47]:

- < Stor grafikkvisning >
- < Stor vektvisning >
- < Liten grafikkvisning >

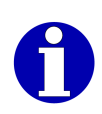

Skjermbildet kan konfigureres individuelt via GT-SoftControlprogrammet. Med GT-SoftControl lar visningselementer seg tildele forskjellig og slås på eller av individuelt. Visningen på ditt apparat kan variere på grunn av en individuell konfigurasjon av den foreliggende beskrivelsen.

Konfigurasjonen av GT-SoftControl er ikke gjenstand for denne dokumentasjonen. Les for dette brukerveiledningen til GT-SoftControl.

Tekst- og sumvisningen består av følgende elementer:

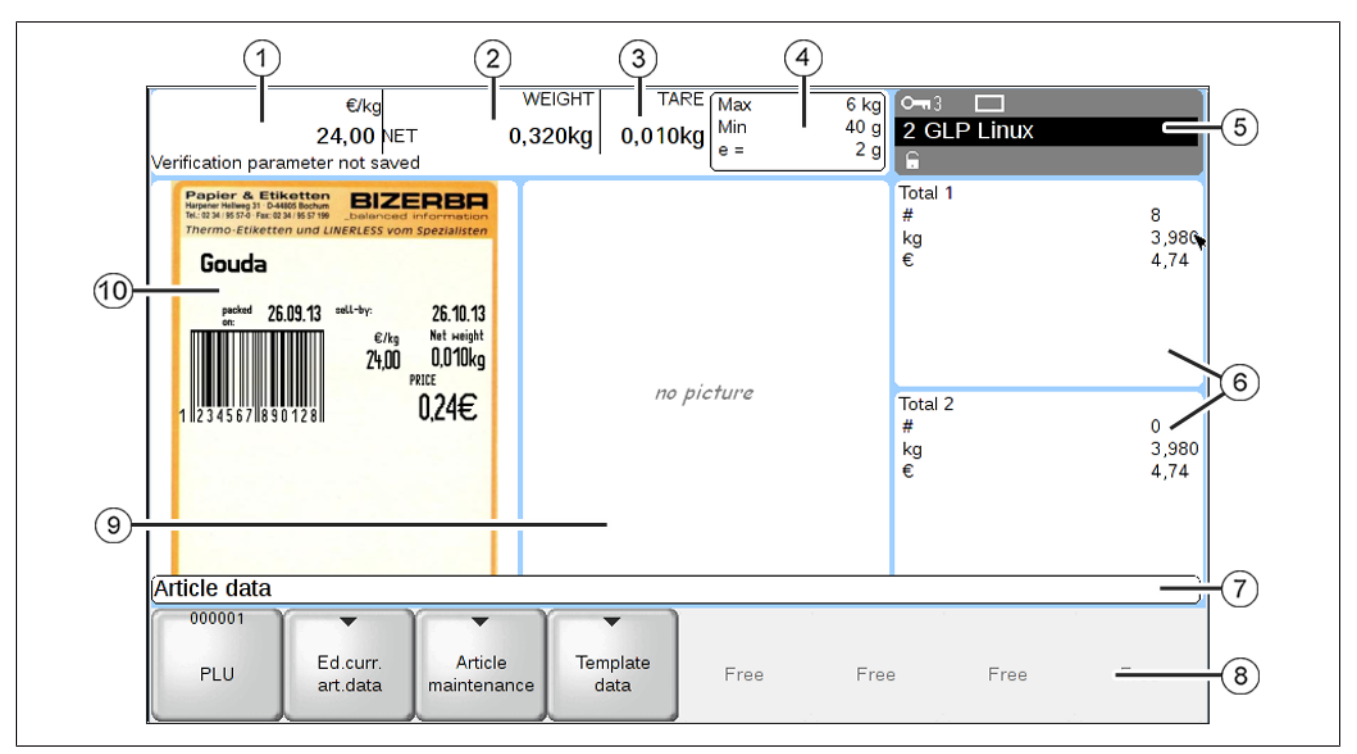

Fig. 6: Tekst- og sumvisning

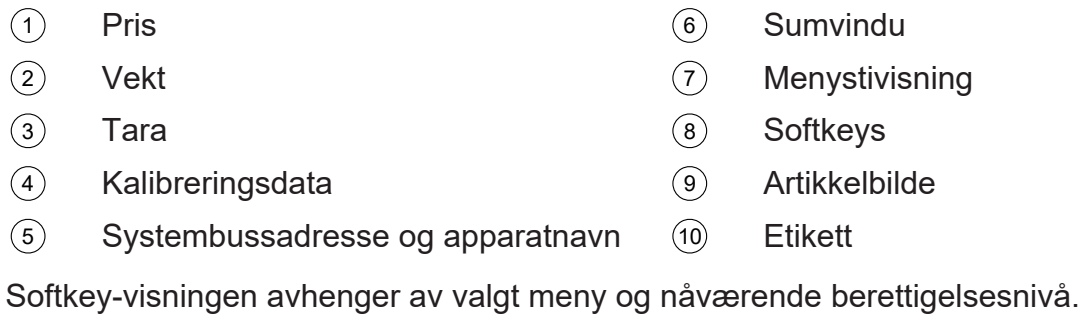

### **4.5.2 Folietastatur**

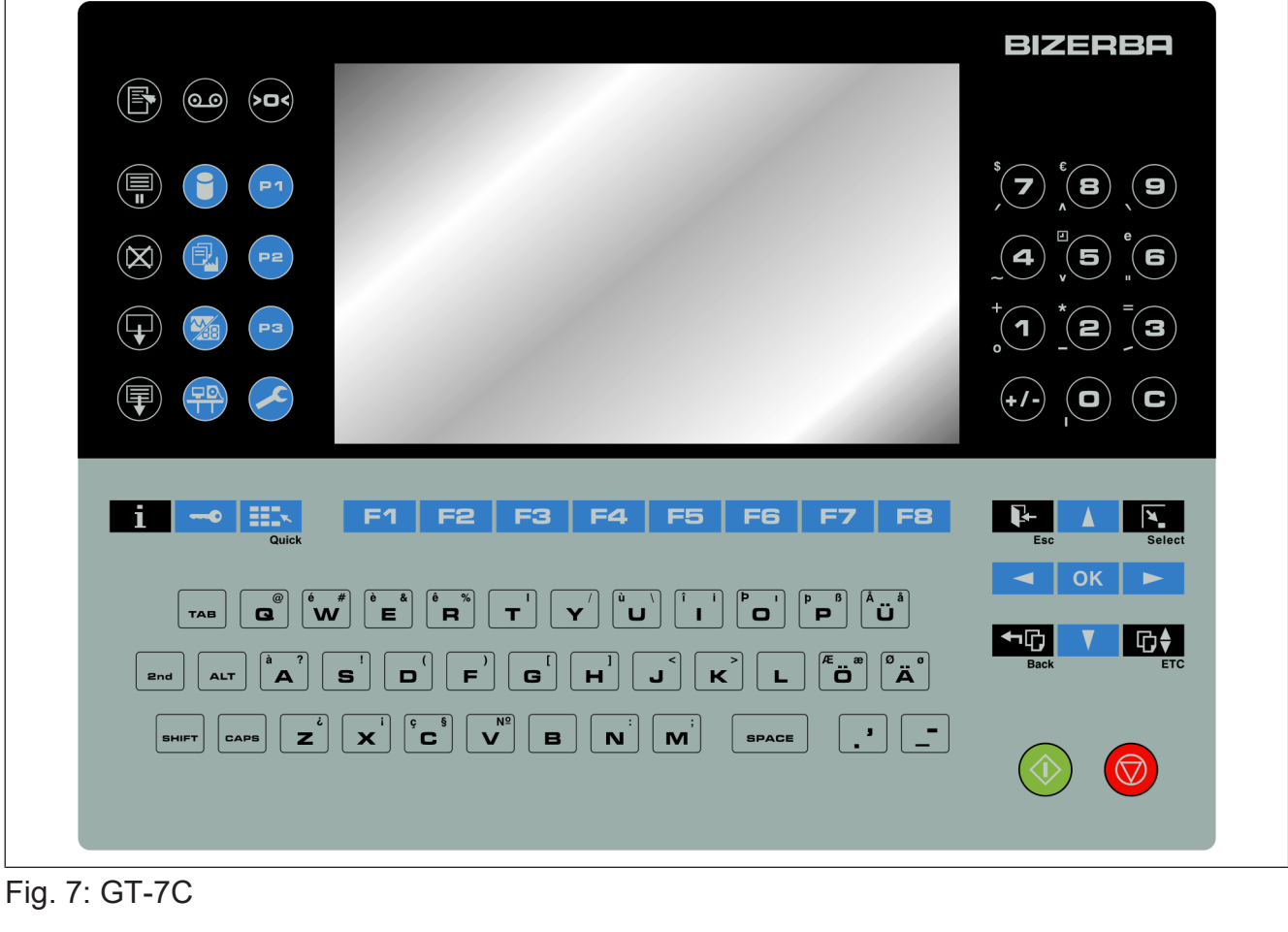

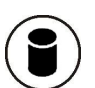

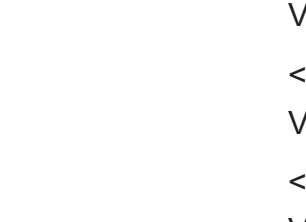

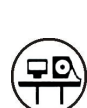

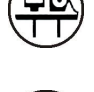

<Artikkel- data>

Velg artikkeldatamenyen.

- <Produksjons- data>
- Velg produksjonsdatamenyen.
- <Visning>
- Velg visningsmenyen.
- <Konfigurasjon>

Velg konfigurasjonsmenyen.

<Service>

Velg servicemenyen.

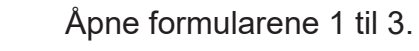

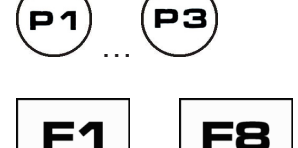

…

F8

Taster for å kalle opp softkeys som vises på skjermen. [} 30]

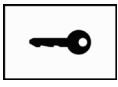

#### <Nøkkel>

Velg adgangsnivå. [} 49]

<Record>

Rop opp lagret makro.

<Valg>

Kall opp menyen med tilleggs- eller knappfunksjoner. Avhengig av driftssammenhengen vises bare en del av følgende funksjoner.

- "Makro-meny": For å behandle og programmere makroer.
- Bare for Unicode-apparater: "Tastatur- layout": For omkopling av tastaturlayoutet. [} 46]
- "Kontekstmenyer": For å åpne valgmenyen for oppkall av kontekstmenyen for etikettforhåndsvisning og artikkelbilde, se brukerveiledningen for "GT-SoftControl".
- "Operatørspråk (Language)": For å bytte brukerspråk. [} 45]
- "Start forbindelsesverktøy": For å opprette forbindelse til andre enheter og/eller brukergrensesnittet til GT-SoftControl, se brukerveiledningen for "GT-SoftControl".
- "Pakke-reset utføres": For å omstarte apparatet etter en forstyrrelse. [} 66]
- "Softkey programmering": En softkey kopieres til adgangsnivå 9.
- "Softkey omdøpes": For å endre navnet på en softkey som er frigjort for dette.
- "Skjermdump": For å lage en skjermdump av den aktuelle skjermvisningen, se brukerveiledningen for "GT-SoftControl".
- "Avbryte": Avbryt funksjon.

#### $\langle$  >  $\rangle$  >

Nullstill vekt. Nullstilling er mulig innen området opp til ±2% av maksimalvekten.

<Info>

Vise kalibreringsinformasjon:

- "Software-ID": Programvareidentifikasjon
- "Software-oppdatering Loggbok": Loggboken for programvareoppdateringer
- "Driftstimer": Vise driftstimer
- "Historikk meldinger": For å vise historien til meldingene
- "Finn Softkey": For å søke etter en softkey [} 31]

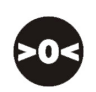

T

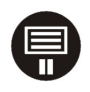

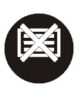

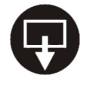

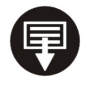

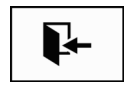

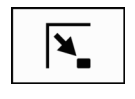

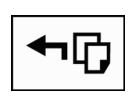

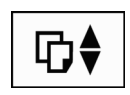

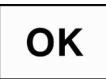

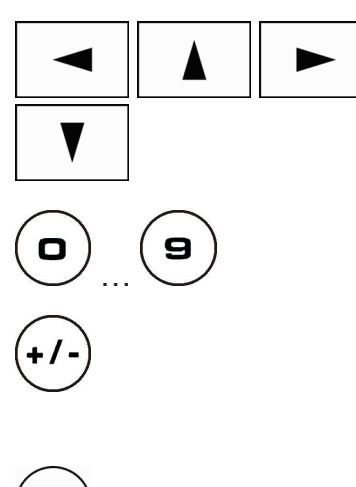

<Pause>

Avbryte en etikettsekvens og fortsette ved å trykke på knappen igjen.

<Avbryte>

Avbryte utskrift av en etikettserie.

<Feed>

Mate fram tom etikett.

<Print>

Starte etikettutskrift manuelt.

<Esc>

Avbryte en funksjon eller lukke en visning.

<Select>

Åpne et inntastingsfelt for redigering i tabeller.

<Tilbake>

Flytt bakover i menytreet eller bla bakover i tabeller. Hvis du har fulgt en lenke-funksjonstast, hoppe tilbake igjen.

Etter at apparatet er slått på eller etter en endring av adgangsnivå har <Tilbake> ingen funksjon.

#### <ETC>

I menyer over flere sider, bla framover opp eller tilbake. Hvis du kan bla, står symbolet ">" eller "<" i bunnen av skjermen.

#### $<$ OK $>$

Bekreft inntastingen. Hvis skjermbildet viser en meny: bytt til nest høyere menynivå.

#### **Markørtaster**

Beveg markøren i tabeller, valglister, menyer, tekster, etc.

Legge inn tall eller tekst. [ $\triangleright$  32]

#### $<+/->$

Bytte fortegn til tall eller veksle mellom to innstillinger i tabeller. [} 39]

#### <Fjern>

- Se feilmeldinger.
- Deaktivere en funksjon i tabeller.
- Slette tekst mens man skriver.

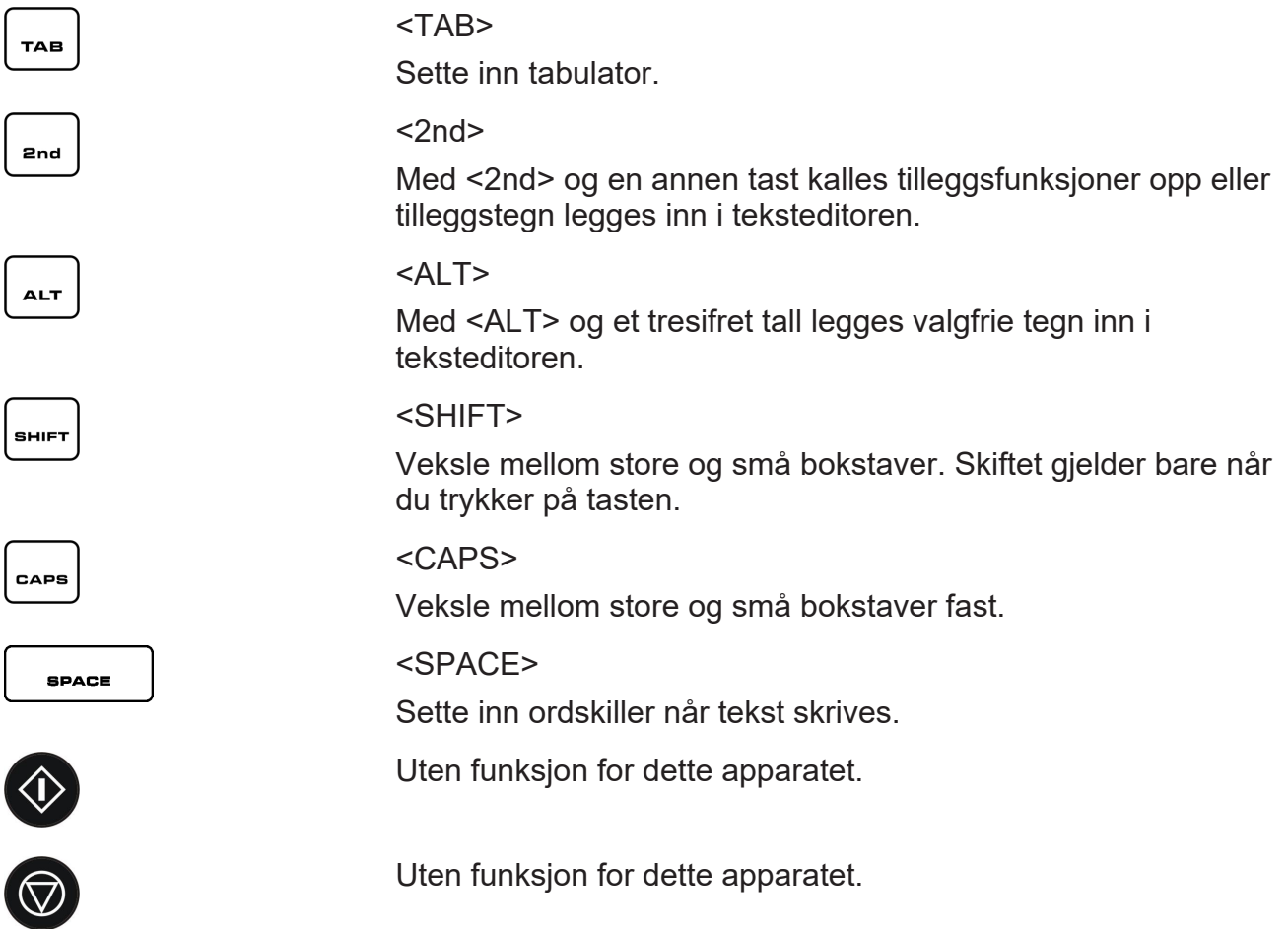

### **4.6 Visnings- og betjeningsenhet med berøringsskjerm**

### **4.6.1 Oppbygging av skjermbildet**

Beskrivelsen gjelder et typisk skjermbilde i visningsformat <Tekst&Sum visning>[} 47].

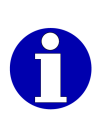

Skjermbildet kan konfigureres individuelt via GT-SoftControlprogrammet. Med GT-SoftControl lar visningselementer seg tildele forskjellig og slås på eller av individuelt. Visningen på ditt apparat kan variere på grunn av en individuell konfigurasjon av den foreliggende beskrivelsen.

Konfigurasjonen av GT-SoftControl er ikke gjenstand for denne dokumentasjonen. Les for dette brukerveiledningen til GT-SoftControl.

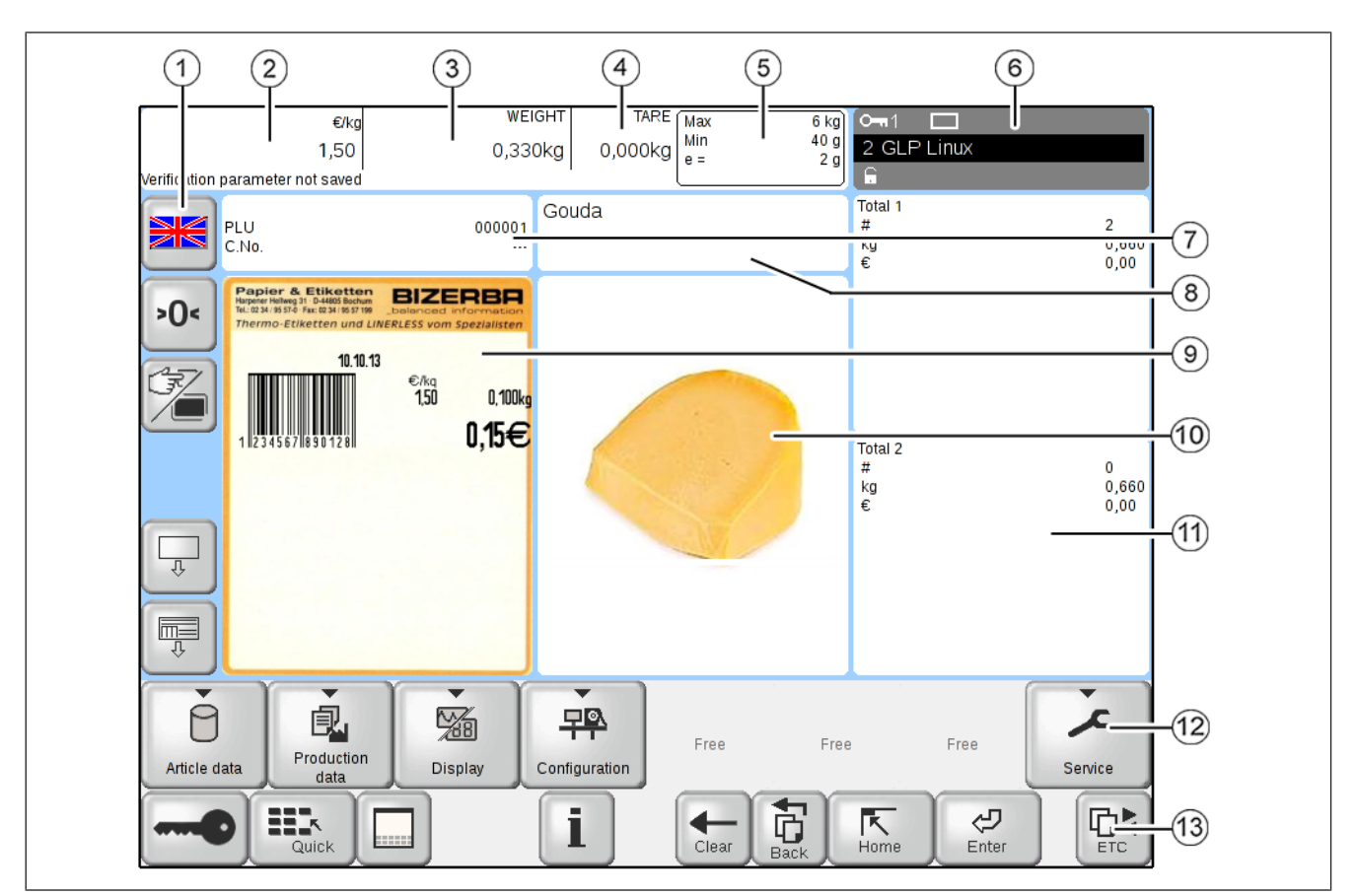

Fig. 8: Visnings- og betjeningsområder på skjermen (eksempel)

- 1 Sifferblokk til venstre (fritt konfigurerbar)
- 2 Pris
- 3 Vekt
- 4 Tara
- 5 Kalibreringsdata
- 6 Statusvisning bestående av:
	- Utvalgskriterium for vektklasseinndeling (eksempel) eller tendensreguleringstegn
	- Enhetsstatus
	- Systembussadresse og apparatnavn

### **4.6.2 Taster og softkeys**

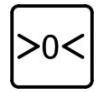

#### $\langle$  > 0  $\langle$  >

Nullstill vekt. Nullstilling er mulig innen området opp til ±2% av maksimalvekten.

7 Artikkel

8 Artikkeltekst

9 Etikett

10 Artikkelbilde

11 Sumer

 $\frac{\mathcal{1}2}{\mathcal{1}3}$  Softkeys<br> $\frac{\mathcal{1}2}{\mathcal{1}3}$  Knapper nederst **Softkeys** 

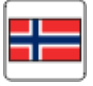

<Brukerspråk>

Endre språkinnstilling for dette apparatet.

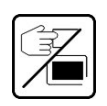

#### <Omkobling>

Programmerbare taster og eventuelt vis/skjul hurtigtastatur. Visning av skjerm- og betjeningselementer bak de programmerbare tastene.

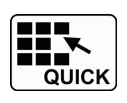

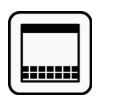

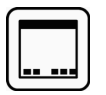

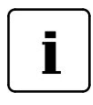

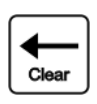

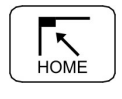

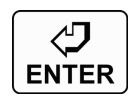

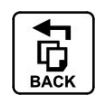

⊡২ **ETC** 

<Nøkkel> Velg adgangsnivå. [} 49]

Åpne hurtigtastatur.

<Flere softkeys> Vise ekstra softkeys.

<Mindre softkeys> Skjule ekstra softkeys.

#### $<$  Info  $>$

Vise kalibreringsinformasjon:

- " Software-ID ": Vise informasjon om programvaren
- " Software-oppdatering Loggbok ": Vise loggboken for programvareoppdateringer
- " Driftstimer ": Vise driftstimer
- " Historikk meldinger ": For å vise historien til meldingene
- " Finn Softkey ": For å søke etter en softkey [} 31]

#### <Fjern>

- Se feilmeldinger.
- Deaktivere en funksjon i tabeller.
- Slette tekst mens man skriver.

#### <Hjem>

Bytt til hovedmeny.

#### <Enter>

Bekreft inntastingen. Hvis skjermbildet viser en meny under hovedmenyen: bytt til ett menynivå opp.

#### <Tilbake>

Flytt bakover i menytreet eller bla bakover i tabeller. Hvis du har fulgt en lenke-funksjonstast, hoppe tilbake igjen.

Etter at apparatet er slått på eller etter en endring av adgangsnivå har <Tilbake> ingen funksjon.

<Etc>

I menyer over flere sider, bla framover opp eller tilbake.

#### 2 GLMI Master

#### $<$ ID $>$

Viser systembussadressen til apparatet og eventuelt apparatnavnet. Ved å trykke på feltet kommer du til nivået av GT-SoftControl.

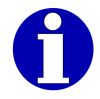

Bruk av GT-SoftControl tas ikke med i denne dokumentasjonen. Les for dette brukerveiledningen til GT-SoftControl.

#### **Synlig etter at <Flere softkeys> trykkes**

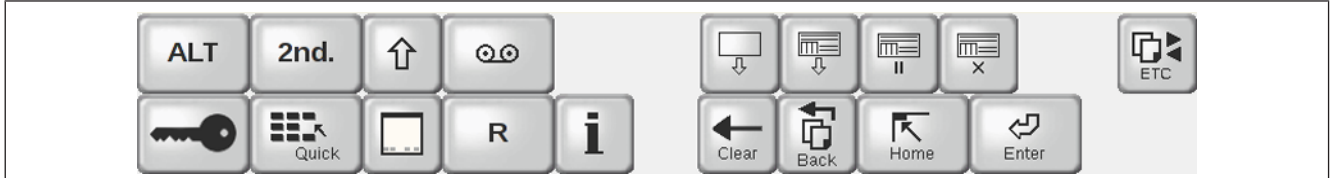

#### Fig. 9: Ekstra taster

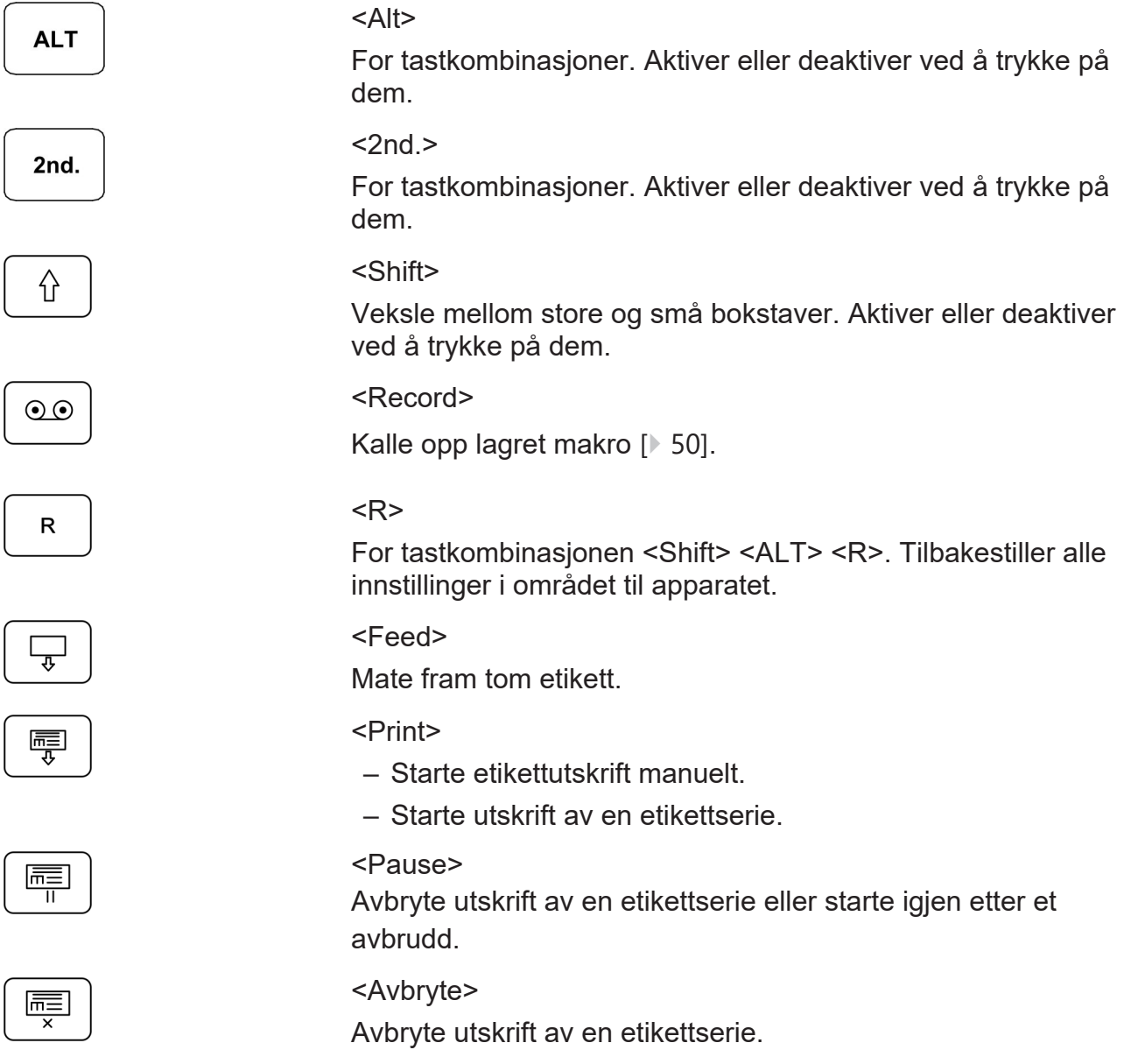

### **4.7 Symboler på statusskjermen**

#### **Berettigelsesnivå**

#### $O<sub>m</sub>5$

Berettigelsesnivå (i eksempelet berettigelsesnivå = 5).

#### **Store og små bokstaver**

# $\overline{\mathbf{u}}$

Store bokstaver permanent aktivert Kapitalisering med tasten <Caps>.

#### **Forbindelsesinformasjon**

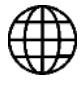

Det foreligger en e-Service-forbindelse.

#### **Henvisning om flere funksjonstaster**

 $\sum_{i=1}^{n}$ 

Flere funksjonstaster er tilgjengelige på linje to.

Flere funksjonstaster er tilgjengelige på linje en.

#### **Informasjon om apparatstatus**

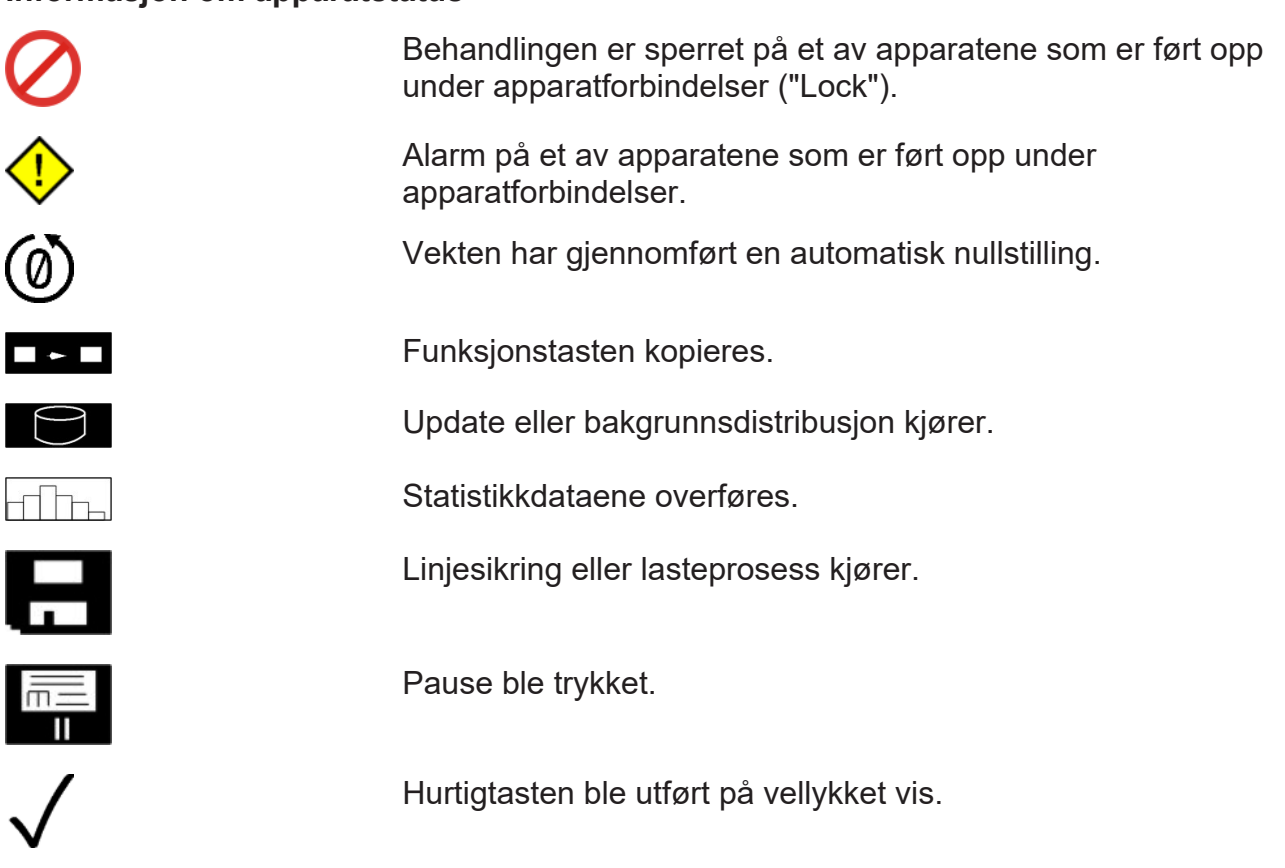

#### **Symbolene til makro-recorder**

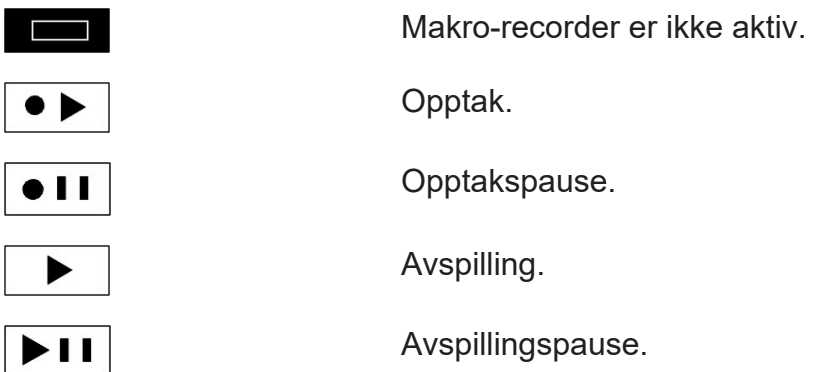

Et utropstegn "!" ved siden av et symbol betyr at makrofunksjonen er midlertidig deaktivert for å tillate en feilretting.

### **Lisenssymboler**

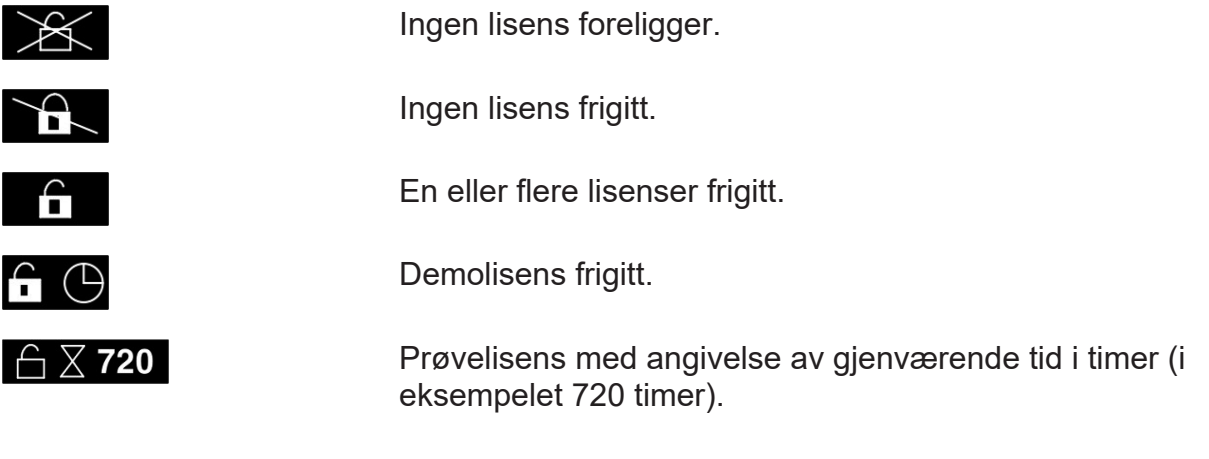

### **4.8 Sumvisning**

Skjermen viser opptil tre sumvinduer kontinuerlig.

- 1 Under visning av en sum fra et annet apparat: ID for det andre apparatet
- 2 Betegnelsen til summinnet
- 3 Stykktall med stykksymbolet #
- 4 Vektsum med enhet
- 5 Prissum med enhet
- 6 Eventuelt sumforvalget til summinnet med enhet eller stykksymbolet
- 7 Når enkeltteller er aktivert: " Lpd. nr. ": Løpenummeret til enkeltnumeratoren
- 8 Når sumteller er aktivert, f.eks. sumnumerator 1:

" Sum.-Nr1: ": Løpenummeret til sumnumeratoren

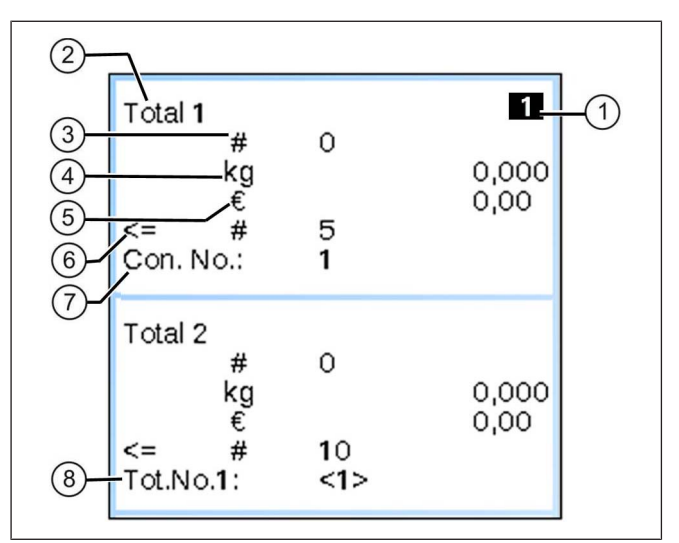

Fig. 10: Eksempel på en kontinuerlig sumskjerm

### **4.9 Softkeys**

Skjermen viser opptil åtte softkeys samtidig. Utvalg og antall softkeys avhenger av hvilke menyer som er oppkalt og godkjenningsnivå.

- Softkeys som det ikke er godkjenning for, byttes ut med et parameter med påskriften <Ledig>.
- Softkeys som er godkjente, men som ikke kan brukes på grunn av manglende forutsetninger, vises gråtonet.

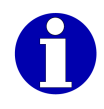

I berettigelsesnivå 9 kan du plassere softkeys kundetilpasset. I alle modustrinn er det mulig å omdøpe bestemte softkeys.

#### **Symboler på softkeys**

Softkeys har ulike funksjoner avhengig av type:

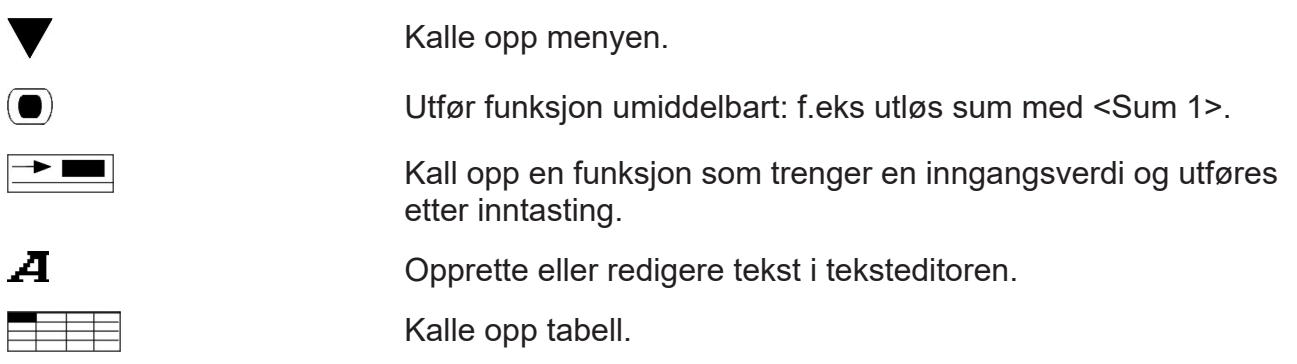

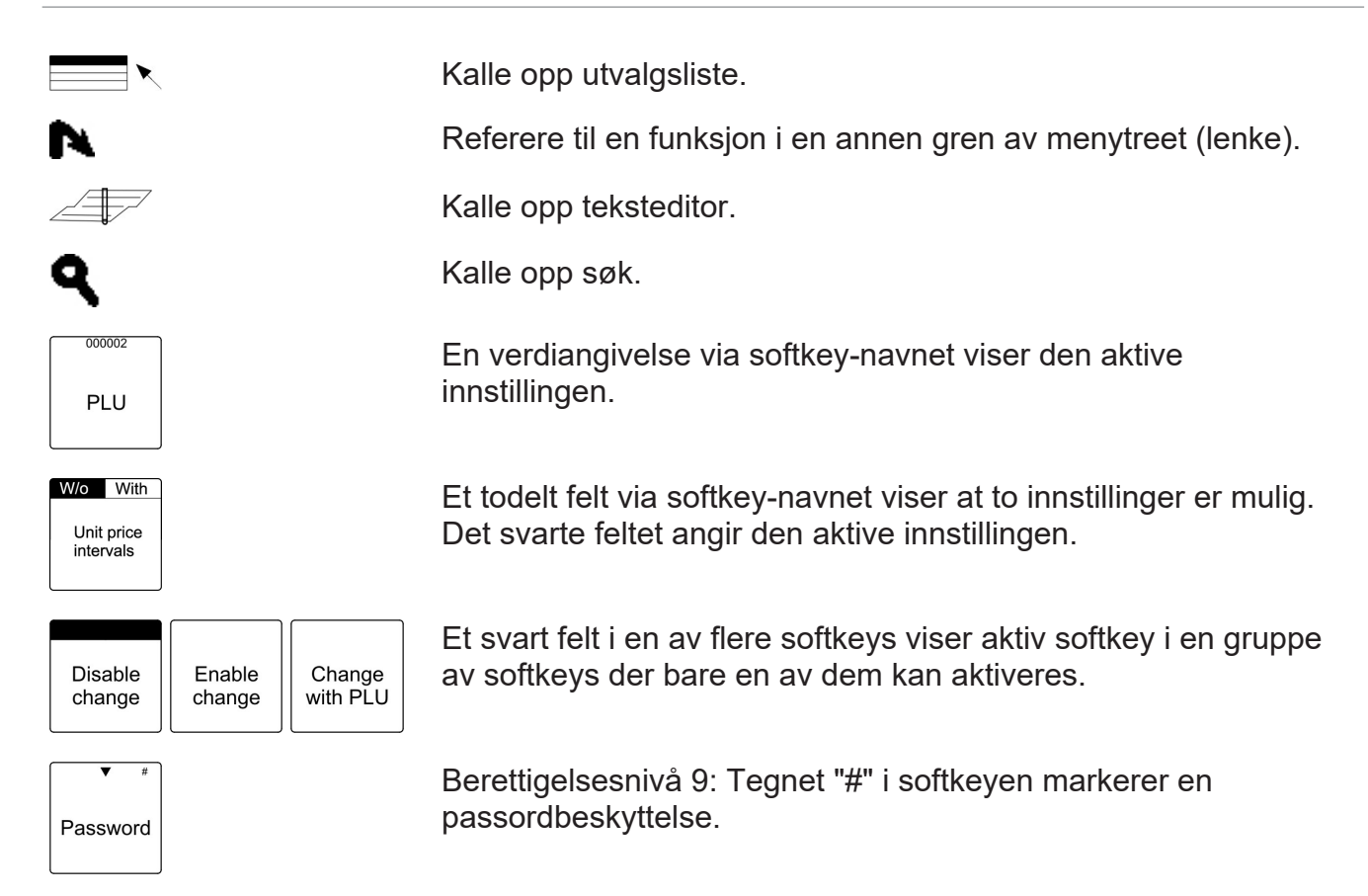

#### **Flytte seg gjennom menystrukturen**

For å flytte seg i menystrukturen er følgende knapper tilgjengelige:

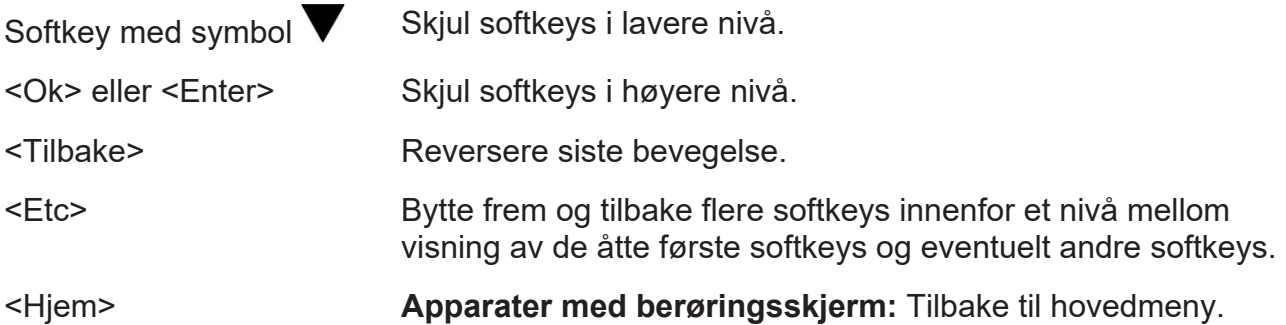

### **4.9.1 Søke etter softkeys**

Med funksjonen "Finn Softkey" kan du kalle opp softkeys direkte og uten kjennskap til tilgangsveien. Søket gir tilgang til alle softkeys som er tilgjengelig i det aktuelle berettigelsesnivået.

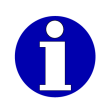

Søkefunksjonen skiller ikke mellom store og små bokstaver.

Som søkeresultat ser du begynnelsen på resultatlisten. Tekststeder som er funnet er uthevet. Med navigasjonselementene kan du eventuelt flytte til en annen del av resultatlisten i visningsområdet, se side.

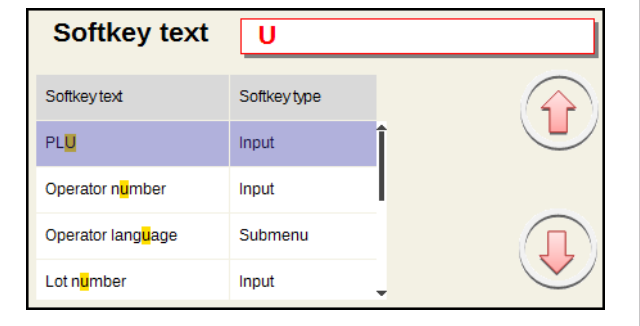

Fig. 11: Søke etter softkey (eksempel)

- Ikke berettigelsesnivå 9
- $\Rightarrow$  <lnfo>
- **→ Velg og bekreft funksjon "Finn Softkey".**
- $\Rightarrow$  Skriv inn en del av softkey-navnet.

Alle softkeys som ligger i eller under berettigelsesnivået, hvis navn inneholder søketeksten, vises.

 $\Rightarrow$  Velg og bekreft ønsket softkey i resultatlisten.

### **4.9.2 Slå på softkeys**

Softkeys som kan veksle har to mulige innstillinger. Begge vises i toppen av softkeyen. Den aktive innstillingen markeres av en svart bakgrunn.

 $\Rightarrow$  Trykk på softkeyen.

På softkeyen markeres den nye innstillingen.

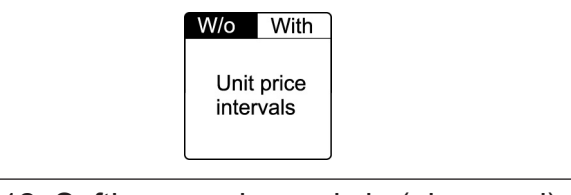

Fig. 12: Softkey som kan veksle (eksempel)

### **4.10 Opprette og lagre data**

### **4.10.1 Opprette og lagre tekst**

Flerlinjers tekster oppretter du i en teksteditor .

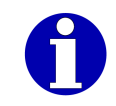

I noen tilfeller kan det valgfritt lagres bare for den aktuelle merkingen eller i tillegg i databasen [} 33].

 $\Rightarrow$  Registrer med tastatur.

 $\Rightarrow$  < OK >

### **4.10.2 Opprette og lagre tallverdi**

Den forventede formatet av tallverdien er angitt i inndatavinduet. Hvis angivelsen inneholder et komma, beholdes dette under inntastingen. Du trenger ikke å angi kommaet.

**Apparater med berøringsskjerm:** I tillegg til inndatavinduet, vil et tastatur vises.

For inntasting av tallverdier står følgende taster ved siden av talltastene til rådighet:

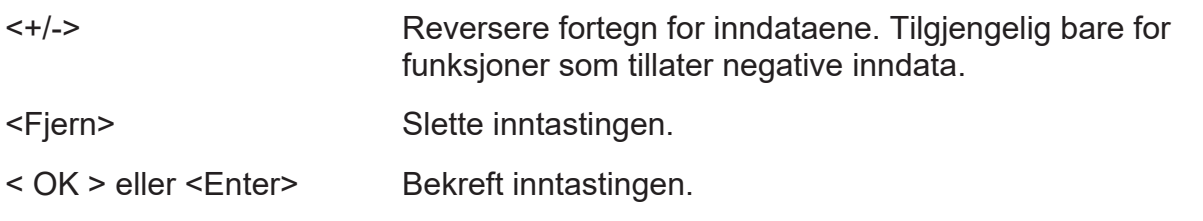

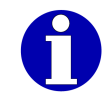

I noen tilfeller kan det valgfritt lagres bare for den aktuelle merkingen eller i databasen [ $\ge$  33].

 $\Rightarrow$  Registrer tallverdi med talltaster.

#### **eller**

- $\Rightarrow$  Registrer tallverdi med markør.
- **→ Ved behov, reverser fortegn med <+/->.**
- $\Rightarrow$  Bekreft inntastingen.

### **4.11 Lagre data for den aktuelle produksjonen eller i databasen**

Alt etter funksjonssammenhengen og konfigureringen av databasen, kan du bestemme når du lagrer om de innsamlede dataene bare skal være gyldig for den aktuelle produksjonen eller i tillegg bli lagret i databasen. De lagrede dataene over artikkeldataene i databasen aktiveres automatisk ved artikkelbytte.

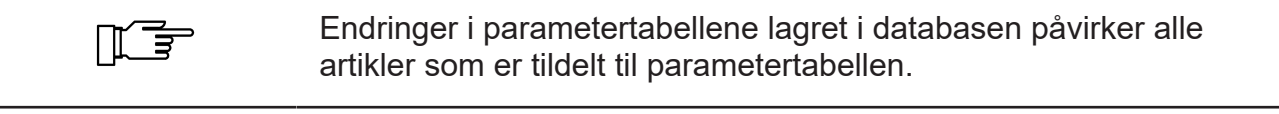

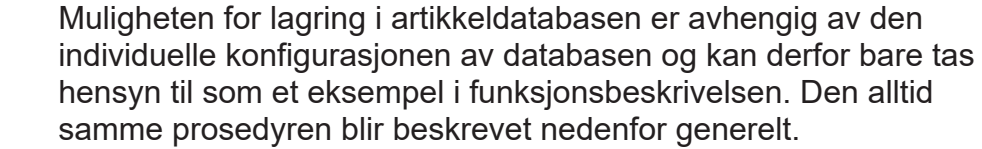

#### **Tabell**

Hvis det er mulig å lagre for den aktuelle produksjonen eller ekstra lagring i databasen når man forlater en tabell, vil en spørring med følgende mulige svar vises:

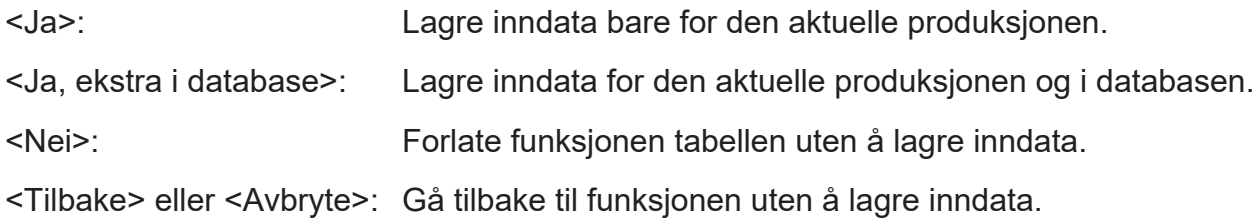

#### **Inndatavindu**

Hvis en tekst- eller tallinnlesning kan lagres valgfritt bare for den aktuelle produksjonen eller i tillegg i databasen, vises følgende funksjoner i nederste kant i inndatafeltet:

<Avbryte>: Avbryte funksjonen uten å lagre inndata.

<Database>: Lagre inndata for den aktuelle produksjonen og i databasen.

<OK>: Lagre inndata bare for den aktuelle produksjonen.

### **4.12 Administrere tabeller og parametere**

Tabellene administreres i systemet på samme måte som diverse tekster under parameternumre. Artikkeldatatabellene kan tildeles andre tabeller og tekster via de tilhørende parameternumrene. Slik kan for eksempel en artikkeldatatabell som er tildelt artikkelen oppkalles automatisk ved artikkelbytte.

#### **4.12.1 Registrere bildeparameternummer**

Nye og eksisterende parameternummer registrerer du som vist i følgende eksempel for å lagre en datotekst.

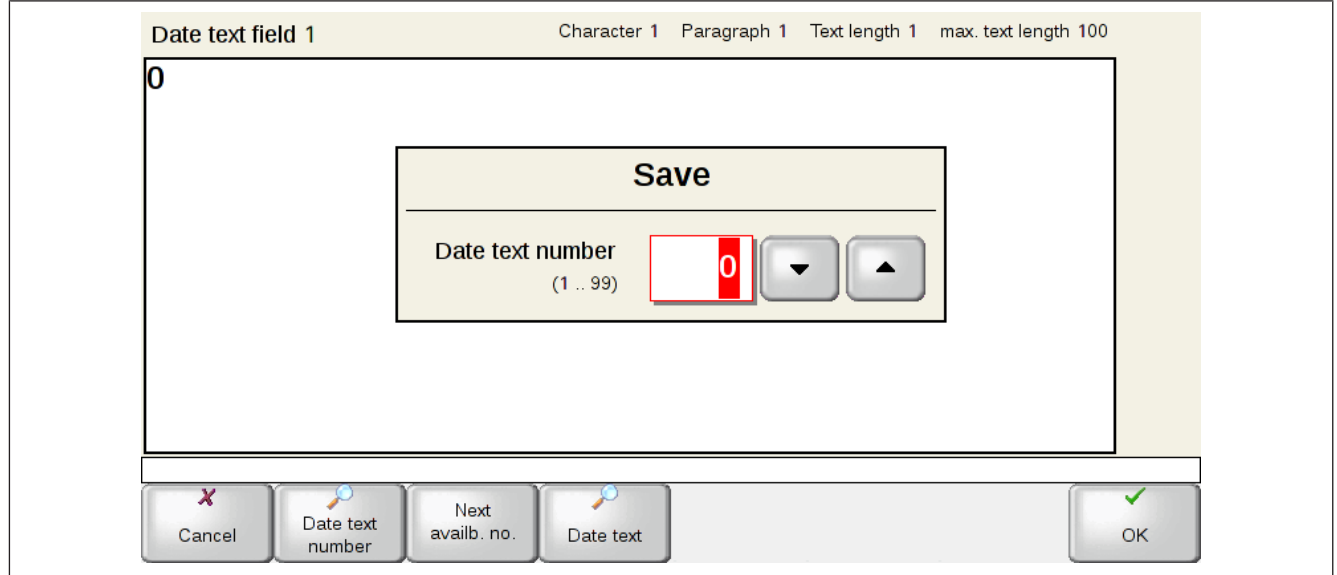

Fig. 13: Eksempel på tilgang til parameternumre: Lagre datotekst

Følgende funksjoner er mulig:

- Registrere ønsket parameternummer ved hjelp av tastatur.
- Registrere ønsket parameternummer ved hjelp av markørtastene.
- Trykk på <Neste ledige nr.> for å godta det neste ledige parameternummeret i inntastingsfeltet.
- Trykk knappen med lupesymbolet for å åpne en liste med eksisterende poster og godta et parameternummer fra denne listen i inntastingsfeltet.

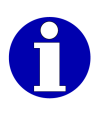

Via en knapp med lupesymbol åpner du en valgliste med eksisterende poster. Avhengig av type post står ulike taster til disposisjon.

**Eksempel:** Når du lagrer en datotekst, får du tilgang til følgende valglister via knappene med lupesymbol:

- <Datotekst- nummer>: Åpne en liste sortert etter parameternumre over de tilgjengelige datotekstene.
- <Datotekst>: Åpne en liste sortert alfabetisk over de tilgjengelige datotekstene.

#### **Åpne utvalgliste over eksisterende poster og overta parameternumre fra denne listen**

- **→** Trykk på feltet med lupeymbolet, for eksempel <Datotekst- nummer>.
	- En utvalgsliste over tilgjengelige poster vises.
- **→** Ved sortering etter tekster: Skriv inn en eller flere innledningsbokstaver for posten det søkes etter.

#### **eller**

**→ Ved sortering etter numre: Skriv inn nummeret til posten det søkes etter eller et liknende** nummer.

Den sorterte lista viser postene fra innledningsbokstaven(e) eller fra den angitte nummeret.

**→ Velg og bekreft dem ønskede posten.** 

Parameternummeret til posten vises i tekstfeltet.

### **4.12.2 Opprette parametertabeller og åpne for redigering**

For å administrere parametertabeller står funksjoner i de tilhørende menyene til rådighet. Oppkall for behandling er beskrevet i de respektive kapitlene.

#### **Generell prosedyre for å lage en ny parametertabell**

- $\Rightarrow$  Trykk på softkeyen for å redigere en parametertabell.
- → Når du taster inn parameternummeret velger du et ubrukt parameternummer eller <Neste ledige nr.> setter inn og bekrefter. [} 34]

#### **eller**

 $\Rightarrow$  Åpne så en eksisterende parametertabell, rediger denne og lagre under et ubrukt parameternummer når den lukkes. For dette taster du inn et ubrukt parameternummer eller setter inn via <Neste ledige nr.>. [} 34]

En ny parametertabell legges til.

#### **Generell prosedyre for å redigere en eksisterende parametertabell**

- $\Rightarrow$  Trykk på softkeyen for å redigere en parametertabell.
- → Skrive inn parameternummeret til den ønskede tabellen eller velge den fra en valgliste. [} 34]
- **→ Når tabellen lukkes, lagre den under det samme parameternummeret.**

De tidligere innholdet i parametertabellen erstattes av de nye oppføringene.

### **4.12.3 Navigere i tabeller**

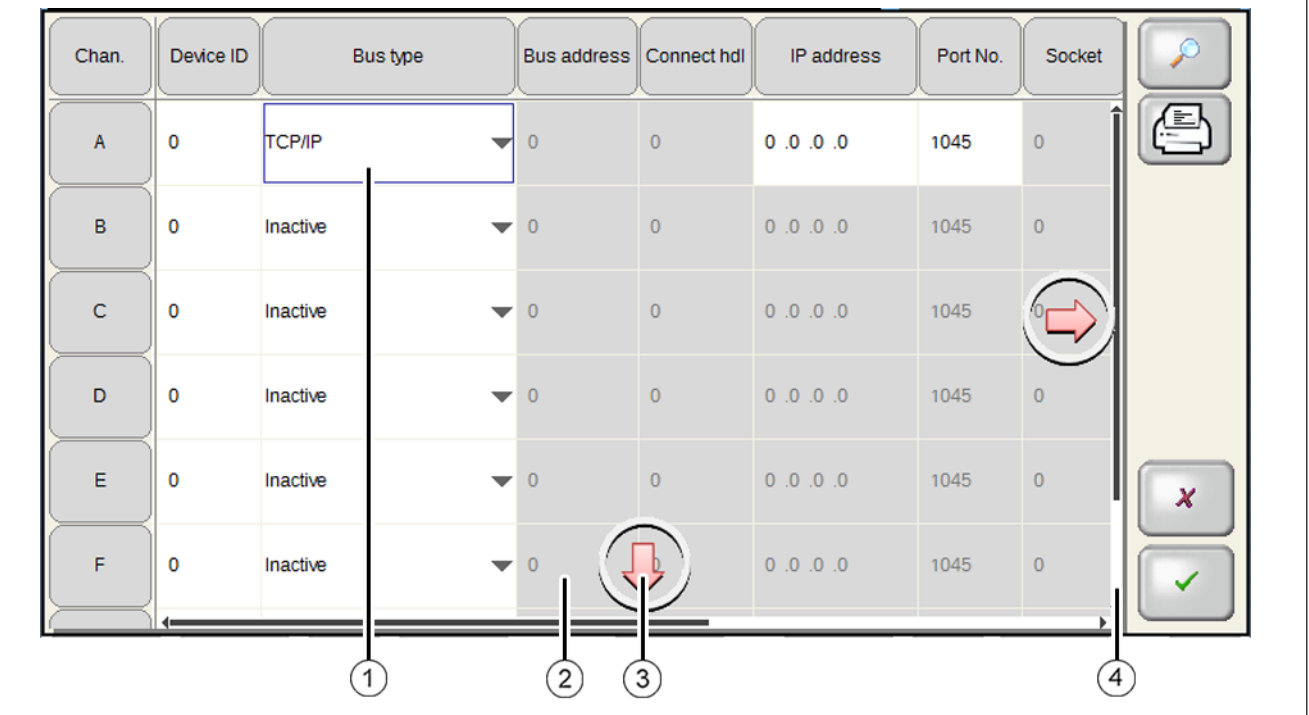

Fig. 14: Cellemerking og navigasjonselementer

- 1 Aktiv celle, redigerbar
- 2 Ikke redigerbar celle
- 3 Navigasjonselement: Blader i pilens retning (kun for berøringsskjerm eller tilkoplet mus)
- 4 Rullefelt

#### **Merking av celler**

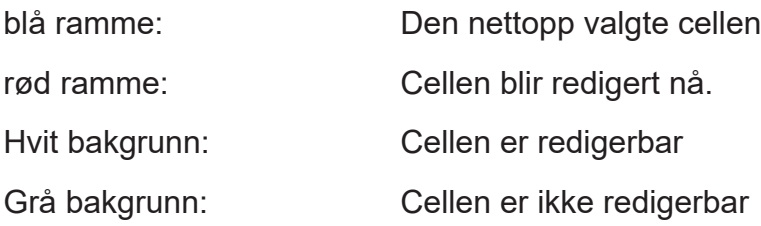

#### **Velge celle**

- **Apparater uten berøringsskjerm:** Forskyv merkingen til den ønskede cellen med markørtastene.
- **→ Apparater med berøringsskjerm:** For å velge en celle, trykker du på cellen.

#### **Endre synlig tabellutsnitt**

**Apparater uten berøringsskjerm:** Med piltastene kan du bla gjennom tabellen.
**Apparater med berøringsskjerm:** For å endre det synlige tabellutsnittet, er følgende navigeringselementer for hånden:

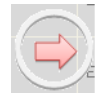

### **Navigasjonselement for å bla**

Trykk på pilen for å bla i pilens retning. Disse navigasjonselementene vises på alle sider av tabellen der det er mulig å bla videre.

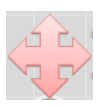

### **Navigasjonselement for å skyve**

Trykk og hold fast på et navigasjonselement for å bla (én enkelt pil). Navigasjonselementet for å skyve vises. Den lar deg skyve det synlige utsnittet i alle retninger. Skyv tabellutsnittet ved å trykke lett i ønsket retning.

Så snart fingeren ikke har noen kontakt med navigasjonselementet mer, forsvinner navigasjonselementet for å skyve.

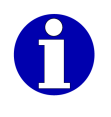

Rullefeltet på kanten av tabellene brukes til orientering. De viser hvor det synlige tabellutsnittet befinner seg i tabellen. Med en tilkoblet mus kan du også bruke rullefeltet til navigasjon.

# **4.12.4 Behandle tabeller**

Tabellene består vanligvis av tre kolonner:

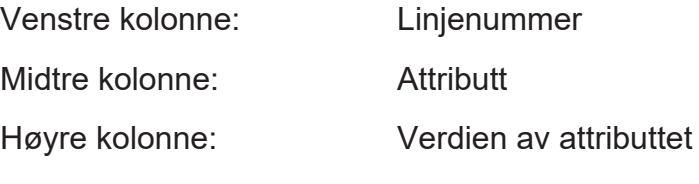

Alt etter attributt tildeles verdiene som følger:

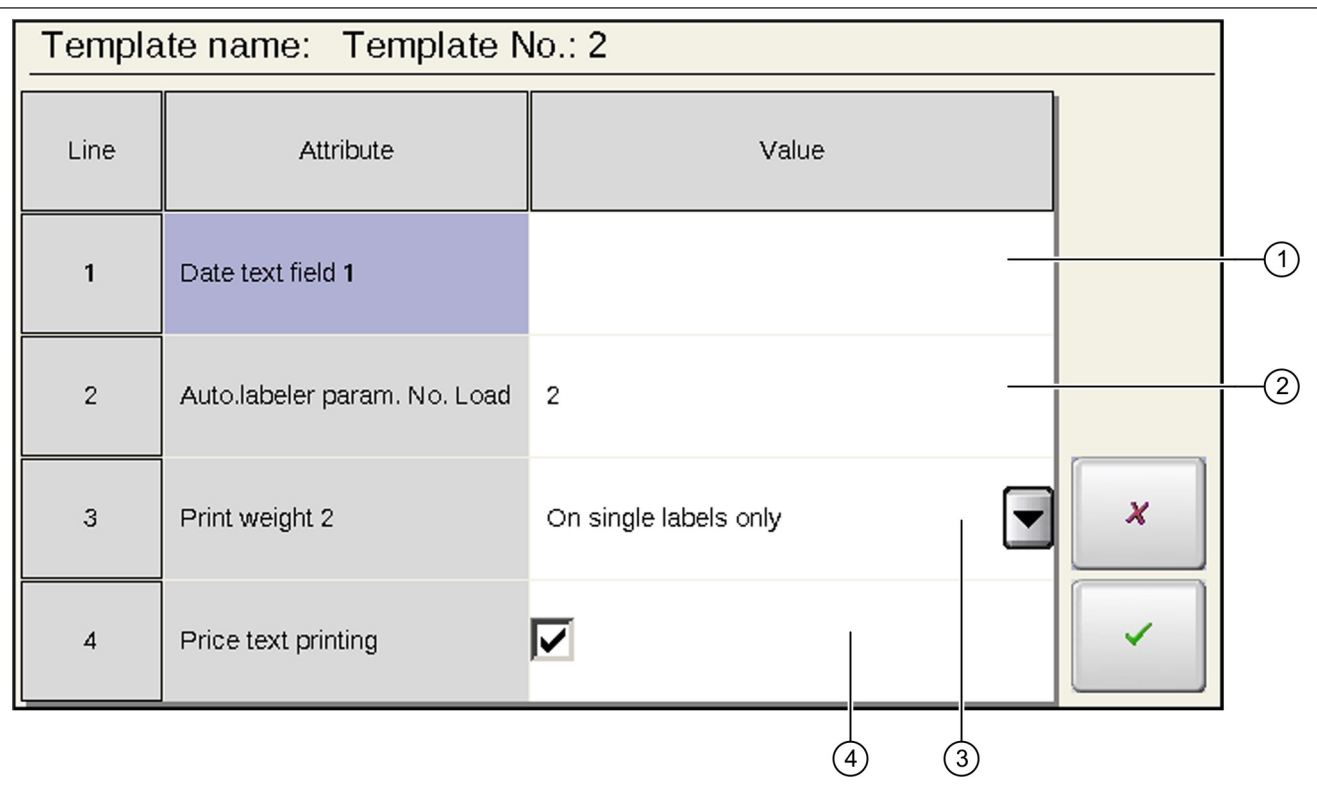

Fig. 15: Skjema som eksempel på en tabell med forskjellige typer attributter

- $\cup$  For verdiinnlesning [ $\triangleright$  38].
- 2 For tallinnlesning [} 38].
- $3$  For å overføre en verdi fra en liste [ $\triangleright$  38].
- $^{4)}$   $\,$  For å slå på et attributt med bare to mulige innstillinger [ $\scriptstyle\rm l$   $\scriptstyle\rm l$  39].

# **Endre tekst eller tallverdi**

Ved tallregistrering er formatet forhåndsgitt. Hvis tallverdien inneholder et komma, eller det er tildelt en enhet, beholdes komma og enheten under registreringen. Du trenger ikke å angi kommaet og enheten.

**Apparater med berøringsskjerm:** For registrering av tekst og tall i tabeller vises det et passende inndatatastatur på skjermen.

 $\Rightarrow$  Trykk på tabellfeltet for å legge inn verdier.

**eller**

- **→ Apparater uten berøringsskjerm:** Velg tabellfelt for å legge inn verdier og trykk <Select>.
- $\Rightarrow$  Registrer ny tekst eller tallverdi med tastatur.

#### $\Rightarrow$  < OK >

**eller**

```
\Rightarrow <Fnter>
```
# **Endre verdi fra liste**

For endring av tabellverdien vises en liste med de mulige innstillingene.

#### **Apparater uten berøringsskjerm**

- → Merk tabellverdien som skal endres og trykk <Select> for å åpne valglisten.
- **→ I valglisten merker du ønsket verdi ved hjelp av piltastene eller ved å skrive den første** bokstaven.
- $\Rightarrow$  < OK >

### **Apparater med berøringsskjerm**

- $\Rightarrow$  Trykk på tabellverdien som skal endres for å åpne valglisten.
- → I valglisten merker du ønsket verdi ved hjelp av piltastene, ved å skrive den første bokstaven eller ved å trykke på den.

 $\Rightarrow$  < OK >

**eller**

```
\Rightarrow <Fnter>
```
**eller**

Trykk på <Select>. Knappen <Select> er bare tilgjengelig hvis tastaturet ble utvidet før tabellen ble oppkalt med <Flere softkeys> [} 25].

### **Endre innstillingen av en omskiftbar attributt**

Innstillingen av en omskiftbar tabellattributt vises med et kontrollfelt med eller uten hake:

 $\overline{\mathbf{v}}$ 

Når funksjoner er slått på vises det en hake i kontrollfeltet.

Når en funksjon ikke er slått på, er det tilhørende kontrollfeltet tomt.

- $\Rightarrow$  Merk en verdi i tabellen med piltasten.
- $\Rightarrow$  Trykk på verdien inntil den ønskede innstillingen nås.

**eller**

**→ Apparater uten berøringsskjerm:** Trykk på <+/-> inntil den ønskede innstillingen nås.

# **Endre tabellverdier for linjer, kolonner eller hele tabeller**

I noen tabeller, har du muligheten til å gjøre de samme innstillingene for hele linjer, hele kolonner eller hele tabellen med kun én oppføring.

### **Apparater uten berøringsskjerm**

**→** For å endre innstillingen på samme måte i alle cellene i en kolonne, velger du kolonneoverskriften og trykker <Select>.

**eller**

**→** For å endre innstillingen på samme måte i alle cellene i en linje, velger du linjeoverskriften og trykker <Select>.

**eller**

**→** For å endre innstillingen på samme måte i alle cellene i en tabell, velger du feltet i venstre øverste hjørne i tabellen og trykker <Select>.

Når en endring for hele kolonnen, linjen, eller tabellen er mulig, vises et spørsmål om dette.

 $\Rightarrow$  Velg svar og bekreft.

### **Apparater med berøringsskjerm**

**→** For å endre innstillingen på samme måte i alle cellene i en kolonne, klikker du på kolonneoverskriften.

### **eller**

- **→** For å endre innstillingen på samme måte i alle cellene, klikker du på linjeoverskriften. **eller**
- → For å endre innstillingen på samme måte i alle cellene i en tabell, klikker du på feltet i venstre øverste hjørne i tabellen.

Når en endring for hele kolonnen, linjen, eller tabellen er mulig, vises et spørsmål om dette.

- $\Rightarrow$  Trykk på softkey med ønsket svar.
- $\Rightarrow$  Foreta eventuelt innstillingene for alle cellene i kolonnen, linjen eller tabellen.

# **Bruk søkefunksjonen i tabeller**

I tallrike tabeller står en søkefunksjon til disposisjon via tasten <Utvalg>, og med denne kan du søke etter tabelloppføringer.

### **Apparater med berøringsskjerm**

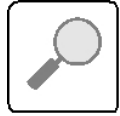

<Søk>

Via denne tasten står en søkefunksjon til disposisjon, og med denne kan du søke etter tabelloppføringer.

Følgende søkemodi er mulige:

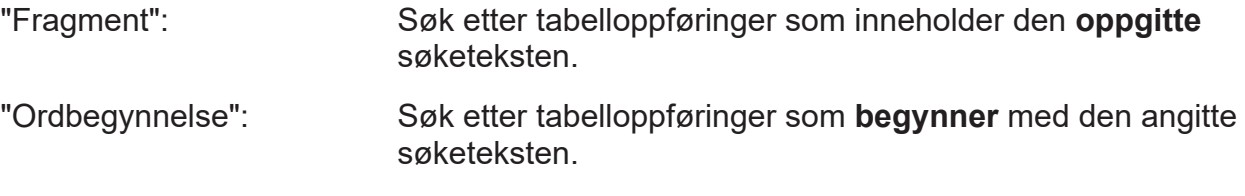

Søkefunksjonen skiller **ikke** mellom store og små bokstaver.

- En tabell er åpnet.
- → Marker tabellspalten som det skal søkes i. Hvis søket skal begynne i en bestemt tabellcelle, merk denne tabellcellen.

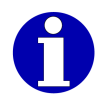

Hvis søket ikke gir noen treff i den merkede kolonnen, fortsettes det i tittelkolonnen og i den første spalten.

- **→ Apparater uten berøringsskierm:** Trykk på tasten <Velg>.
- **→ Velg og bekreft funksjon "Søk etter".** Et søkevindu vises.
- **Apparater med berøringsskjerm: I** tabellen trykker du på tasten <Søk>.

Et søkevindu vises.

- $\Rightarrow$  Velg søkemodus.
- → I feltet "Søk etter" angir du avhengig av søkemodus begynnelsen på eller en del av den tabelloppføringen du søker etter.

 $\Rightarrow$  Trykk på <fortsett å søke>.

I feltet "funnet" vises den første tabelloppføringen som oppfyller søkekriteriet.

- $\Rightarrow$  Hvis det er nødvendig, trykk på <fortsett å søke> enda en gang, inntil den søkte tabelloppføringen vises i feltet "funnet".
- $\Rightarrow$  Lukk søkevindu med < $\blacktriangleright$  eller <OK>.

Den søkte tabelloppføringen er merket.

### **4.12.5 Skrive ut tabelldata**

**Apparater uten berøringsskjerm:** Data fra en tabelleditor kan skrives ut for kontroll eller arkivering på blankoetiketter, kvitteringsruller eller lister.

**Apparater med berøringsskjerm:** Hvis tabelleditoren tilbyr utskriftsfunksjonen øverst til høyre (Tasten <Utskrift> ), kan tabelldataene skrives ut for kontroll eller arkivering på blankoetiketter, kvitteringsruller eller lister.

**Minimum bredde på blankoetikettene eller kvitteringsrullene som brukes:** For standardutskrift av editordata kreves blankoetiketter eller kvitteringsruller med bredde 68 mm. Blankoetiketter og kvitteringsruller med bredde 58 mm, kan du bare bruke den hvis du stiller inn en mindre skriftstørrelse.

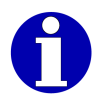

For mer informasjon henvend deg til din Bizerba fagrådgiver eller til Bizerba service.

### **Forberede utskrift på blankoetiketter**

- $\Rightarrow$  For å slippe å fierne etikettene fortløpende, klipp av bæretapen under skriveren før utskrift og før den ut av apparatet.
- $\Rightarrow$  Etter siste trykte etikett klippes bæretapen av og hele etikettstripen fjernes i sin helhet.
- $\Rightarrow$  Deretter legges bæretapen igjen riktig inn i skriveren og oppviklingsenheten.

# **Forberede utskrift på kvitteringsrull**

- Adgangsnivå: 3
- **→ Legg en kvitteringsrull istedenfor en bæretape inn i merkemaskinen.**
- <Konfigurasjon> / <Apparat Konfigurasjon> / <Printer> / <Printer- driftsmodus> / <Trykkut- skrift på..>
- → Velg og bekreft funksjon "Bon ut. hodeforhåndstrykk".

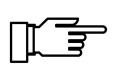

Etter utskrift legg bæretapen inn i merkemaskinen og gjenopprett forrige innstilling av utskrift (standardinnstilling: "Etikett med bærebånd").

# **Forberede listeutskrift**

- På merkemaskinen er en listeskriver tilkoblet.
- Berettigelsesnivå: 4
- <Konfigurasjon> / <Apparat Konfigurasjon> / <Periferi> / <Liste- printer> / <Utskrift> / <Trykkomgåelse servicetrykk>
- $\rightarrow$  **Trykk på <Listeprinter grensesnitt>.**

Etter utskrift omkoples utskriftsføringen igjen til forrige innstilling 山三 (standardinnstilling: <Etikett- printer>).

### **Start utskrift**

Du trenger følgende taster:

#### **Apparater uten berøringsskjerm**

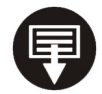

<Print> Starter utskriften.

#### **Apparater med berøringsskjerm**

<Skriv ut>

Starter utskriften.

- Data vises i en tabelleditor.
- Utskriften på blankoetiketter, kvitteringsrull eller lister ble forberedet.
- $\Rightarrow$  Trykk på <Utskrift>.

Tabelldataene skrives ut.

### **4.12.6 Lagre tabellen og lukke**

Når du lukker tabellen, lagrer eller forkaster du endringene dine. Hvis du lagrer den endrede tabellen, kan du forkaste de eksisterende eller bruke andre parameternumre.

Bruk parameternumrene, overskriv dataene som er lagret på dette parameternummeret.

#### **Lagre tabellen under samme parameternummer**

 $\Rightarrow$  Trykk på <Lagres & avsluttes>.

Tabellen lagres.

#### **Lagre tabellen under et annet parameternummer**

 $\Rightarrow$  Trykk på <Lagres under ...>.

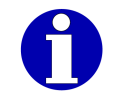

Denne funksjonen er for tiden ikke tilgjengelig for lagring av tabeller brukt av apparatet.

 $\Rightarrow$  For opprette og bekrefte ønskede parameternumre.

Når det allerede finnes en post under det valgte datanummeret, vises et sikkerhetsspørsmål. Følgende svar er mulig:

<Ja>: Overskrive eksisterende post med nye data.

<Nei> eller <Avbryte>: Tilbake til inntastingsvinduet, for å lage et annet parameternummer.

### **Lukke tabellen og lagre ved behov**

**→** Trykk på <Avbryte> for å forkaste endringene når du lukker. **eller**

 $\Rightarrow$  Trykk på <OK> for å lagre endringene når du lukker.

#### **Apparater med berøringsskjerm**

 $\Rightarrow$  **Trykk på <X> for å forkaste endringene når du lukker.** 

#### **eller**

 $\Rightarrow$  Trykk på < $\angle$  > for å lagre endringene når du lukker.

Det vises en feilmelding.

Følgende svar er mulig:

<Ja>: Lagre posten og lukk tabellen.

<Nei>: Lukk tabellen uten å lagre endringer.

<Tilbake> eller Gå tilbake til tabellen uten å lagre.

<Avbryte>:

- $\rightarrow$  Velg svar og bekreft.
- $\Rightarrow$  Ved lagreing av en tabell som for tiden ikke er i bruk: For opprette og bekrefte ønskede parameternumre.

Når det allerede finnes en post under det valgte datanummeret, vises et sikkerhetsspørsmål. Følgende svar er mulig:

<Ja>: Overskrive eksisterende post med nye data.

<Nei> eller <Avbryte>: Tilbake til inntastingsvinduet, for å lage et annet parameternummer.

 $\rightarrow$  Velg svar og bekreft.

# **4.12.7 Slette tabell eller tekst**

For å slette parametertabeller samt tekster lagret under parametere står funksjoner i de tilhørende menyene til rådighet. Oppkallet av disse funksjonene er beskrevet i de tilhørende kapitlene, for eksempel sletting av en automatparametertabell, i kapittelet Automatparametertabell.

#### **Generell prosedyre for å slette en tabell**

- **→** Trykk på den tilsvarende softkeyen, for eksempel <Etik.-data sletting>.
- → Skrive og bekrefte parameternummeret til tabellen som skal slettes [ $\triangleright$  34].

Sikkerhetsavspørringen "Virkelig slette?" vises. Følgende svar er mulig:

<Ja>: Slett tabellen.

<Nei> eller <Avbryte X>: Slett ikke tabellen.

 $\rightarrow$  Velg svar og bekreft.

# **4.13 Vise etikettantall og papirlengde**

Med denne funksjonen viser du antall utskrevne etiketter fra apparatet og dermed forbrukt papirlengde.

```
- Berettigelsesnivå: 1
```

```
→ <Service> / <Drifts- data> / <Etikett- antall>
```
# **5 Stille inn visnings- og tastelayout**

# **5.1 Konfigurere språk og tegn**

Følgende språkavhengige innstillinger på enheten kan langt på vei gjøres uavhengig av hverandre:

- Stille inn brukerspråk [} 45]
- Konfigurere etikettspråk [} 45]
- Konfigurere lisensspråk [} 46]
- Konfigurere tastaturoppsett [} 46]
- Konfigurere tegnsett [} 47]

# **5.1.1 Stille inn brukerspråk**

Skjerm- og menytekstene i brukergrensesnittet og standardtekstene til softkeys vises i brukerspråket. Følgende språk er alltid installert:

- "Deutsch"
- "English"

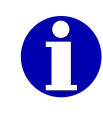

Flere språk er tilgjengelig og kan lastes inn i apparatet. For mer informasjon henvend deg til din Bizerba fagrådgiver eller til Bizerba service.

```
<Konfigurasjon> / <Apparat Konfigurasjon> / <Språk & tegn> / <Operatør- språk>
eller
```

```
→ <Service> / <Language>
```
### **eller**

Trykk på tasten <Velg>. Velg og bekreft i menyen "Brukerspråk (Language)".

### **eller**

- $\Rightarrow$  Trykk på tasten med flaggbilde.
- **→ Velg og bekreft brukerspråk i listen.**

#### **eller**

**→** Trykk på softkey med det ønskede brukerspråket.

Skjermtekstene vil bli omstilt til det valgte språket.

# **5.1.2 Konfigurere etikettspråk**

Standardtekstene for blankoetiketter er lagret på flere språk i apparatet. Du kan velge et etikettspråk for merkingen.

Følgende innstillinger er tilgjengelige i standardversjonene:

- "Deutsch"
- "English"
- "Français"
- "Italiano"
- "Português"
- "Español"

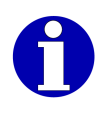

Flere språk er tilgjengelig og kan lastes inn i apparatet. For mer informasjon henvend deg til din Bizerba fagrådgiver eller til Bizerba service.

- Berettigelsesnivå: 3
- <Konfigurasjon> / <Apparat Konfigurasjon> / <Språk & tegn> / <Etikett- språk>
- $\Rightarrow$  Velg språk.

# **5.1.3 Konfigurere lisensspråk**

Hvis det er koblet en listeskriver til apparatet, kan du konfigurere språket som brukes i tilleggstekstene i listene. Følgende innstillinger er tilgjengelige i standardversjonene:

- "Deutsch"
- "English"
- "Français"
- "Italiano"
- "Português"
- "Español"

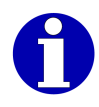

Flere språk er tilgjengelig og kan lastes inn i apparatet. For mer informasjon henvend deg til din Bizerba fagrådgiver eller til Bizerba service.

- Berettigelsesnivå: 3
- <Konfigurasjon> / <Apparat Konfigurasjon> / <Språk & tegn> / <Liste- språk>
- **→** Velg språk.

### **5.1.4 Konfigurere tastaturoppsett**

Tastaturoppsettet bestemmer tastetilordningen og visningen av tastaturet.

Fabrikkonfigurasjonen er tilpasset landet som apparatet skal brukes i. Følgende innstillinger er mulig:

- <TL: Europa Vest>
- <TL: Kyril- lisk>
- <TL: Europa Øst>
- $-$  <TL: Gresk>

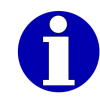

Hvis du vil endre tastaturoppsettet, må du som regel også konfigurere et annet tegnsett, f.eks. gresk eller kyrillisk.

- Denne funksjonen er kun tilgjengelig på Codepage-enheter.
- Endre tastaturoppsettet ved Unicode apparat.
- Adgangsnivå: 3
- <Konfigurasjon> / <Apparat Konfigurasjon> / <Språk & tegn> / <Tastatur- layout>

 $\rightarrow$  Velg tastaturoppsett.

### **5.1.5 Konfigurere tegnsett**

Denne funksjonen er kun tilgjengelig på Codepage-enheter. Du kan konfigurere tegnsettet som skal brukes ved innlegging av tekst. Velg et tegnsett som passer til tastaturoppsettet. Følgende innstillinger er mulig:

- <TS: Europa Vest>
- <TS: Kyril- lisk>
- <TS: Europa Øst>
- <TS: Gresk>
- $-$  <TS: Øst 2>

Vedlegget til bruksanvisningen inneholder tegnoversikt over alle tilgjengelige tegnsett.

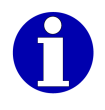

Ved tilsvarende konfigurering av artikkeldatabanken kan du lagre et tegnsett sammen med artikkeldataene i databasen. Når du skifter artikkel, åpnes det tilhørende tegnsettet automatisk.

- Berettigelsesnivå: 3
- <Konfigurasjon> / <Apparat Konfigurasjon> / <Språk & tegn> / <Tegn- sett>

 $\Rightarrow$  Velg tegnsett.

### **5.2 Slå på/av menybanevisning**

Menybanevisningen lister opp de overordnete softkeys som er tilgjengelig i den aktuelle softkeyvisningen. Hvis menybanevisningen er på, vil du se menybanen i et vindu over softkeys.

Følgende innstillinger er mulig:

- "Med"
- "Uten"
- Berettigelsesnivå: 2

<Konfigurasjon> / <Visning Konfigurasjon> / <Status- visning> / <Menybane- visning>

 $\Rightarrow$  Trykk på softkeyen inntil den ønskede innstillingen nås.

### **5.3 Velg visningsformat**

Med visningsformatet bestemmer du hvilket innhold som skal vises på skjermen. Følgende innstillinger er mulig:

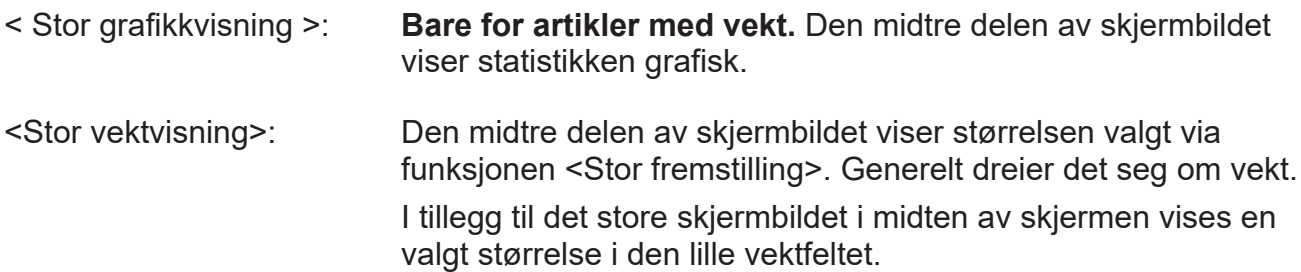

< Liten grafikkvisning >: **Bare for artikler med vekt.** Den midtre delen av skjermbildet viser statistikken grafisk og lister opp til høyre ved siden av statistikkdataene.

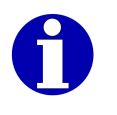

**Apparater med berøringsskjerm:** Trykk to ganger på grafikkvisningen for å veksle raskt mellom visningene <Stor grafikkvisning> og <Liten grafikkvisning>.

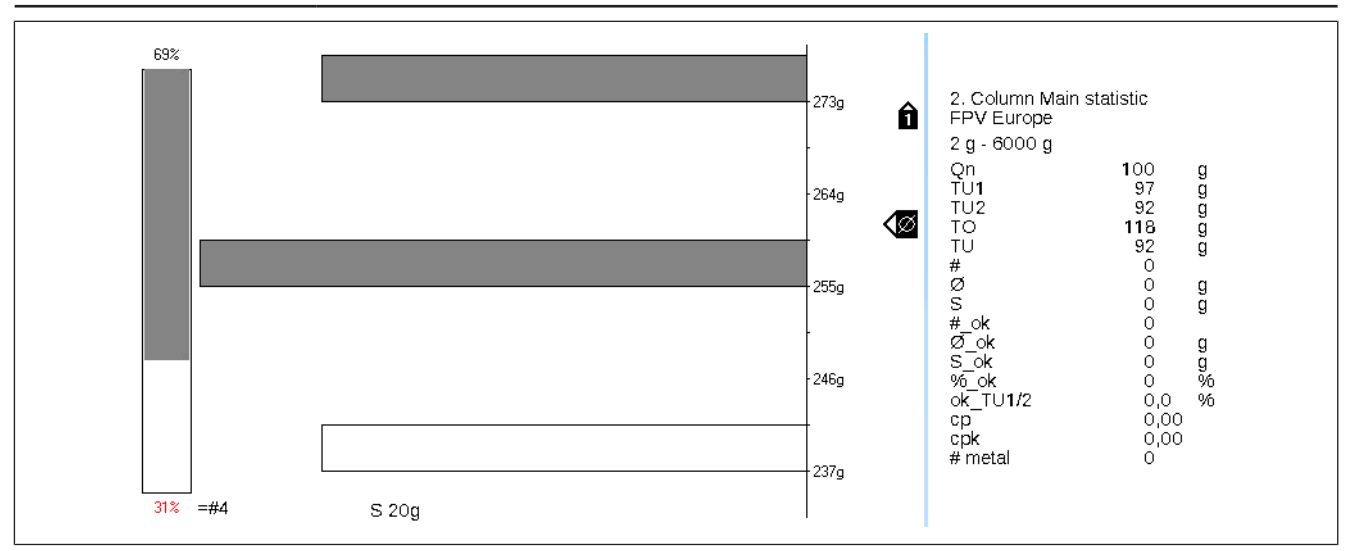

Fig. 16: Eksempel: <Liten grafikkvisning>

< Tekst&Sum visning >: Standardinnstilling [} 24]. Dette skjermbildet kan avhengig av konfigurasjon inneholde følgende elementer:

- Tekstskjerm (f. eks. artikkeltekst)
- opptil 3 sumvinduer
- Vekthistorie
- Artikkelnummer, kundenummer
- Etikettrepresentasjon
- Artikkelbilde

### - Berettigelsesnivå: 1

- **→ <Visning>**
- $\Rightarrow$  Trykk på softkey med den ønskede innstillingen.

# **6 Berettigelseskonsept**

# **6.1 Berettigelsesnivåer og passord**

Tilgang til funksjonene på apparatet styres av såkalte berettigelsesnivåer. Berettigelsesnivåene kan være beskyttet av passord for å hindre uautorisert tilgang. Den første berettigelsesnivået inneholder bare noen få grunnleggende funksjoner for drift med hvert overliggende berettigelsesnivå legges funksjoner til.

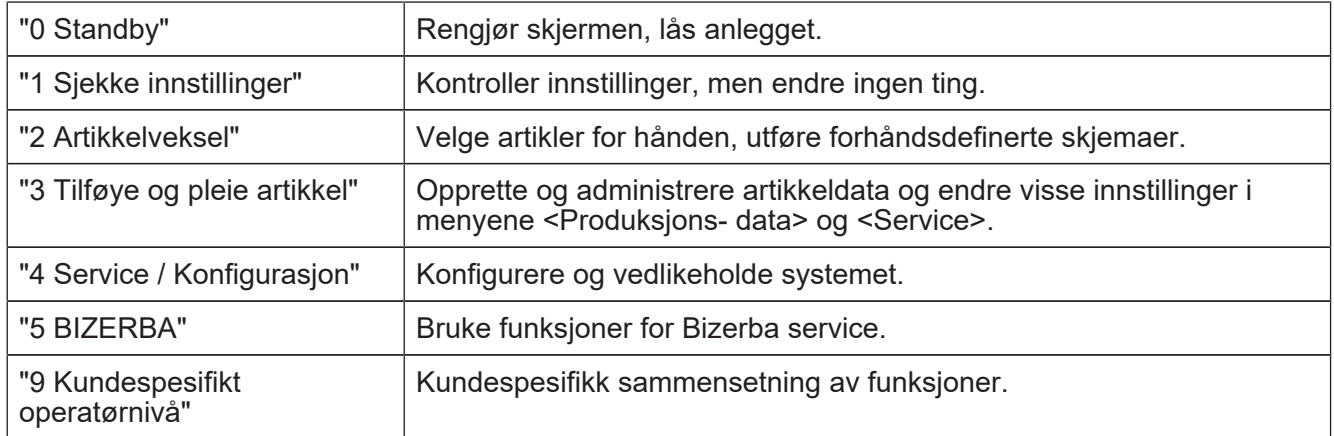

Et særtrekk representerer berettigelsesnivå 9. Dette berettigelsesnivået, kan du tilpasse uavhengig av de andre berettigelsesnivåene. Slik får brukeren tilgang til nøyaktig de funksjonene som han trenger for sitt arbeid.

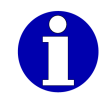

Displayenheten viser nummeret til det aktive berettigelsesnivået med et nøkkelsymbol, f. eks. **6., 5** for berettigelsesnivå 5.

# **6.2 Bytte berettigelsesnivå**

 $\Rightarrow$  Trykk på <nøkkelen> [ $\ge$  25].

En liste over tilgjengelige berettigelsesnivåene vises.

 $\Rightarrow$  **Skriv inn nummeret til berettigelsesnivået.** 

### **eller**

**→ Velg berettigelsesnivå og bekreft.** 

Når du skifter til et høyere, passordbeskyttet berettigelsesnivå vises en passordforespørsel.

 $\Rightarrow$  Skriv inn passord og bekreft med <OK>.

Når du bytter fra standby til et ikke-passordbeskyttet eberettigelsesnivå vil du bli bedt om å taste inn tallet 183. Følg instruksjonene på skjermen.

Det valgte berettigelsesnivået er aktivt.

# **7 Kundespesifikke funksjoner**

Som operatør bruker du vanligvis det kundespesifikke berettigelsesnivået 9. Dette berettigelsesnivået kan settes opp spesielt for din bruk. Den inneholder da kun de funksjonene du trenger for ditt daglige arbeid. For videre inntastinger og innstillinger kan softkeys belegges med kundespesifikke makroer og skjemaer.

**Apparater uten berøringsskjerm:** Via hurtigmenyen kan du alt etter tilsvarende konfigurasjon kalle opp artikkelen som skal merkes direkte.

**Apparater med berøringsskjerm:** Via hurtigtastaturet kan du alt etter tilsvarende konfigurasjon kalle opp artikkelen som skal merkes direkte.

### **7.1 Makroer**

# **7.1.1 Starte makro**

I det følgende beskrives starten av en makro per tast. Alternativt kan du starte makroen med funksjonen "Makroer opplisting".

- $\Rightarrow$  Trykk på <Record>.
- **→ Trykk på knappen som er tildelt makroen.**
- **→** Hvis makroen er beskyttet med et passord: Legg inn passord og bekreft. Betjeningsforløpet som er lagret i makroen blir utført. Skjermen viser under utførelsen følgende symbol:
- → Hvis makroen stopper for angivelse av tegn: Legg inn tegn og trykk på <OK>.

Etter at makroen er kjørt, forsvinner makrosymbolet fra skjermen.

# **7.1.2 Avbryt makro**

En kjørende makro kan du avbryte når som helst.

- $\Rightarrow$  Trykk på <Shift> og <Record>.
- **→** Velg og bekreft funksjon "Makro avbryt".

# **7.2 Kalle opp og bruke skjema**

For oppkall av et skjema har du følgende alternativer:

- Oppkall av skjemaene 1, 2 og 3 vis tastene <P1>, <P2> og <P3>
- Oppkall av skjemaene 1 til 6 via <Artikkel- data> / <Akt. data / Formularer> / <Formular 1> til <Formular 6>
- Oppkall av en av de aktuelle artiklene som er knyttet til skjemaet via <Artikkel- data> / <Akt. data / Formularer> / <Formular fra PLU> (bare hvis dette er konfigurert i artikkeldatabasen)
- Oppkall av et skjema via skjemanummer med <Artikkel- data> /<Akt. data / Formularer> / <Flere formularer> / <Formular utfylling>, deretter valg av skjema
- Hvis skjemaet er tildelt en makro: Oppkall via <Record> og knappen som makroen er tildelt.
- Skjema er for hånden
- Berettigelsesnivå: 3
- Direkte oppkall til skjemaene 1-6 er også mulig i berettigelsesnivå 1.
- $\Rightarrow$  Kall opp skjema på en av måtene beskrevet ovenfor.

### **Apparater med berøringsskjerm**

- → Trykk på skjemalinjene som følger etter hverandre og skriv verdi eller innstilling.
- $\Rightarrow$  Lukk skjemaet med < $\blacktriangleright$ .

#### **Apparater uten berøringsskjerm**

- **→ Pek med markøren på skjemalinjene som følger etter hverandre og skriv verdi eller** innstilling.
- $\Rightarrow$  **Lukk skjemaet med <OK>.**
- $\Rightarrow$  For å formatere lagringsmediet, svar på sikkerhetsavspørringen <Ja>.

### **7.3 Stille inn og bruke hurtigtastatur**

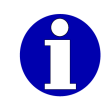

Hurtigtastaturet er bare tilgjengelig på apparater med berøringsskjerm. Apparater med folietastatur disponerer som ekstrautstyr over en hurtigmeny som kan innrettes individuelt for kunden. [} 52]

Hurtigtastauret er et tastatur som er innrettet individuelt av kunden for direkte henting av funksjoner. Dette gir følgende fordeler:

- Hurtig og enkel henting av funksjoner
- Mulig å legge inn bilder på hurtigtastene
- Reduksjon av betjeningsmulighetene til det mål som operatøren har behov for.

Følgende funksjoner kan ligge på hurtigtaster::

- Artikkelhenting
- Artikkelvalg
- Kopierte programmerbare taster
- GxNet-kommandoer for ønskede innstillinger og betjeningsavspørringer
- Kommandoer for ulike etikettmaskiner
- Formelceller (individuelle inntastingsmuligheter, f.eks. med definerte grenser og utvalgslister)
- Funksjonstaster (f. eks. <Print>)
- Undernivåer
- HTML-sider på Intranett (f.eks. en side av brukerveiledningen)
- Kopiering av prosessdata

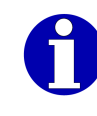

GxNet-kommandoene er ikke del av denne dokumentasjonen. For mer informasjon henvend deg til din Bizerba fagrådgiver eller til Bizerba service.

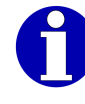

Programmering av hurtigtastaturet er beskrevet i brukerveiledningen for GT-Soft Control.

### **Bruke hurtigtastatur**

- Apparater med berøringsskjerm.
- → <Hurtig>

Hurtigtastaturet kommer opp.

- **→ Velg hurtigsiden i den nederste tasterekken.**
- $\Rightarrow$  Trykk på ønsket hurtigtast.

Den tilknyttede artikkelen kalles opp eller funksjonen som knappen er tilordnet utføres.

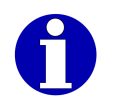

Et hurtigtastatur som vises når apparatet slås av vises automatisk igjen neste gang apparates slås på.

# **7.4 Stille inn og bruke hurtigmeny**

- Apparater uten berøringsskjerm.

Hurtigmenyen er en meny som er tilpasset individuelt av kunden for direkte oppkall av funksjoner. Den gir følgende fordeler:

- Hurtig og enkelt oppkall av funksjoner
- Reduksjon av betjeningsmulighetene til det mål som operatøren har behov for.

Hurtigmenyen kan inneholde følgende funksjoner:

- Artikkelhenting
- Artikkelvalg
- GxNet-kommandoer for ønskede innstillinger og betjeningsavspørringer
- Kommandoer for ulike etikettmaskiner
- Formelceller (individuelle inntastingsmuligheter, f.eks. med definerte grenser og utvalgslister)
- Funksjonstaster (f. eks. <Home>)
- Kopierte softkeys
- Oppkall fra intranett-sider
- Kopiering av prosessdata

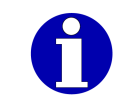

Programmering av hurtigmenyene er beskrevet i driftsveiledningen for apparatet.

# **7.4.1 Bruke hurtigmeny**

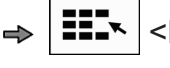

<Hurtig>

 $\Rightarrow$  Velg og bekreft ønsket funksion i hurtigmenven.

# **8 Merkingsmåte**

Merkingsmåten avgjør om pakninger veies før merkingen, hva som står på etiketten, og hvordan den merkede prisen skal formidles. Vanligvis lagres merkingsmåten i artikkeldataene eller i den anvendte vektklassen og aktiveres automatisk når artikkelen kalles opp.

Følgende merkingsmåter er mulig:

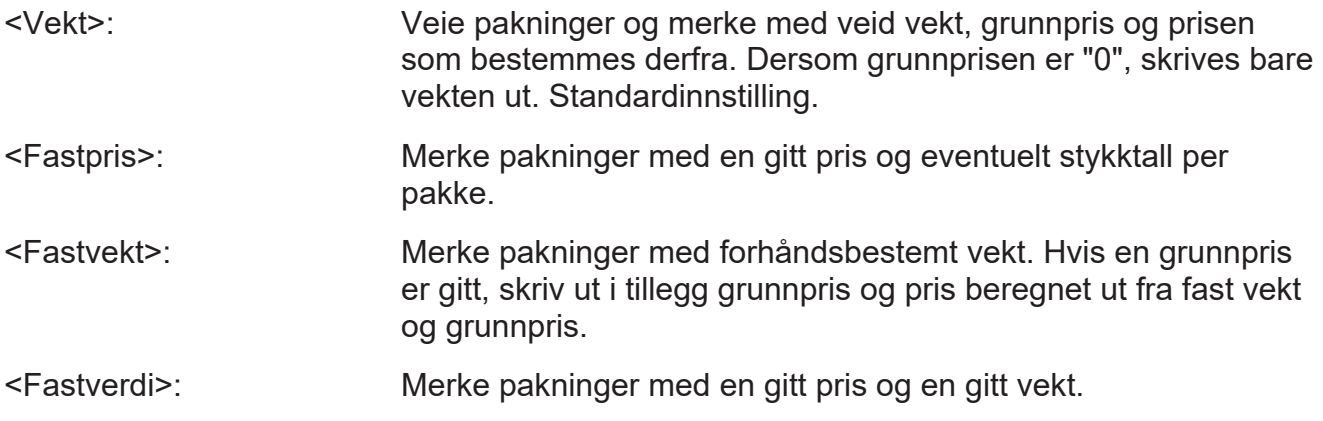

# **9 Betjening**

# **9.1 Slå på apparatet**

**Apparater med vekt:** Slå på apparatet minst 20 minutter før produksjonen starter. Vekten når sin driftstemperatur i løpet av denne tiden. Ved tidligere oppstart av produksjonen kan veienøyaktigheten være svekket.

$$
\mathbb{L}^{\mathbb{F}}
$$

Hvis apparatet slås av i svært kort tid, vent minst 10 sekunder før det slås på igjen, for å sikre at apparatet ble slått helt av.

- Apparatet er oppstilt på korrekt måte og tilkoplet.
- Driftsbetingelsene er oppfylt.
- **Apparater med vekt:** Vekten er tom.
- $\Rightarrow$  Slå på apparatet med strømbryteren på baksiden av enheten. Hovedmenyen vises etter noen få sekunder.
- **Apparater med vekt: Vent med produksjonsstart 20 minutter.**

# **9.2 Slå av apparatet**

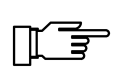

**Apparater med vekt:** Hyppige pauser, der enheten slås av, kan påvirke veienøyaktighet. La apparatet være slått på i korte hvilefaser i produksjonen. Slå av apparatet først ved produksjonsslutt.

**→ Slå av apparatet med strømbryteren på baksiden av enheten.** 

# **9.3 Åpne skriverenheten etter for lengre nedstengning av skriveren**

Ved bruk av linerless-etiketter må skriverenheten åpnes ved en stans på mer enn 30 minutter for å hindre fastklebing av linerlesspapiret.

- Apparater med etikettkutter.

- Fold opp kabinettdekselet  $\left( \widehat{\text{1}}\right)$  i pilens  $\qquad \qquad \mid$ retning.
- Åpne skriverenheten 2 . For dette dreies svingspaken i pilens retning.

Skriverenheten  $(2)$  er åpen. Kutteren  $(3)$   $\begin{matrix} \vert & & \downarrow \end{matrix}$ er foldet opp.

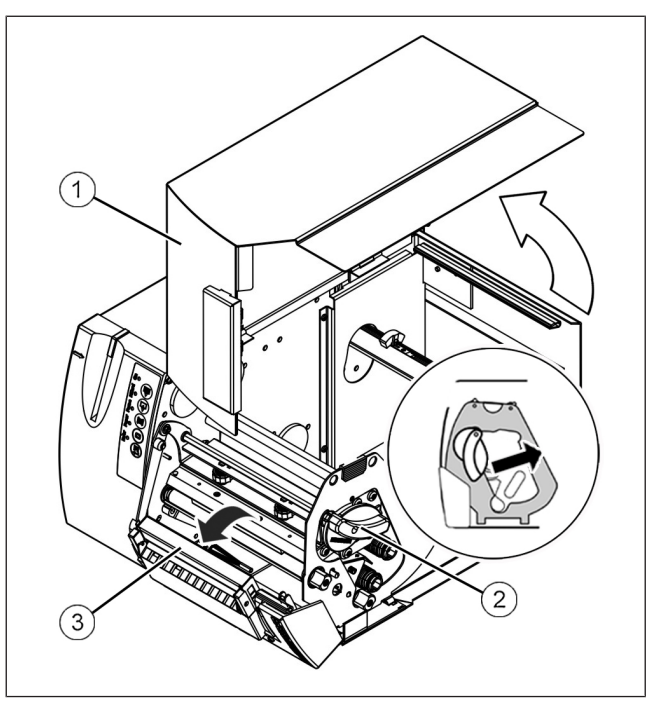

Fig. 17: Åpne skriverenheten

# **9.4 Bytte etikettrull**

På slutten av etikettrullen eller når man skal legge inn en annen etikettype kan etikettrullen byttes enkelt. Gå fram som følger:

### **Åpne skriveren**

Fold opp kabinettdekselet  $\lceil \cdot \rceil$  i pilens  $\qquad \qquad \boxed{\quad}$ retning.

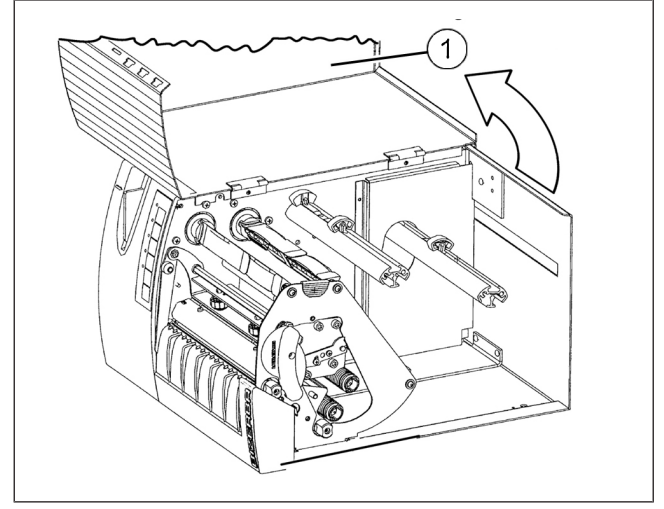

Fig. 18: Åpne skriveren

# **Åpne skriverenheten**

Drei svingspaken  $\left( \widehat{\text{ }1\right) }$  i pilens retning. Skriverenheten 2 er åpen.

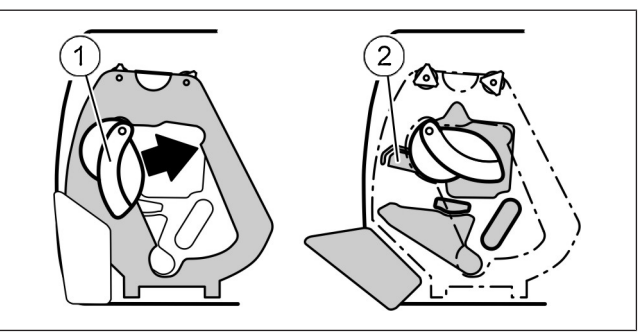

Fig. 19: Åpne skriverenheten

# **Bytte etikettrull**

- På GLP<sup>maxx</sup> 160 hold sideplaten  $\bigcap$  etter  $\qquad \qquad$ plasthåndtaket og fold til side.
- **→** Trekk bærertapen av viklingsholderen  $(5)$ .
- $\Rightarrow$  Trekk av og fjern rest-etikettrullen fra etikettrullmottaket <sup>4</sup> .
- $\Rightarrow$  Skyv ny etikettrull med etiketter ovenfra på etikettrullmottaket <sup>4</sup> .
- $\Rightarrow$  Fjern etiketter i en lengde av ca 30 cm fra bærebåndet.

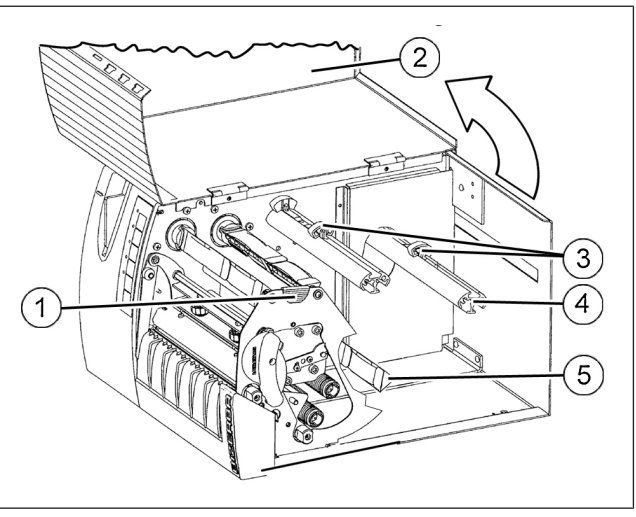

Fig. 20: Bytte etikettrull

# **Sett i bæretape**

- $\Rightarrow$  Legg bæretapen inn i skriveren i samsvar med innleggingsskjemaet.
- Legg styreeelementene 3 på kantene til bæretapen.

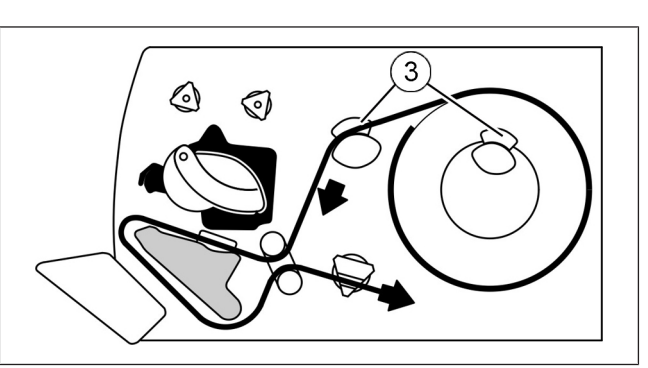

Fig. 21: Innsettingsskjema

### **Før bæretapen under lysbryteren**

 $\Rightarrow$  **Føring av bæretapen under lysbryteren**  $(1)$ .

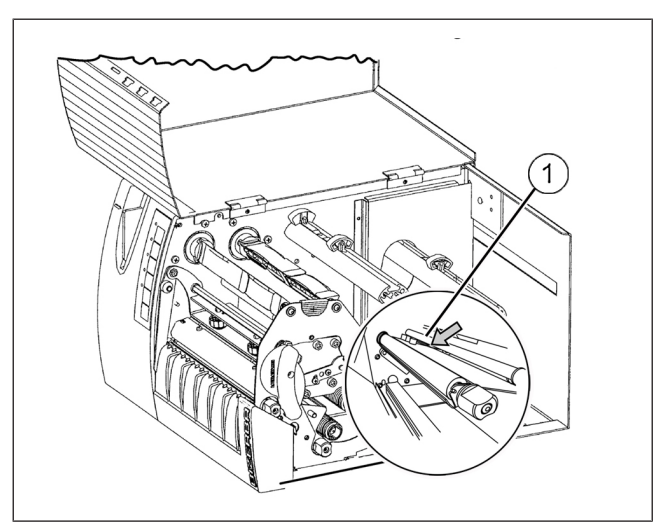

Fig. 22: Lysbryter

# **Gjør skriveren driftsklar igjen**

- **→ Skyv bæretapen under festetappene på** viklingsholderen 5 og vikle noen omdreininger ved å vri mot klokken.
- På GLP $^{\sf max}$ 160 hold sideplaten  $\mathcal \left( \bigcap \text{etter} \quad \mid \quad \quad \right)$ plasthåndtaket og fold opp igjen.

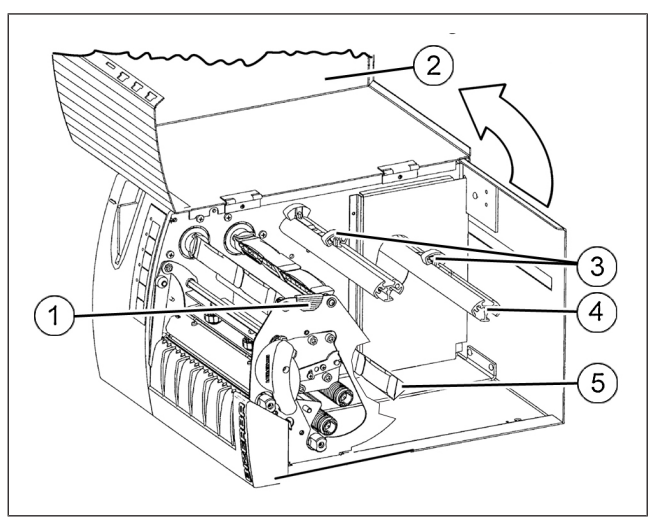

Fig. 23: Gjøre driftsklar igjen

### **Lukke skriverenheten**

- Drei svingspaken  $\left( \widehat{\mathbf{1}}\right)$  mot pilens retning. Skriverenheten 2 er lukket.
- $\Rightarrow$  Mat ut flere blanke etiketter med <FEED>-knappen, og kontroller avvikling, styring og påvikling av bæretapen.
- $\Rightarrow$  Fell ned kabinettdekselet igjen.

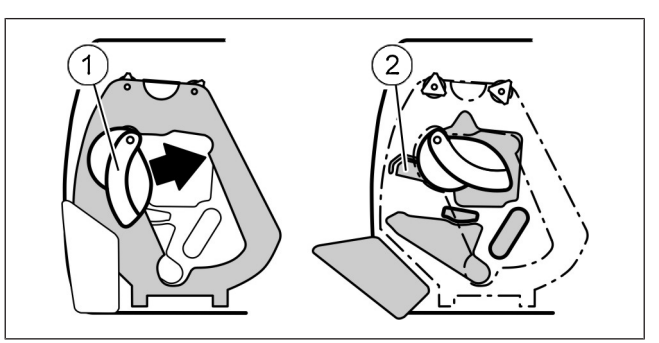

Fig. 24: Lukke skriverenheten

Byttet av etikettrullen er avsluttet og skriveren er driftsklar igjen.

# **9.5 Bytte termotransferbånd**

# **Åpne skriveren**

Fold opp kabinettdekselet  $\textcircled{\scriptsize{1}}$  i pilens  $\begin{array}{|c|c|c|}\hline \text{ } & \text{ } & \text{ } \end{array}$ retning.

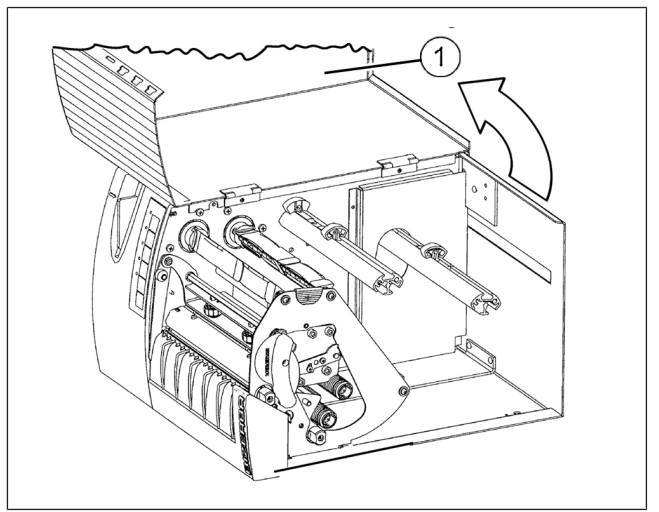

Fig. 25: Åpne skriveren

# **Åpne skriverenheten**

Drei svingspaken  $\left( \widehat{\text{ }1\right) }$  i pilens retning. Skriverenheten 2 er åpen.

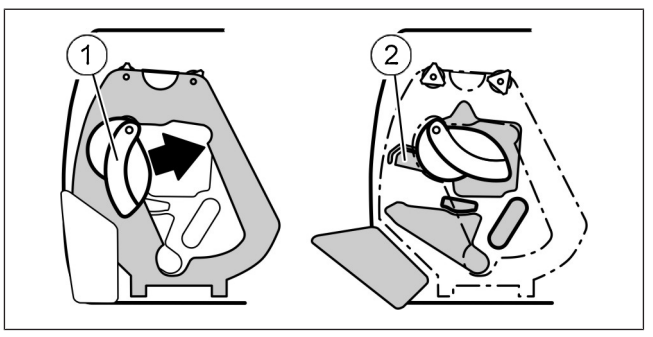

Fig. 26: Åpne skriverenheten

# **Fold unna sideplaten på GLPmaxx 160**

- 1 Sideplaten på GLPmaxx 160
- Viklingsholder for termotransferbånd
- 3 Opptak av termotransferbånd

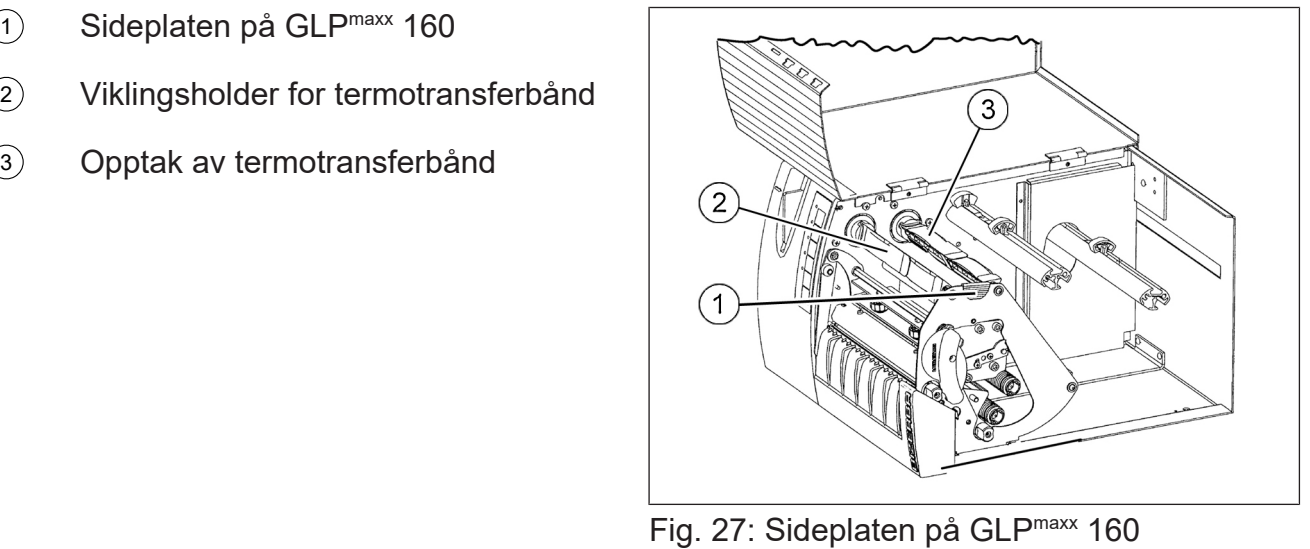

På GLP<sup>maxx</sup> 160 hold sideplaten  $\overline{1}$  etter plasthåndtaket og fold til side.

### **Bytte termotransferbånd**

- $\Rightarrow$  Trekk oppviklet og brukt termotransferbånd av viklingsholderen  $\overline{1}$ .
- $\Rightarrow$  Trekk restrullen fra termotransferbåndopptaket <sup>2</sup> .
- $\rightarrow$  **Legg termotransferbåndet inn i skriveren** i samsvar med innleggingsskjemaet.
- $\Rightarrow$  Sett pappkjernen på viklingsholderen  $\widehat{a}$ .
- $\rightarrow$  **Lim termotransferbåndenden på og vikle** på noen omdreininger.
- $\Rightarrow$  På GLP<sup>maxx</sup> 160 hold sideplaten etter plasthåndtaket og fold opp igjen.

# **Lukke skriverenheten**

- Drei svingspaken  $(1)$  mot pilens retning.
	- Skriverenheten 2 er lukket.
- **→ Trykk på <FEED>-knappen flere ganger.** Kontroller under dette avvikling, styring og oppvikling av termotransferbåndet.
- $\Rightarrow$  Fell ned kabinettdekselet igjen.

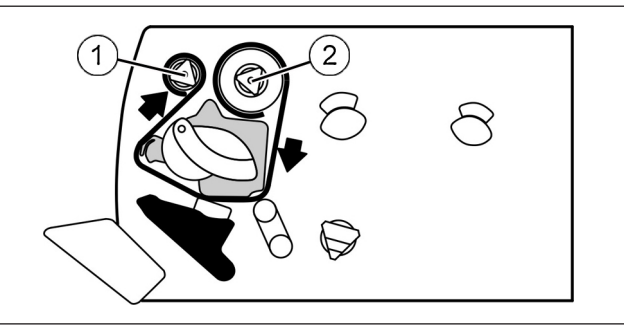

 $\overline{1}$ ). Fig. 28: Innsettingsskjema

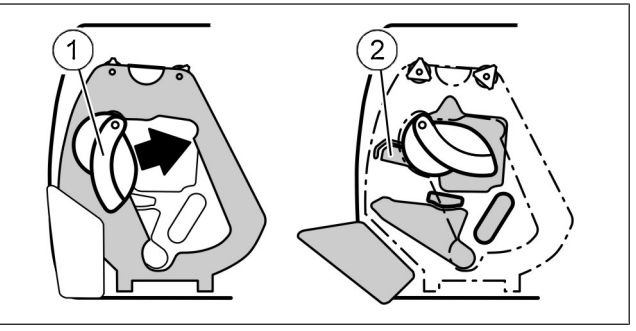

Fig. 29: Lukke skriverenheten

Byttet av termotransferbåndet er avsluttet og skriveren er driftsklar igjen.

# **9.6 Bytte linerless- eller etikettrullen**

På slutten av etikettrullen eller når man skal legge inn en annen etikettype byttes etikettrullen.

- Apparater med etikettkutter.

# **Åpne skriveren**

- Fold opp kabinettdekselet  $\left( \widehat{\text{1}}\right)$  i pilens  $\qquad \qquad \mid$ retning.
- Åpne skriverenheten 2 . For dette dreies svingspaken i pilens retning.

Kutteren 3 åpner seg med skriverenheten.

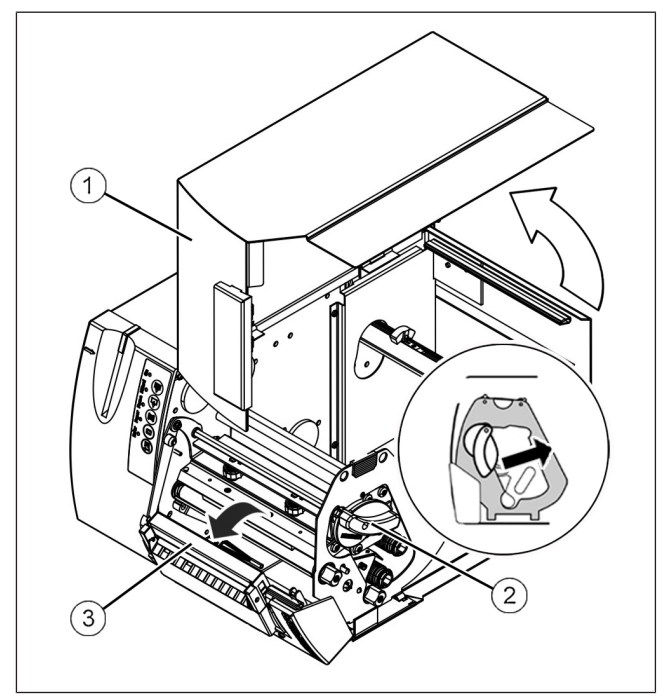

Fig. 30: Åpne skriveren

# **Bytte etikettrull**

- På GLP $^{\sf max}$  160 hold sideplaten  $\cap$  etter  $\qquad \qquad \qquad \Gamma$ plasthåndtaket og fold til side.
- **→** Trekk av og fjern den gamle etikettrullen fra etikettrullmottaket  $(2)$ .
- $\Rightarrow$  **Skyv ny etikettrull med etiketter ovenfra**  $\mathsf{p}$ å etikettrullmottaket  $(2)$ .
- $\Rightarrow$  For å gjøre det lettere å sette inn linerless-etiketter, brettes rullens begynnelse sammen ca. 100 mm. Klebeflaten er dekket.

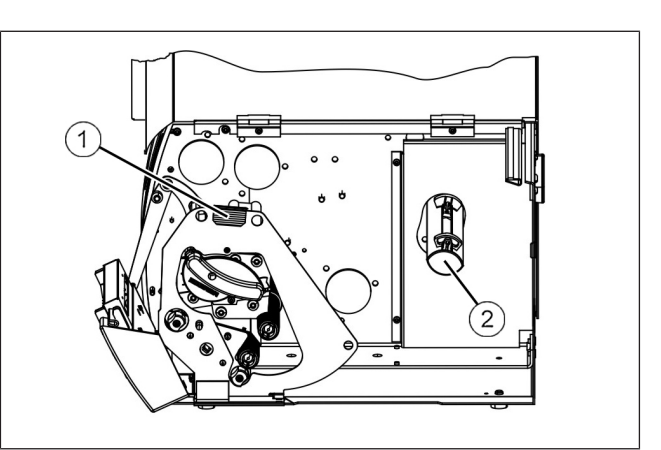

Fig. 31: Bytte etikettrull

# **Sette inn linerless-etiketter eller kvitteringspapir**

- $\Rightarrow$  Legg bæretapen inn i skriveren etter innleggingsskjemaet.
- $\Rightarrow$  Legg styreelementene  $(2)$  inntil linerlesspapieret.
- $\Rightarrow$  Før rullbegynnelsen som kommer ut av skriveren gjennom kutteren  $(1)$  og la ca. 100 mm være igjen.

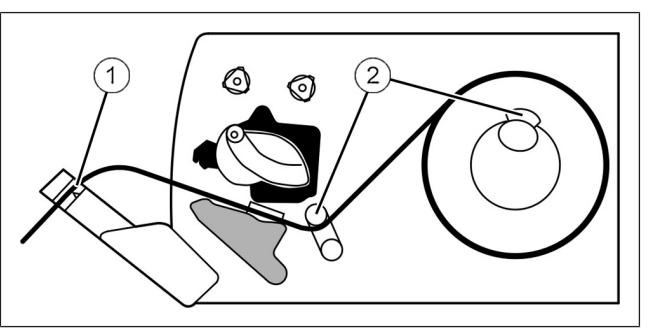

Fig. 32: Innsettingsskjema

### **Før linerlesspapiret gjennom under fotocellen**

- Før linerless-papiret gjennom under  $\textcircled{\tiny{1}}$   $\hspace{1cm}$   $\hspace{1cm}$   $\hspace{1cm}$   $\hspace{1cm}$   $\hspace{1cm}$   $\hspace{1cm}$   $\hspace{1cm}$   $\hspace{1cm}$   $\hspace{1cm}$   $\hspace{1cm}$   $\hspace{1cm}$   $\hspace{1cm}$   $\hspace{1cm}$   $\hspace{1cm}$   $\hspace{1cm}$   $\hspace{1cm}$   $\hspace{1cm}$   $\hs$ fotocellen.
- $\rightarrow$  **Hold sideplaten etter plasthåndtaket og** fold opp igjen.

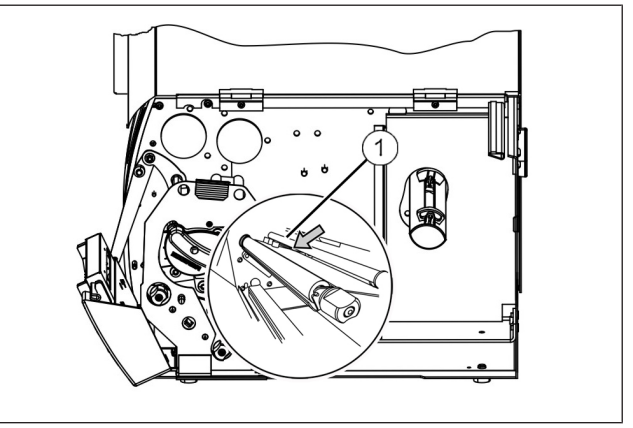

Fig. 33: Lysbryter

### **Lukke skriverenheten**

Drei svingspaken  $(2)$  mot pilens retning. Hold rullbegynnelsen under dette fast, slik at det ikke kommer til sløyfedannelse.

Skriverenheten 2 er lukket. Kutteren befinner seg i sin utgangsstilling.

- $\Rightarrow$  **Skriv ut flere etiketter med <Print>**knappen.
- Fell ned kabinettdekselet  $\textcircled{\scriptsize{1}}$  igjen.  $\begin{array}{|c|c|c|c|}\hline \text{ } & \text{\normalsize{1}} & \text{\normalsize{1}} & \text{\normalsize{1}}\ \hline \end{array}$

Skriveren er klar til bruk.

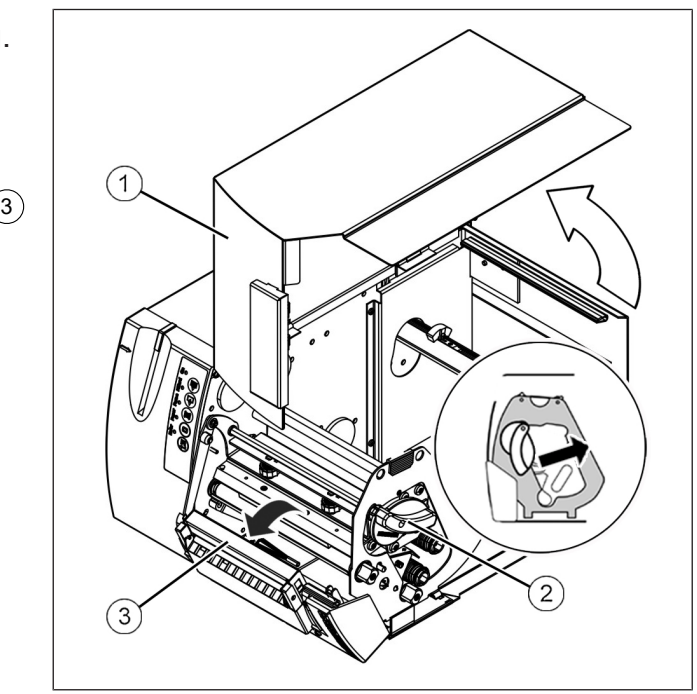

Fig. 34: Lukke skriverenheten

# **9.7 Hente artikkel**

Artikkelen som skal merkes må legges inn i systemet under et PLU-nummer (artikkelnummer) med de nødvendige data, se side.

Alt etter konfigurasjonen av ditt apparat eller databasen, kalles artikkelen opp ulikt:

- manuelt via PLU-nummeret [} 62]
- manuelt via PLU- og kundenummer [} 62]
- **Apparater uten berøringsskjerm:** manuelt via hurtigmenyen [} 52]
- **Apparater med berøringsskjerm:** manuelt via hurtigtastaturet [} 51]
- automatisk av PC eller skanner

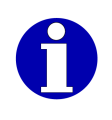

Når du kaller opp artikkelen manuelt ved hjelp av PLU-nummer og evt. kundenummer, kan du med riktig konfigurasjon søke etter artikkel ved hjelp av artikkelteksten [} 62].

# **9.7.1 Kalle opp artikler via PLU-nummer og eventuelt kundenummer**

Artikkelen kan lagres i databasen som følger:

- bare under et PLU-nummer
- under en fast kombinasjon av PLU- og kundenummer

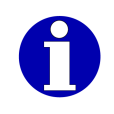

Denne konfigurasjonen av databasen er ikke gjenstand for denne dokumentasjonen. For mer informasjon henvend deg til din Bizerba fagrådgiver eller til Bizerba service.

- Berettigelsesnivå: 2
- → <Artikkel- data> / <PLU>
- $\Rightarrow$  For å opprette PLU-nummer  $[$  34].
- $\Rightarrow$  For å eventuelt opprette kundenummer  $[$  34].

 $\Rightarrow$  < OK >

Nummeret til artikkelen vises på softkeyen <PLU>. Artikkelen brukes fra neste merking.

### **9.7.2 Søke etter artikler via artikkelteksten**

Du kan søke etter artikkelen som skal kalles opp via artikkelteksten.

- Berettigelsesnivå: 2
- Artikkeldatatabellen inneholder attributtet "Artikkeltekst".
- Til hver artikkel rår man over en artikkeltekst.
- <Artikkel- data> / <PLU>
- $\Rightarrow$  **Trykk på <Artikkeltekst>.**

En liste over alle tilgjengelige artikkeltekster med det tildelte PLU-nummeret og eventuelt kundenummeret vises.

**→ Skriv inn en eller flere innledningsbokstaver for artikkelteksten det søkes etter.** 

I listen vises de tilgjengelige artikkeltekstene med de innskrevne innledningsbokstavene.

- $\Rightarrow$  Velg og bekreft artikkelteksten til artikkelen det ble søkt etter.
- $\Rightarrow$  < OK >

Nummeret til den tilhørende artikkelen vises på softkeyen <PLU>. Artikkelen brukes fra neste merking.

### **9.8 Nullstill vekt**

Enheten stiller seg ved oppstart og ved bestemte intervaller automatisk på "0". Hvis vekteskjermen er ulik "0", selv om ingen pakning ligger på vekten, lar den seg nullstille manuelt. Manuell nullstilling er mulig innen området opp til ±2 % av maksimalvekten.

Foretas vektjusteringer på egen hånd, er det etter en viss tid eller et visst antall pakninger nødvendig med en nullpunktskorrektur. Apparatet vil da stoppe for en kort tid.

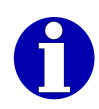

Årsaken til vektvisninger større enn 0 kan være fremmedlegemer på vekten.

- Bare for artikler med vekt.
- $\Rightarrow$  Tøm vekten og rengjør den.
- $\Rightarrow$  Hvis vekten er tom, trykk <  $>0$  <  $>$ .

Vektskjermen settes på "0".

### **9.9 Merke**

,

扁

Du trenger følgende taster:

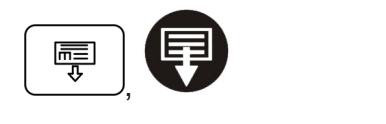

<Avbryte>

<Print>

- Apparatet er konfigurert for et produksjonsmiljø.
- Artikkelen som skal merkes ble oppkalt [} 61], eller de nødvendige artikkeldataene ble registrert manuelt på en av følgende måter:
- i den aktuelle artikkeldatakolonnen
- via enkeltfunksjoner
- Artikkeldataene er fullstendige.
- **Apparater med vekt:** Vekten er nullstilt.

#### **Apparater med vekt: Veiing og merking**

 $\Rightarrow$  Legg pakningen på vekten.

Når utløsningen <Automatisk> er stilt inn, blir etiketten automatisk skrevet ut når vekten er i ro.

- $\Rightarrow$  Ta pakningen fra vekten.
- $\Rightarrow$  Legg neste pakning på vekten.
- $\Rightarrow$  Fiern etiketten fra skriveren og lim den på pakningen som er fjernet fra vekten.
- $\Rightarrow$  Fortsett prosessen til alle pakningene for den oppkalte artikkelen er merket.

#### **Merke fast verdi-, fast vekt- eller fastprispakninger**

 $\Rightarrow$  <Print>

Den første sumetiketten skrives ut.

**→** Fjern etiketten fra skriveren og lim den på pakningen.

Når utløsningen <Automatisk> er stilt inn, blir den neste etiketten automatisk skrevet ut når etiketten fjernes.

 $\Rightarrow$  Fortsett prosessen til alle pakningene for den oppkalte artikkelen er merket.

**→** Før du fjerner den siste etiketten, trykk på <Avbryte> for å avslutte den automatiske sekvensen.

### **Merking med utløsningsmåte <Manuell>**

→ Sekvens som beskrevet ovenfor for veide pakninger eller fast vekt-, fast verdi- og fastprispakninger, men utløs utskrift av neste etikett med knappen <Print> manuelt.

### **Merking med GLPmaxx på emballasjemaskin**

- $\Rightarrow$  Start pakkemaskinen.
- $\rightarrow$  **Legg det fylte begeret på innløpsbåndet.** 
	- Merkingsmåte <Vekt>: Når vekten er i ro skrives etiketten ut automatisk, begeret transporteres inn i pakkemaskinen, pakkes der og leveres til utløpsbåndet.
	- Merkingsmåte <Fastvekt>, <Fastverdi> eller <Fastpris>: Begeret transporteres inn i pakkemaskinen, pakkes der og leveres til utløpsbåndet. Etiketten skrives ut.
- $\Rightarrow$  **Legg det neste begeret på innløpsbåndet.**
- **→** Ta den pakkede begeret fra utløpsbåndet.
- **→** Fjern etiketten fra merkemaskinen og lim den på den pakkede varen.
- $\Rightarrow$  Fortsett prosessen til alle begerne for den oppkalte artikkelen er merket.

# **9.10 Skrive ut sumetikett**

Du kan for merking av en sum for hver artikkel eller summer for flere artikler . Når summen er nådd, skrives en sumetikett ut. Utskriften skjer alt etter innstilt sumutløsning som følger:

- manuelt: Utskriften utløses manuelt etter sumstoppen ved hjelp av en softkey [} 64].
- synkront: Utskriften utløses automatisk etter sumstoppen [} 65].
- asynkront: Ingen sumstopp. Utskriften skjer automatisk på en ekstern skriver.

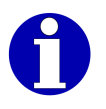

Sumforvalget er dokumentert i driftsveiledningen.

# **9.10.1 Skrive ut sumetikett manuelt**

Ved nådd sumforvalg vises en melding, f. eks. "Sum 1 oppnådd".

- Berettigelsesnivå: 2
- For nådd sum er det konfigurert en manuell sumutløsning.
- $\Rightarrow$  Bekreft meldingen.
- <Produksjons- data> / <Utløse sum>
- $\rightarrow$  Velg sum, f.eks. <Sum 1>.
	- Sumetiketten skrives ut.
- $\Rightarrow$  Fiern sumetiketten.
- $\Rightarrow$  Bekreft meldingen "Sumtrykk kvittering".
- $\Rightarrow$  Lag sumetiketten manuelt.

# **9.10.2 Skrive ut sumetikett synkront**

Ved nådd sumforvalg skrives sumetiketten ut automatisk. Meldingen "Sumtrykk kvittering" vises.

- Berettigelsesnivå: 2
- For nådd sum er det konfigurert en synkron sumutløsning.
- $\Rightarrow$  Fiern sumetiketten.
- $\Rightarrow$  Bekreft meldingen "Sumtrykk kvittering".
- $\Rightarrow$  Lag sumetiketten manuelt.

### **9.11 Utløse statistikkrapport manuelt**

Statistikkrapporter utløses vanligvis automatisk etter et forhåndsbestemt utløsningskriterium. De sendes avhengig av konfigurasjonen til en skriver, et lagringsmedium eller PC-en .

Med følgende funksjoner utløser du statistikkrapporter manuelt:

<Rapport hovedstatistikk>: Utløse og slette hovedstatistikken.

<Rapport sidestatistikk>: Utløse og slette hjelpestatistikken.

<Rapport fri stat.1>: Utløse og slette fri statistikk 1.

<Rapport fri stat.2>: Utløse og slette fri statistikk 2.

ぼき

Etter utløsningen slettes statistikkdataene.

- Berettigelsesnivå: 2

<Produksjons- data> / <Statistikkrapp. utløses>

 $\Rightarrow$  Trykk på softkeyen med den ønskede rapporten.

Statistikken utløses og slettes.

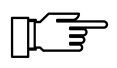

Rapporten slettes bare etter en vellykket utløsning. Før det kan apparatet ikke fortsette å jobbe.

# **10 Avhjelpe feil**

Hvis du ikke kan avhjelpe en feil selv, må du henvende deg til Bizerba service. Angi følgende opplysninger til Bizerba service:

- Apparattype (se identifikasjonsskilt)
- Apparatnummer (se identifikasjonsskilt)
- Programnivået til programvaren
- Feilbeskrivelse

Dette forenkler forberedelsen til servicespesialisten.

# **10.1 Rette på feil med reset**

Mange produksjonsproblemer kan løses med en reset.

# **10.1.1 Kjør pakningsreset**

Med en pakningsreset sletter du de altuelle pakningsdataene og alle påbegynte grensesnittdialoger.

### **Apparater uten berøringsskjerm**

→ Trykk på <Select>, "Pakke-reset utføres" velg og bekreft.

### **Apparater med berøringsskjerm**

 $\Rightarrow$  Med tasten <Flere softkeys> vises flere taster [ $\ge$  25].

 $\Rightarrow$  Trykk på <Shift>, <ALT> og <R> samtidig.

# **10.2 Meldinger**

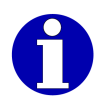

For forklaring på meldingene, se bruksanvisningen.

# **10.2.1 Bekrefte meldinger**

Følgende funksjonstaster viser enheten sammen med feilmeldinger:

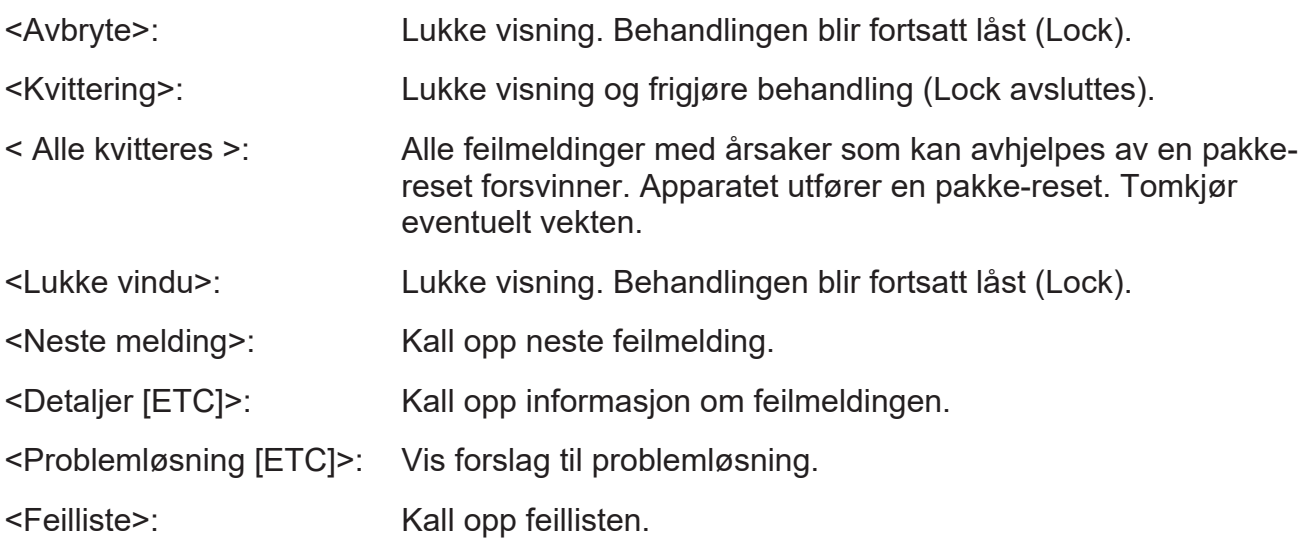

# **10.2.2 Vise Lock-meldinger på nytt**

Lock-meldinger er meldinger som blokkerer behandlingen. Følgende symbol markerer Lock-

 $m$ eldinger:  $\bigotimes$ . Hvis en Lock er satt, kan du vise Lock-meldingen.

 $\Rightarrow$  Trykk på <Clear>.

# **11 Pleie**

# **11.1 Generelt**

Bare med regelmessig vedlikehold og stell kan man regne med at apparatet sikkert og fungerer som det skal. Det er spesielt viktig å passe på at vedlikeholdssyklusene følges. Rengjørings- og vedlikeholdsplanene gjør det mulig å få oversikt over alle rengjørings- og vedlikeholdsaktivitetene som kan planlegges.

Skulle det oppstå problemer under rengjørings- og/eller vedlikeholdsaktivitetene, må du henvende deg til Bizerba service.

# **11.2 Sikkerhetstiltak**

Vedlikeholdsoppgavene krever kunnskap om maskin- og sikkerhetsteknikk samt mekanikk og/eller elektroteknikk. Dette vedlikeholdet må derfor utføres av autorisert personell. Dette gjelder spesielt for alt elektroarbeid.

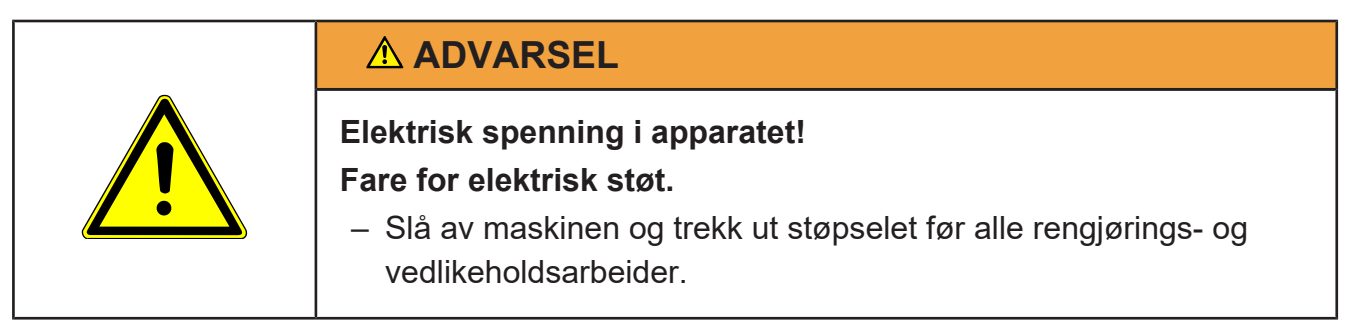

# **11.3 Rengjøring**

$$
\mathbb{L}^{\mathbb{F}}
$$

Slå av apparatet og koble det fra strømnettet før rengjøring.

写

Dekk over apparatet hvis lokalet skal rengjøres.

# **11.3.1 Rengjøringsinstruksjoner**

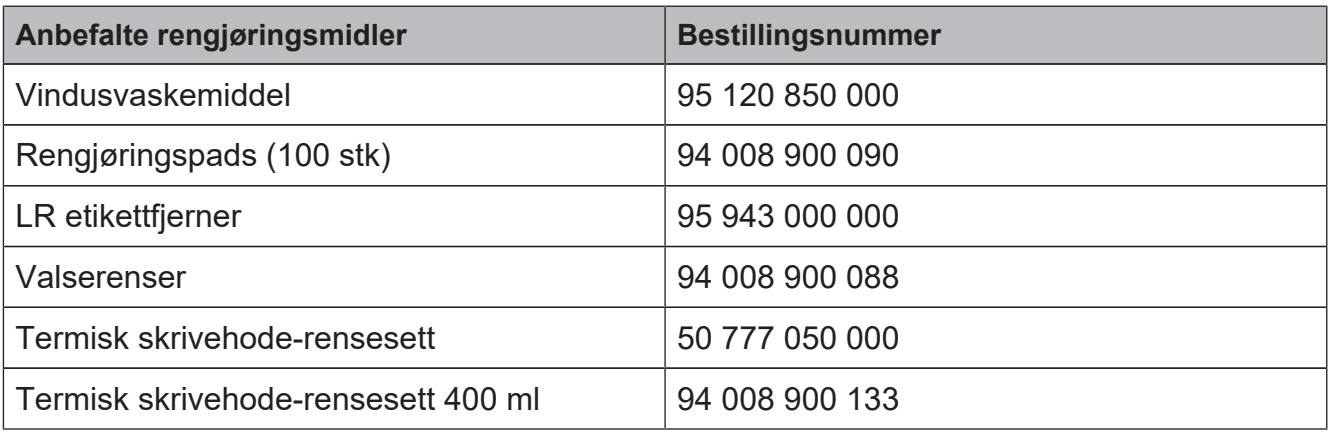

Ikke bruk følgende ved rengjøring:

- Skarpe, harde eller spisse gjenstander
- Vann- eller dampstråleapparater
- Trykkluft

– Farlige og løsemiddelbaserte rengjøringsmidler

# **11.3.2 Vedlikeholds- og stelltabell**

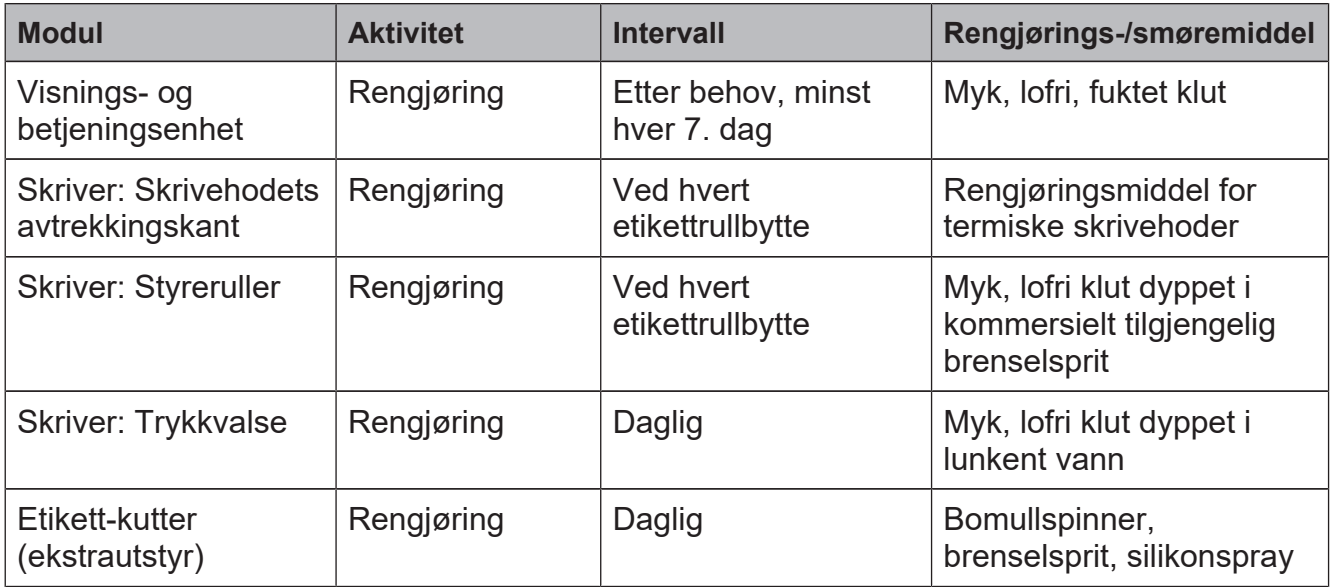

# **11.3.3 Visnings- og betjeningsenhet**

Rengjør med en myk, lofri, lett fuktet klut. Bruk ikke skurende hjelpemidler. Rengjøringsmiddelet skal være godkjent for mat.

# **11.3.4 Rengjøre skriver**

Slå av apparatet med strømbryteren på baksiden.

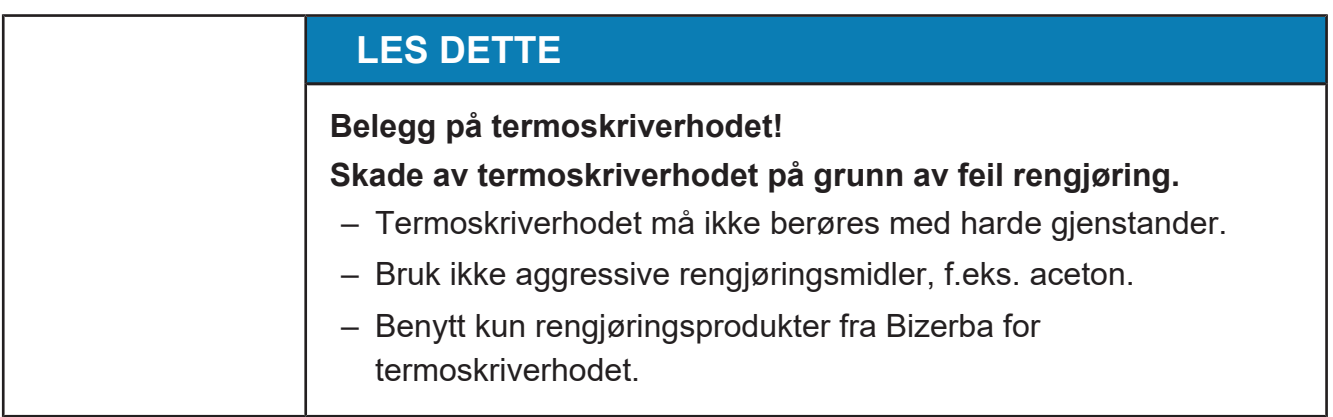

### **Åpne skriveren**

Fold opp kabinettdekselet  $\textcircled{\scriptsize{1}}$  i pilens  $\begin{array}{|c|c|c|}\hline \text{ } & \text{ } & \text{ } \end{array}$ retning.

![](_page_69_Picture_3.jpeg)

Fig. 35: Åpne skriveren

# **Åpne skriverenheten**

Drei svingspaken  $\left( \widehat{\text{ }1\right) }$  i pilens retning. Skriverenheten (2) er åpen.

![](_page_69_Picture_7.jpeg)

Fig. 36: Åpne skriverenheten

### **Rengjøre termoskriverhodet**

- **► Rengjør termoskriverhodet forsiktig med** Bizerba rengjøringsmiddel eller en bomullspinne dyppet i alkohol.
- **→ Tørk over termoskriverhodet med en** myk klut.

![](_page_69_Figure_12.jpeg)

Fig. 37: Rengjøre skriverhodet

### **Sideplaten på GLPmaxx 160**

På GLP $^{\text{max}}$  160 hold sideplaten  $\textcircled{\scriptsize{1}}$  etter  $\hspace{0.1cm}$ plasthåndtaket og fold til side.

![](_page_70_Figure_4.jpeg)

Fig. 38: Fold opp sideplaten

### **Rengjøre styreruller**

- Ta tak i styrerullen  $\left( \widehat{\phantom{a}}\right)$  foran og bak, og trekk den ut av fjærlåsen med et kraftig rykk.
- $\rightarrow$  **Rengjør styrerullen, tørk den tørr med en** myk klut.
- $\Rightarrow$  **Sett styrerullen på igjen til den raster seg** hørbart på plass.

![](_page_70_Figure_10.jpeg)

Fig. 39: Rengjøre styreruller

### **Rengjøre gummivalsene**

![](_page_71_Figure_2.jpeg)

### Fig. 40: Rengjøre gummivalsene

- Løft opp låsingen  $(1)$ .
- Trekk ut styringsenheten  $(2)$  med begge hender.

Gummivalsene ligger fritt og kan tas ut for rengjøring.

- **→** Trekk ut gummivalsene, rengjør med alkohol og tørk dem tørre.
- $\Rightarrow$  Sett gummivalsene inn i styrelageret til hovedkortet.

# **Skyv styreenheten inn igjen**

- $\Rightarrow$  Sett styreenheten inn i festet til aluminiumsprofilen.
- $\Rightarrow$  **Løft gummivalsen for hånd til den mottas** av bøssingen til styringsenheten.
- $\Rightarrow$  Skyv inn styringsenheten helt til låsningen raster inn automatisk.
- $\Rightarrow$  Fold opp sideplaten på GLP<sup>maxx</sup> 160 igjen.
- $\Rightarrow$  Sett i etikettrull. [ $\triangleright$  55]

### **eller**

 $\Rightarrow$  Legg inn termotransferbåndet. [ $\triangleright$  58]

![](_page_71_Figure_17.jpeg)

Fig. 41: Skyv styreenheten inn igjen
#### **Lukke skriverenheten**

Drei svingspaken  $(1)$  mot pilens retning.

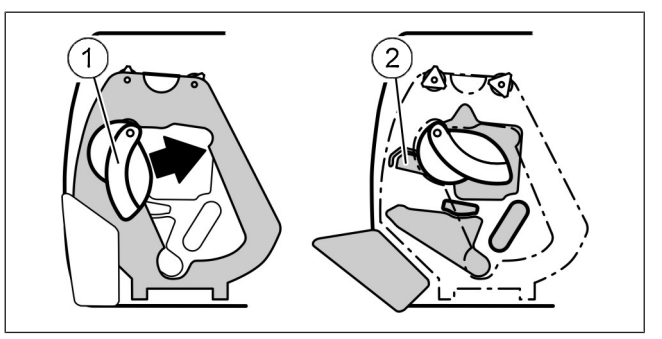

Fig. 42: Lukke skriverenheten

#### **Lukk skriveren**

 $\Rightarrow$  Fell ned kabinettdekselet.

Etter at man har innkoplet skriveren på baksiden er den driftsklar igjen.

## **11.3.5 Rengjøre etikettkutteren**

Under bruk av kutteren kan det forekomme at papirrester blir igjen på kuttekniven. Disse papirrestene svekker funksjonaliteten til kutteren. Rengjøring av kutteren bør utføres en gang per dag eller etter behov.

Slå av apparatet og koble det fra strømnettet før rengjøring.

- Apparater med etikettkutter.

#### **Åpne skriverenheten**

- Fold opp kabinettdekselet  $\left( \widehat{\text{1}}\right)$  i pilens  $\qquad \qquad \mid$ retning.
- Åpne skriverenheten 2 . For dette dreies svingspaken i pilens retning.

Kutteren 3 åpner seg med skriverenheten.

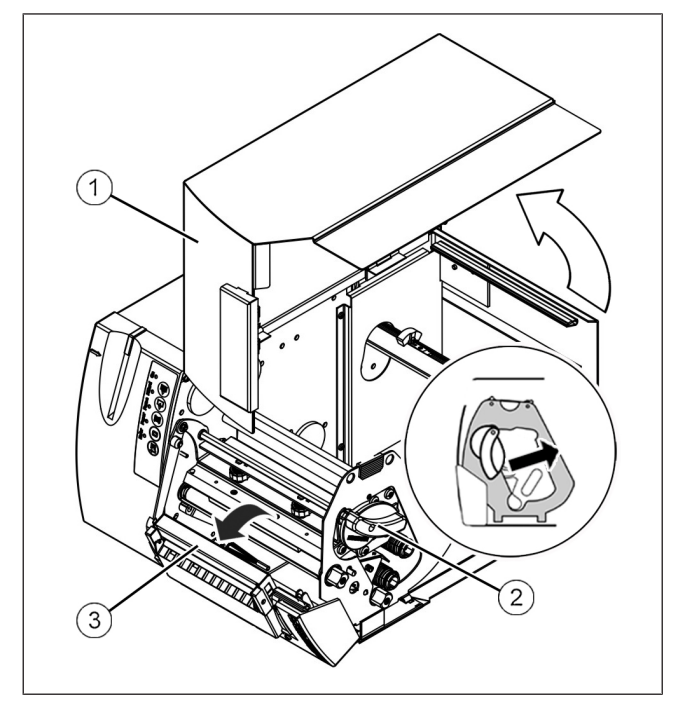

Fig. 43: Åpne skriverenheten

#### **Rengjøre kuttekniv**

- Fjern limrester fra kuttekniven  $\left( \widehat{\text{ }}\right)$  med  $\qquad \qquad \mid$ en bomullspinne og brenselsprit.
- **→** Påfør om nødvendig en liten mengde silikonspray på eggen.
- $\Rightarrow$  Lukk skriverenheten.
- $\Rightarrow$  Fell ned kabinettdekselet igjen.

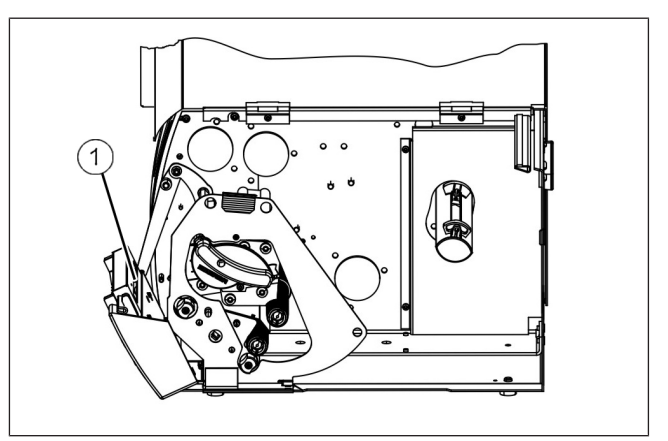

Fig. 44: Rengjøre kuttekniv

# **12 Tekniske data**

For fullstendige tekniske data se driftsveiledningen.

# **12.1 Mål**

**12.1.1 GLPmaxx 80**

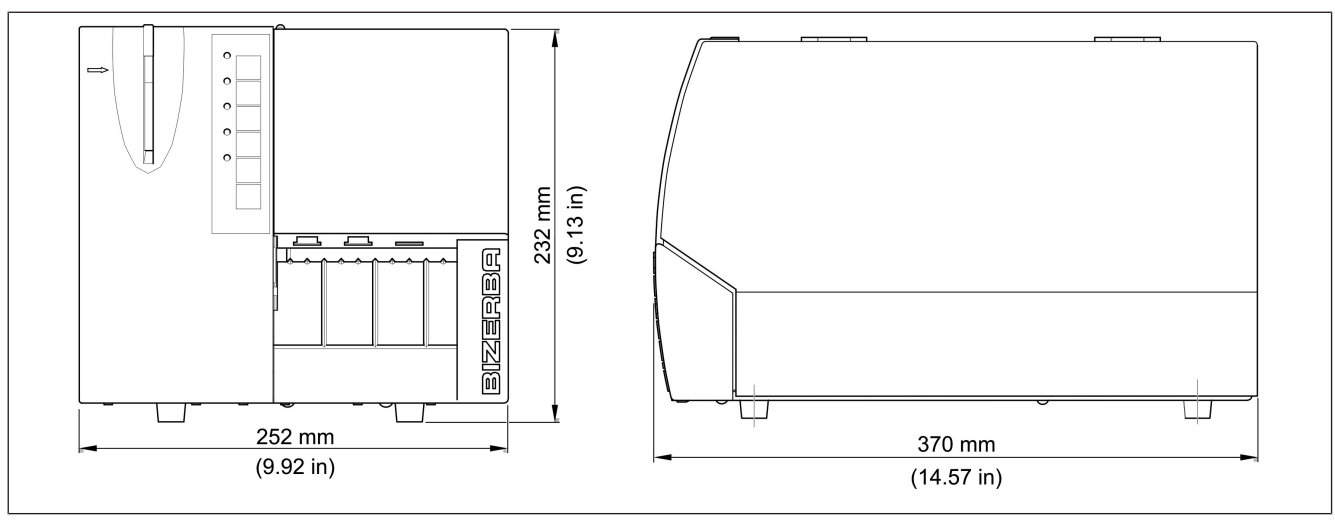

Fig. 45: Mål GLP<sup>maxx</sup> 80

# **12.1.2 GLPmaxx 160**

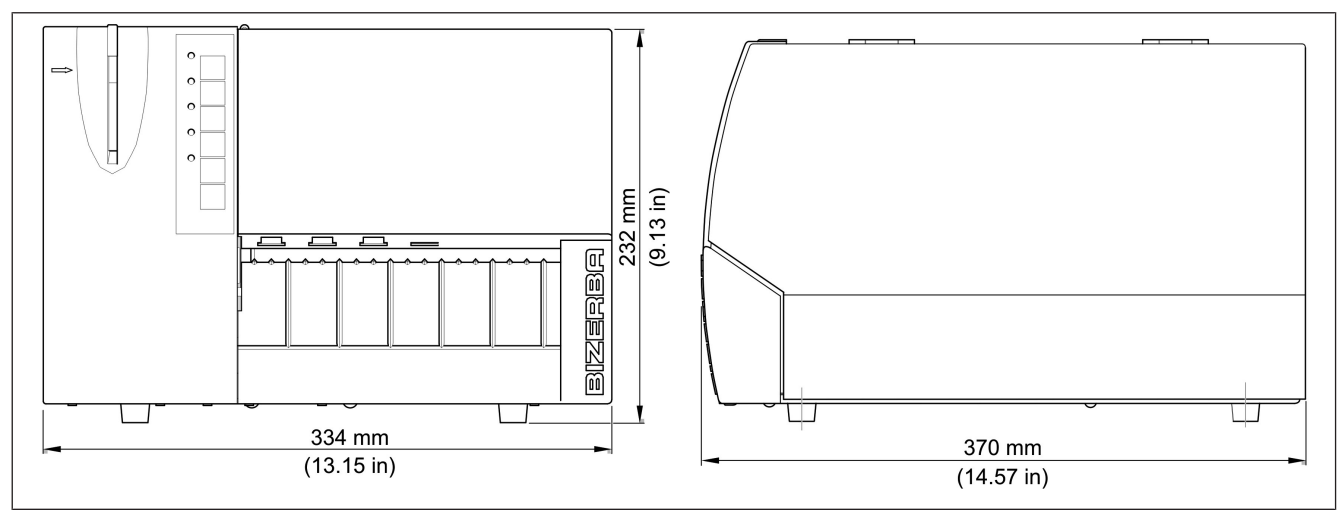

Fig. 46: Mål GLP<sup>maxx</sup> 160

# **12.2 Strømforsyning**

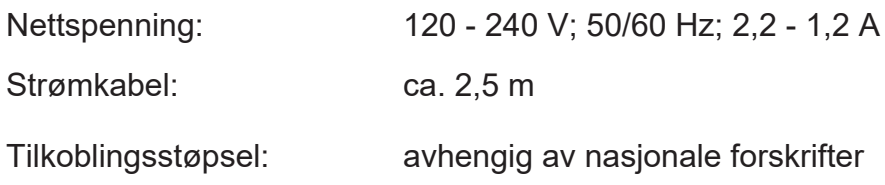

# **12.3 Omgivelsesbetingelser**

Apparatet skal kun oppstilles og settes i drift hvis følgende omgivelsesbetingelser overholdes:

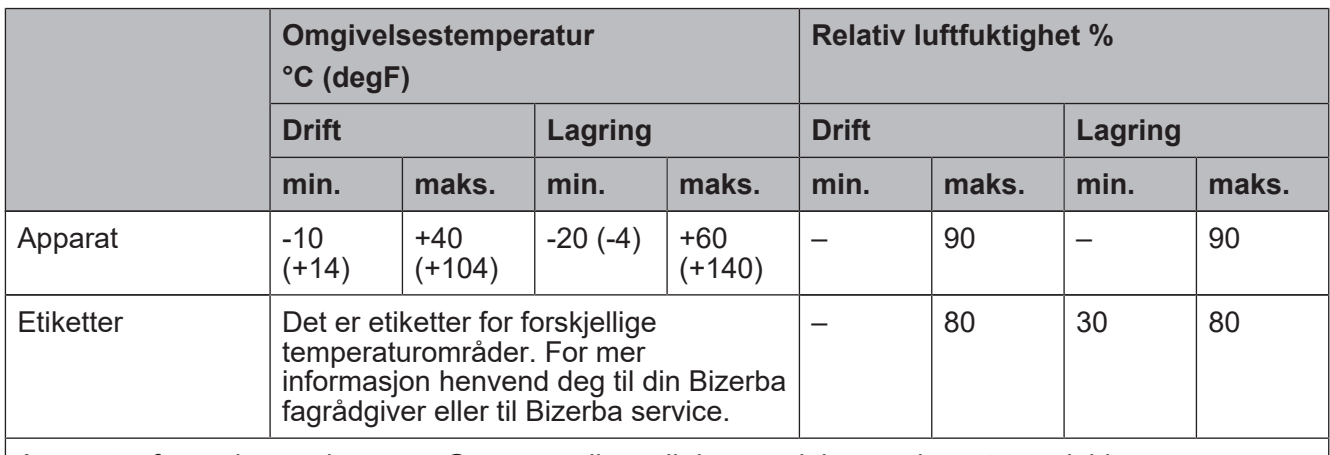

Apparater fra andre produsenter: Grenseverdiene til de respektive produsentene gjelder.

# **12.4 Beskyttelsesart**

Beskyttelsesart etter DIN 40050

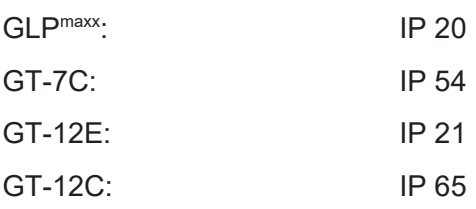

## **12.5 Skriverdata**

Trykkeprosess: Direkte termisk eller termotransfer-utskrift

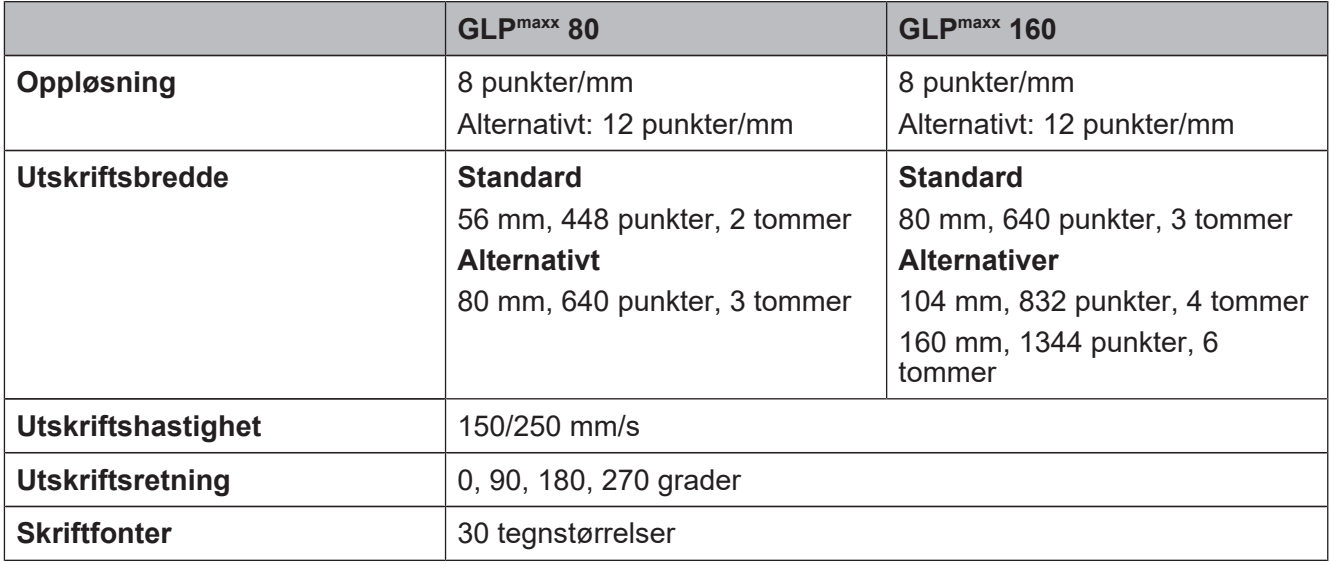

# **12.6 Etikettrulle, påviklingsrulle, etiketter**

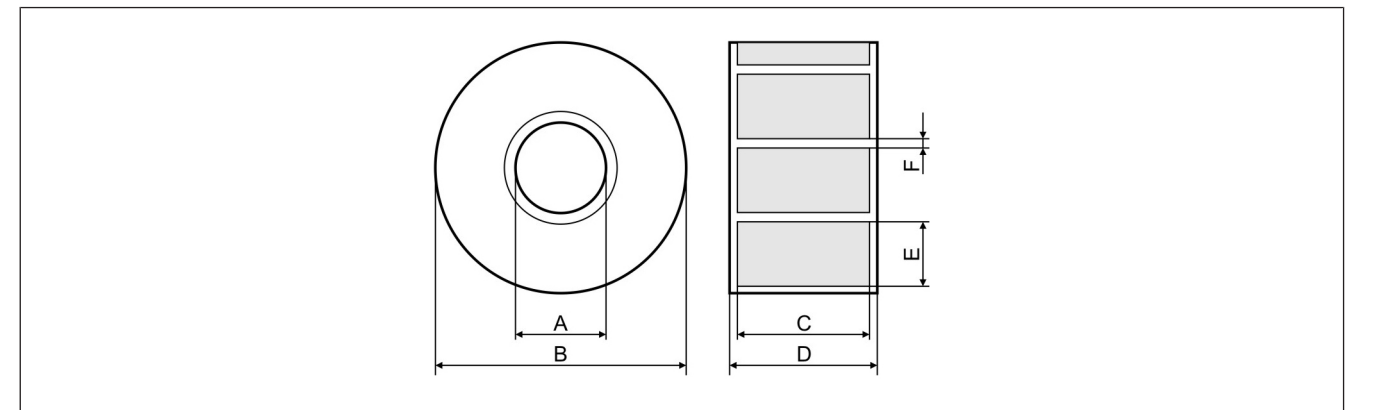

#### Fig. 47: Mål

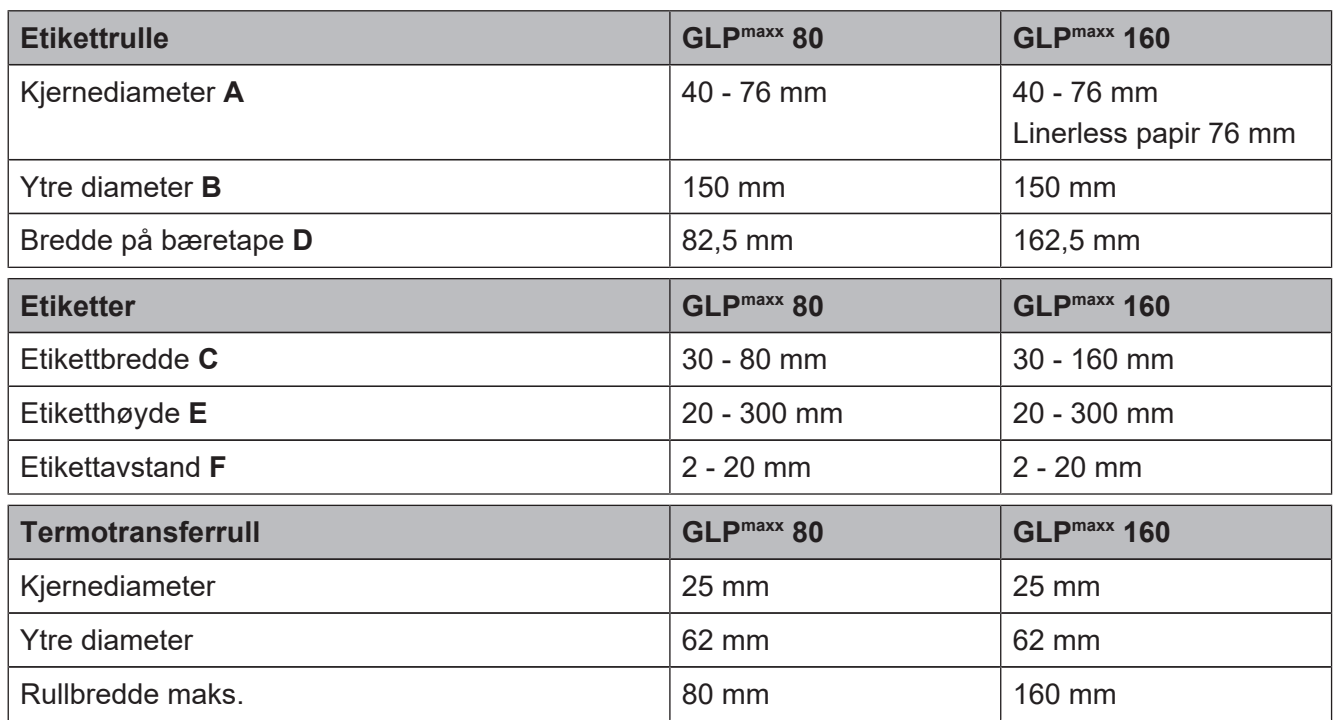

# **12.7 Grensesnitt**

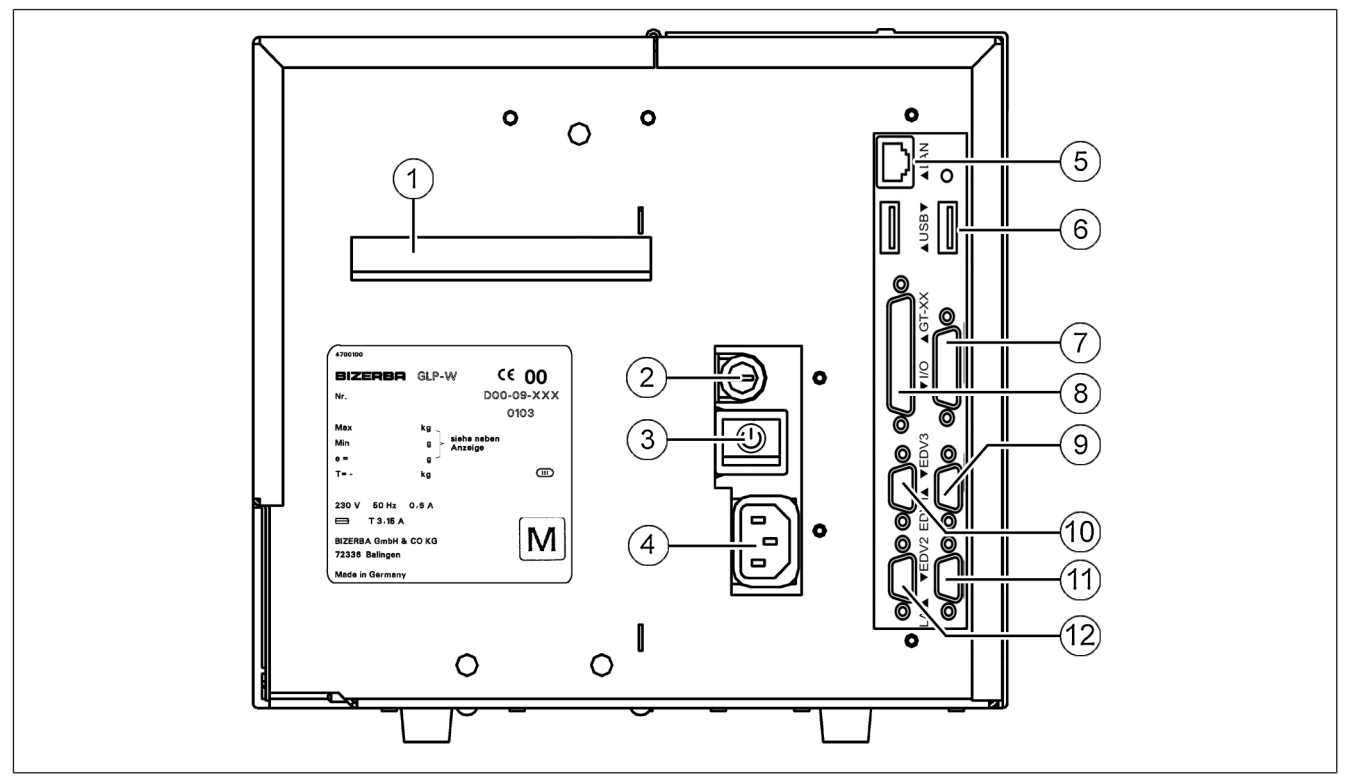

#### Fig. 48: Grensesnitt

- Innføringsslisse av brettet papir
- Nettsikring
- Av/på-knapp
- Nettstøpsel
- LAN
- USB (serie: 1 x USB. Alternativt: 2 x USB)
- I/O-plugg (valgfritt)
- Visnings- og betjeningsenhet
- EDB 3 (valgfritt)
- EDB 1
- $(1)$  EDB 2 (valgfritt)
- Lastopptaker

# **12.8 Vektdata**

De tekniske dataene er avhengig av den innebygde vekten og vises i kalibreringsdisplayet. Vennligst skriv de viste verdiene i tabellen nedenfor for å kunne falle tilbake til dataene ved en apparatfeil.

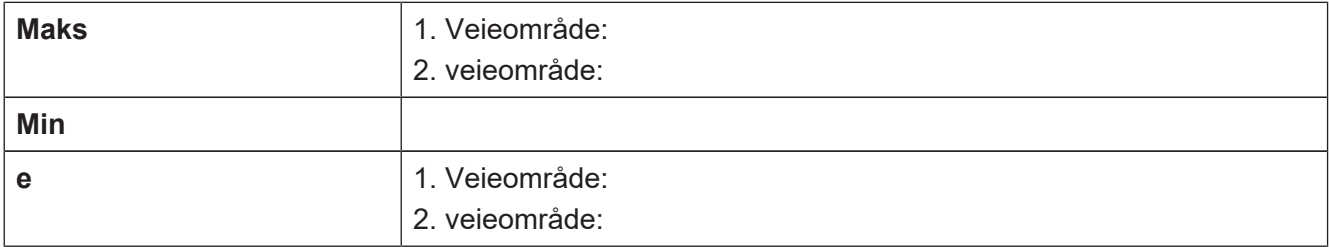

# **13 Vedlegg**

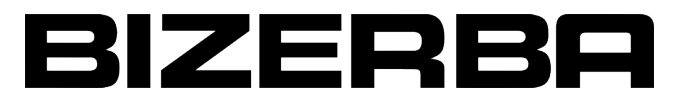

# $\epsilon$ **EU-samsvarserklæring gyldig fra 20. april 2016**

Vi erklærer herved at det heretter angitte apparatet overholder alle gjeldende krav og EU-forskrifter.

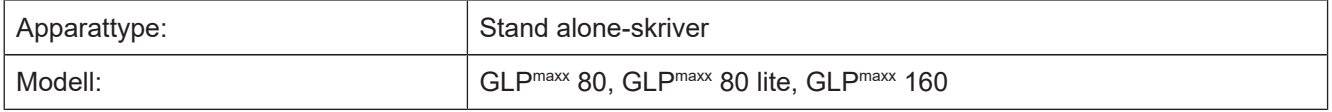

EU-direktiver:

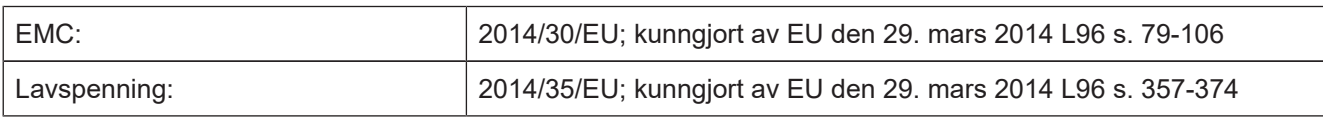

Anvendte harmoniserte standarder og tekniske spesifikasjoner:

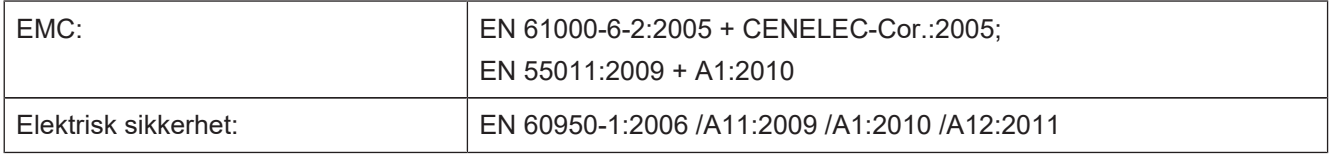

Grunnlag for samsvarserklæringen er kontraktsdokumentene (Bizerbas oppdragsdokumenter). Ved endringer som ikke er avtalt med Bizerba, eller ikke er gjennomført av Bizerba, i den nevnte maskintypen, er denne erklæringen ikke lenger gyldig.

Produsent-underskrift:

Opplysninger om undertegnende person:

Dato: 17.03.2016

iht. oeis

Thomas Schoen Director Industry Solutions Technology Bizerba GmbH & Co. KG

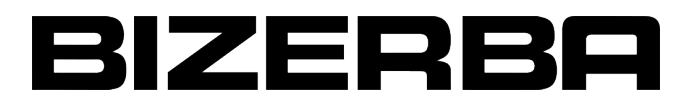

# $\epsilon$

# **EU-samsvarserklæring**

## **gyldig fra 20. april 2016**

Vi erklærer herved at det heretter angitte apparatet overholder alle gjeldende krav og EU-forskrifter.

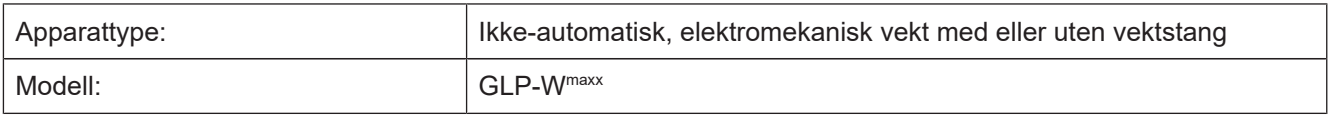

Tillatelse for apparattype:

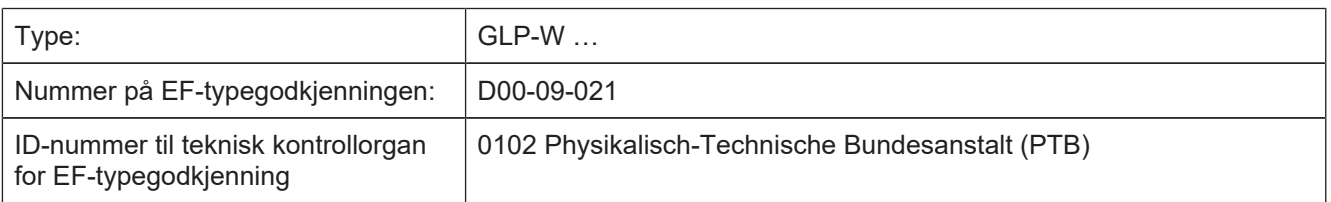

EU-direktiver:

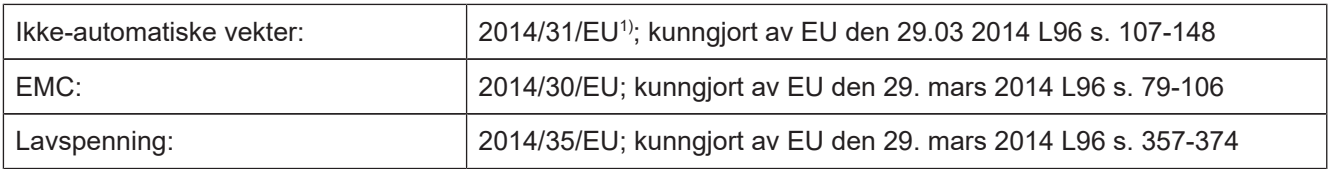

Anvendte harmoniserte standarder og tekniske spesifikasjoner:

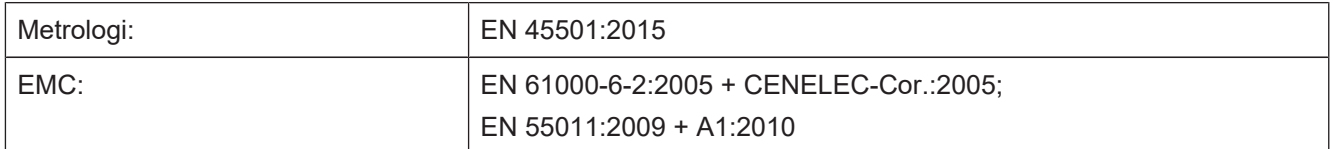

<sup>1)</sup> Gjelder kun når samsvarsvurdering er utført av Bizerba eller i forbindelse med samsvarssertifisering på kjent sted

Grunnlag for samsvarserklæringen er kontraktsdokumentene (Bizerbas oppdragsdokumenter). Ved endringer som ikke er avtalt med Bizerba, eller ikke er gjennomført av Bizerba, i den nevnte maskintypen, er denne erklæringen ikke lenger gyldig.

Dato: 29.03.2016

Produsent-underskrift:

iht.

Opplysninger om undertegnende person:

Thomas Schoen Director Industry Solutions Technology Bizerba GmbH & Co. KG

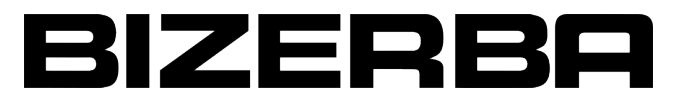

## **EU-samsvarserklæring**  $\epsilon$ **gyldig fra 20. april 2016**

Vi erklærer herved at det heretter angitte apparatet overholder alle gjeldende krav og EU-forskrifter.

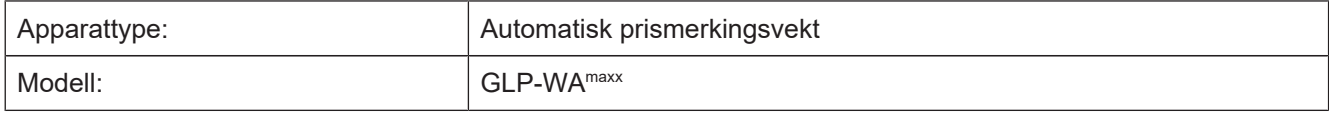

Tillatelse for apparattype:

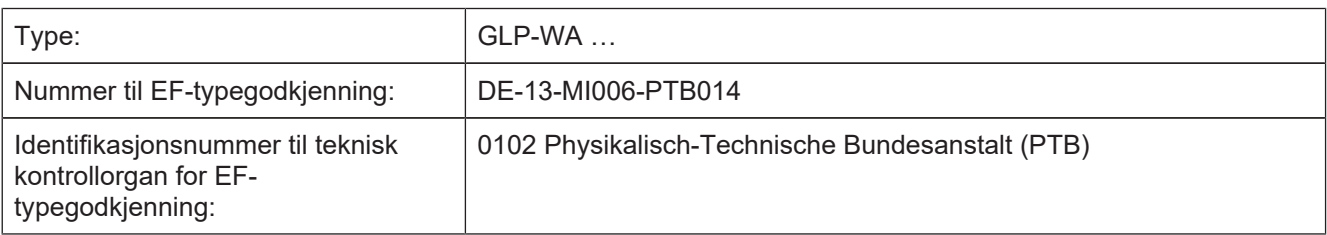

#### EU-direktiver:

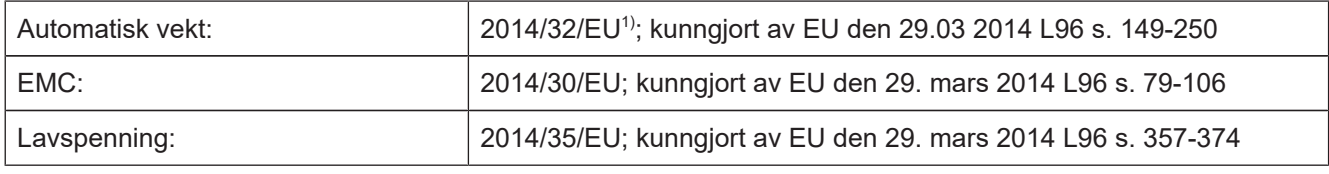

Anvendte harmoniserte standarder og tekniske spesifikasjoner:

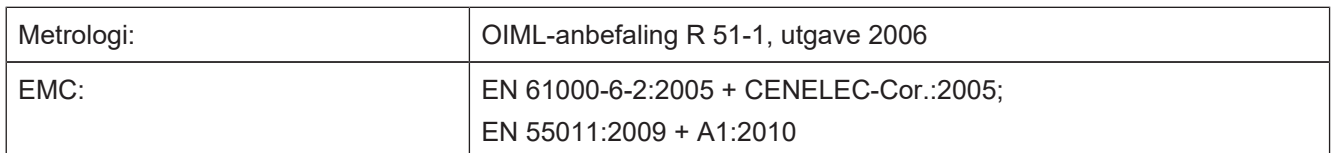

<sup>1)</sup> Gjelder kun når samsvarsvurdering er utført av Bizerba eller i forbindelse med samsvarssertifisering på kjent sted

Grunnlag for samsvarserklæringen er kontraktsdokumentene (Bizerbas oppdragsdokumenter). Ved endringer som ikke er avtalt med Bizerba, eller ikke er gjennomført av Bizerba, i den nevnte maskintypen, er denne erklæringen ikke lenger gyldig.

person:

Produsent-underskrift:

Opplysninger om undertegnende

Dato: 29.03.2016

iht.  $4001.$ Thomas Schoen

Director Industry Solutions Technology Bizerba GmbH & Co. KG